# EXILIM

**數碼相機** *EX-Z700*

**用戶說明書**

**感谢您选购本卡西欧产品。** 

- • **在使用之前﹐必須閱讀本用戶說明書中的各 注意事項。**
- • **請將本用戶說明書保管好為以后參考之用。**
- • **有關本產品的最新情報刊載在**EXILIM**公式網**
- **站上﹕**http://www.exilim.com/.

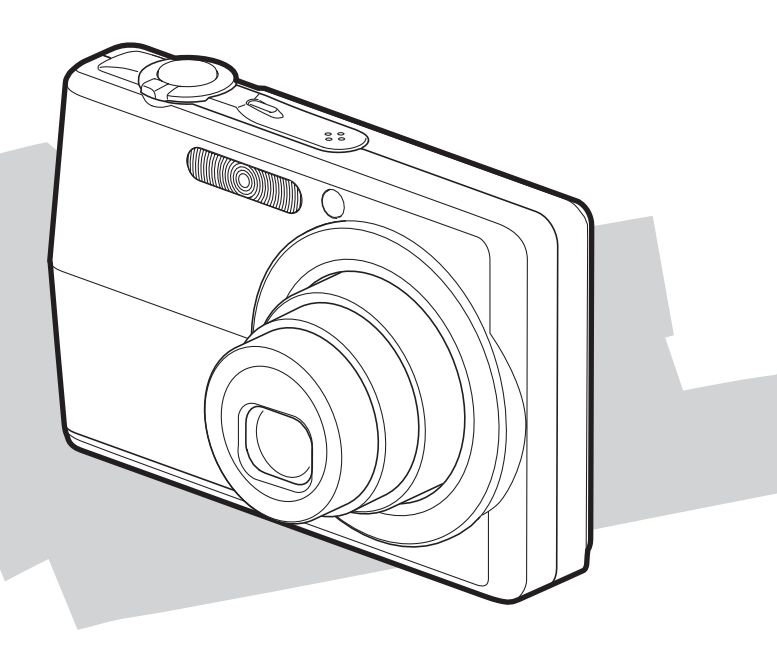

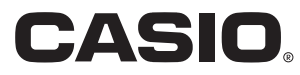

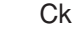

K810FCM1DMX

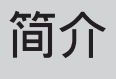

# **開箱**

请检查确认下示所有相机及附件齐全。若有缺少请尽快与您的经销商联系。

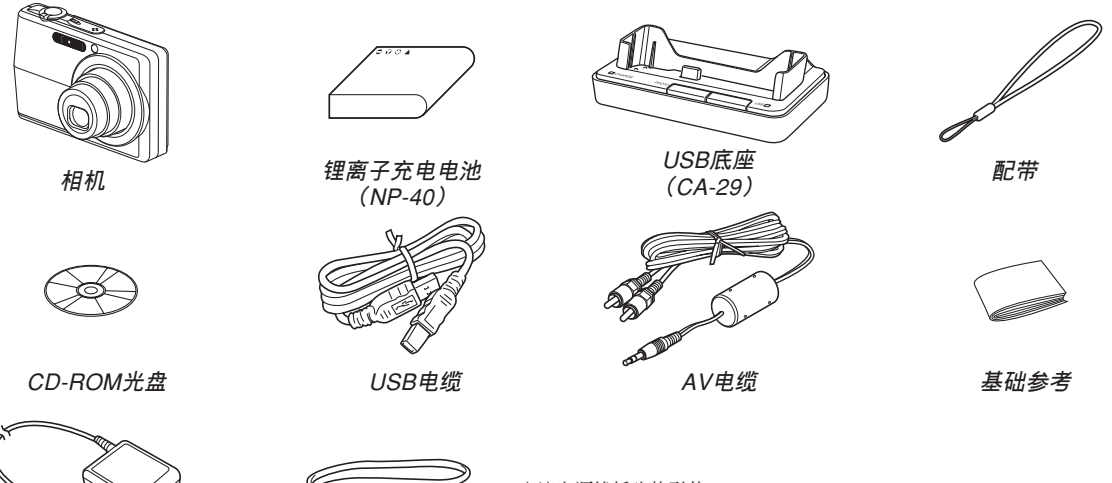

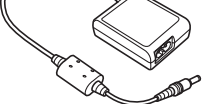

**专用交流电变压器** (AD-C52S**或**AD-C52G)

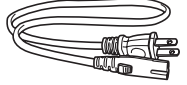

\* 交流电源线插头的形状 依國家或地區而不同。

**交流電源線** \*

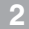

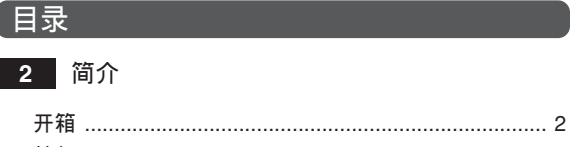

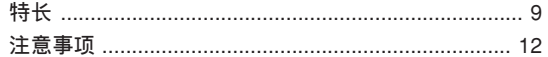

# 18 人门指南

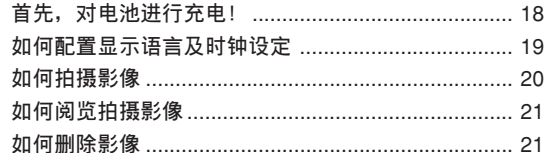

#### $+ + 148$  $22$

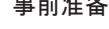

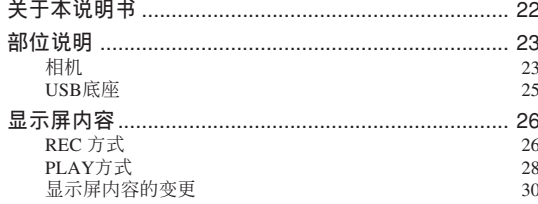

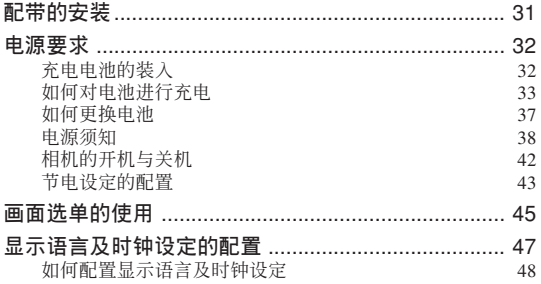

# 51 基本影像拍摄

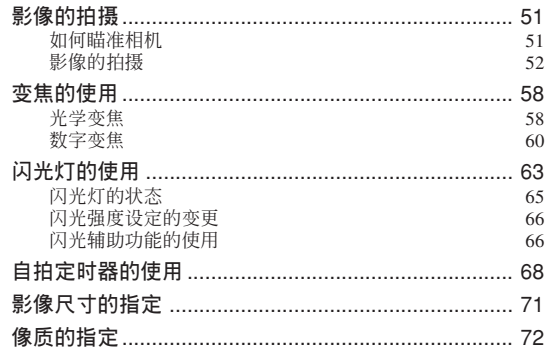

 $\overline{9}$ 

# **74 其他拍攝功能**

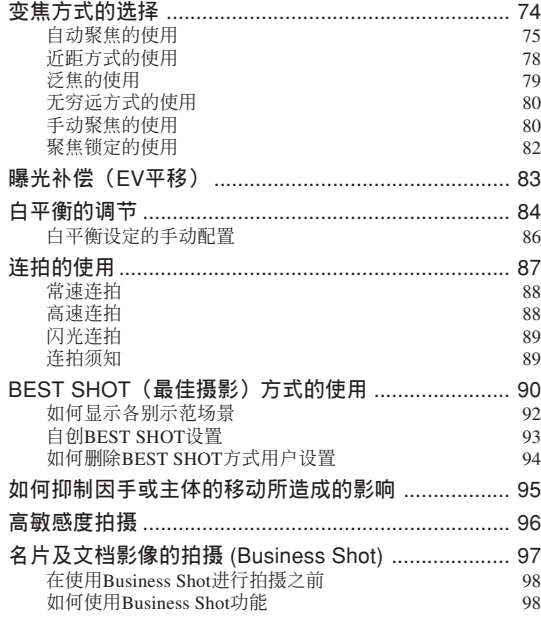

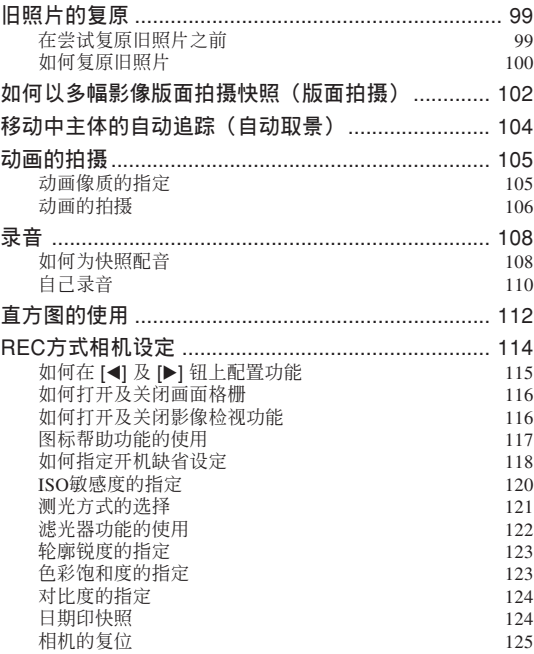

# **126 播放**

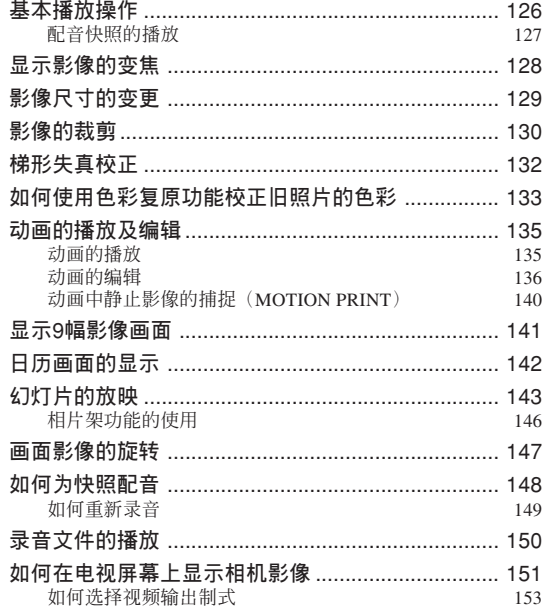

# **154 文件的刪除**

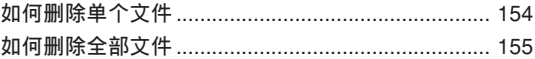

# **156 文件管理**

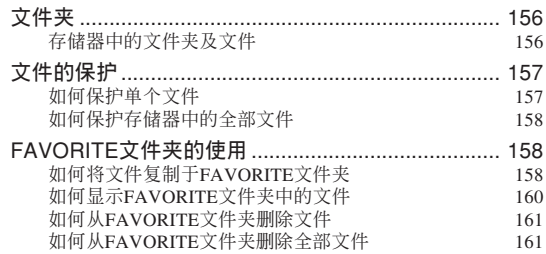

# **162 其他設定**

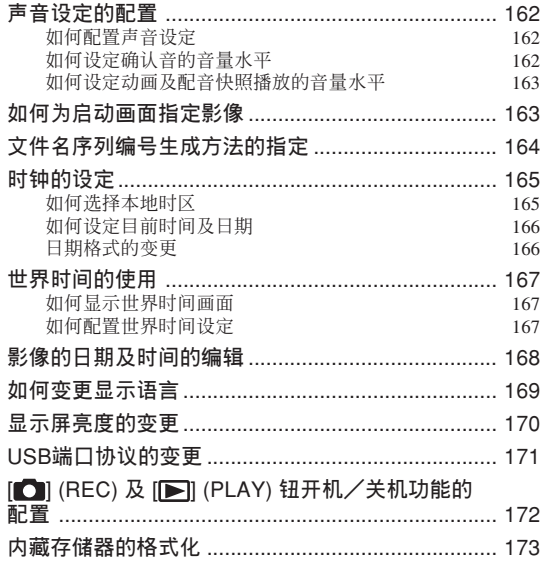

# **174 存儲卡的使用**

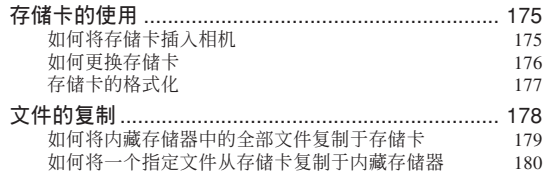

# **181 影像的打印**

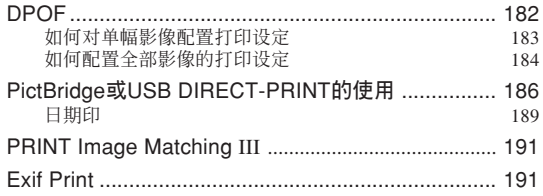

# **192 如何在電腦上閱覽影像**

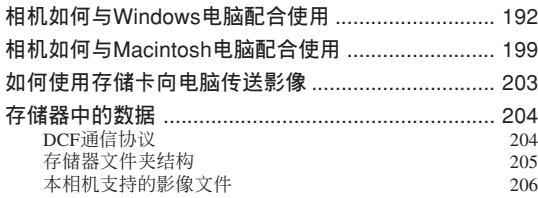

# **208** 相机与电脑的配合使用

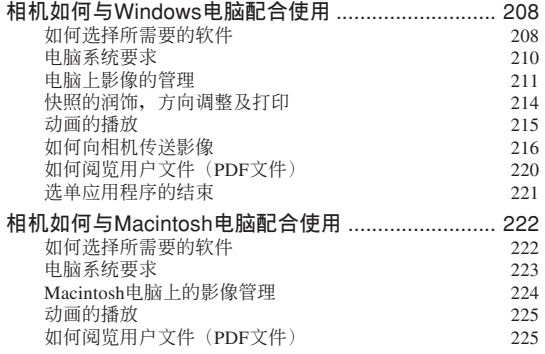

# **227 附錄**

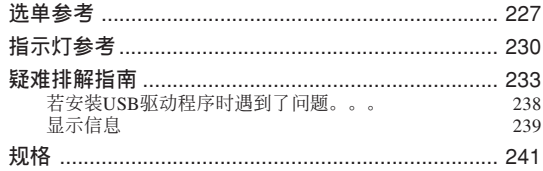

#### **重要﹗**

- 本說明書的內容如有更改﹐恕不另行通知。
- 卡西欧计算机公司 (CASIO COMPUTER CO., LTD.) 对于因使用本用户说明书而引起的任何损 害或損失不負任何責任。
- 卡西欧计算机公司 (CASIO COMPUTER CO., LTD.) 对于因 EX-Z700 的使用或故障而引起的任 何損失或第三者的索陪不負任何責任。
- 卡西歐計算機公司(CASIO COMPUTER CO., LTD.) 对于您或任何其他人由于使用 Photo Loader、Photohands 及/或 Photo Transport 所引起 的任何損害或損失不負任何責任。
- 卡西欧计算机公司 (CASIO COMPUTER CO., LTD.) 对于因故障、维修、或更换电池造成数据 丟失而導致的任何損害或損失皆不負任何責任。 为防止重要数据的手失, 请务必在其他媒体上对 所有重要數據進行備份。
- 请注意, 本用户说明书中的示范画面及产品插图 可能会与相机的实际画面及配置稍有不同。
- *SDHC*徽標為商標。
- *Windows* , *Internet Explorer* , *Windows Media* 及 *DirectX* 為 *Microsoft Corporation* 之註冊商標。
- *Macintosh* 及 *QuickTime* 為 *Apple Computer, Inc* 公 司之商標。
- *MultiMediaCard* 為德國 *Infineon Technologies AG* 公司之商標﹐其已授權于 *MultiMediaCard Association*(*MMCA)*。
- *Adobe* 及 *Reader* 為 *Adobe Systems Incorporated* 公 司在美國及/或其他國家的注冊商標或商標。
- 本说明书中涉及的其他公司、产品及服务名称也 可能为相关所有者之商标或服务标志。
- *Photo Loader*﹑*Photohands*及*Photo Transport*為卡 西歐計算機公司(*CASIO COMPUTER CO., LTD.*) 所有。除上述條款之外﹐這些應用程序的所有版 权及其他相关权利均属于卡西欧计算机公司 (*CASIO COMPUTER CO., LTD.*)。

**簡介**

#### ■ LCD板

本LCD板为最新LCD生产技术产品, 像素合格率 達99.99%。也就是說故障率為總像素的0.01%以下(不 點亮或一直保持點亮)。

#### ■ 版权限制

除以個人欣賞為目的外﹐在未經授權的情況下對 快照文件、动画文件及音响文件进行复制将违反版权 法及國際條約。

无论是有偿还是无偿, 在没有版权所有者许可的 情况下通过国际互联网向第三者分发此种文件同样讳 反版權法及國際條約。

# **特長**

#### • 720 **萬有效像素**

CCD 的總像素為 741 萬﹐分辨度極高﹐能產生精 細的影像。

#### • 2.7 **英吋** TFT **彩色** LCD **顯示屏**

#### • 8.3MB **內存**

內藏存儲器可用于測試相機,或當存儲卡已存滿 或无法使用时应急用于拍摄影像。

#### • **附帶** USB **底座**

附带 USB 底座可用于对相机电池进行充电 (第33 頁),在電視機畫面上檢視影像(第151頁)以及向電 脑传送影像(第192页)。相片架功能使您能在相机放 在底座上的過程中檢視影像(第 146 頁)。

#### • REC **方式或** PLAY **方式開機(第** 42 **頁)**

按 [●] (REC) 钮或 [▶] (PLAY) 钮打开相机电源 并進入要使用的方式。

• AF **輔助光(第** 55 **頁)**

在昏暗光线环境下讲行拍摄时能够提高自动聚焦的 精度。

#### • 12 **倍變焦(第** 58 **頁)**

3 倍光學變焦﹑4 倍數字變焦(影像尺寸﹕7M  $(3072 \times 2304)$  像素 )

• **閃光輔助(第** 66 **頁)**

当闪光强度不足以使影像充份曝光时,此功能进 行补偿。

• **三聯自拍定時器(第** 68 **頁)**

通过设定, 自拍定时器能自动反复三次。

• **自動微距(第** 75 **頁)**

当相机与主体间的距离小于自动聚焦范围时, 白 動微距功能自動將相機切換至微距方式。

#### • **快拍(第** 76 **頁)**

不停顿地将快门钥按到底时, 相机会立即拍摄影 像,而不等待自動聚焦的執行。如此可避免因等待相 机的自动聚焦而错过机会。

#### • **自動聚焦區域選擇(第** 77 **頁)**

当自动聚焦区选择为"面 多样"时,相机同时对 九个不同的点进行距离测量并自动选择最好的一个。

#### • **三種連拍方式(第** 87 **頁)**

除常速连拍之外,您还可以选择高速连拍或闪光 連拍。

#### • BEST SHOT**(最佳攝影)(第** 90 **頁)**

只要选择内藏的示范场景之一,相机便会根据您 選擇的場景配置各種設定。此種方法能快速簡單地設 置相機,拍攝出漂亮的快照。新的BEST SHOT示 范场景包括版面编排和自动取景。本相机配备有 [BS] (BEST SHOT) 钮, 按此钮可直接访问 BEST SHOT 示 范場景。

#### • Business Shot**(第** 97 **頁)**

以一定角度拍摄名片、文档、白板或类似主体 時, Business Shot 功能能自動校正矩形。

#### • **舊照片的複原(第** 99 **頁)**

您可以使用此節中介紹的操作步驟,以現代數碼 相机技术提供的色彩复原已褪色的旧照片。

#### • **配音動畫拍攝(第** 105 **頁)**

VGA 尺寸, 30fps(每秒 30 幀), Motion JPEG 格式

# • **配音快照方式(第** 108 **頁)**

此方式用于拍攝含有配音的快照。

• **錄音(第** 110 **頁)** 快速簡單的聲音輸入錄音。 • **實時** RGB **直方圖(第** 112 **頁)**

画面上的直方图能让您在检查影像全体亮度效果 的同時調節曝光﹐使在複雜光線條件下的拍攝比以往 任何时候都更为容易。

• **梯形失真校正(第** 132 **頁)**

您可以对以一定角度拍摄黑板或海报影像时产生 的梯形失真進行校正,操作簡單。

• **色彩校正(第** 133 **頁)**

只要拍攝舊照片的影像便可使其色彩複原。

• MOTION PRINT**(第** 140 **頁)**

从动画捕捉画帧并生成适于打印的静止影像。

• **日曆畫面(第** 142 **頁)**

只需简单的操作便能在相机的显示屏画面上显示 整月日历。整月日历上的各天都显示当天所拍摄的第 一個文件的縮小版﹐其便于您迅速查找特定的文件﹐簡 單方便。

• **世界時間(第** 167 **頁)**

设定目前地点的目前时间, 操作简单。可以从 32 个时区中的 162 个城市中进行选择。

- **支持** SD **存儲卡、** SDHC **存儲卡及** MMC **(**MultiMediaCards**)以擴充存儲器(第** 174 **頁)**
- DPOF **("**Digital Print Order Format**" 數碼打印順序 格式)(第** 182 **頁)**

使用 DPOF 兼容打印机能以您希望的顺序打印影 像, 简单方便。DPOF还可用于为由专业打印服务进行 打印時指定影像及像質。

- **支持** PictBridge **及** USB DIRECT-PRINT**(第** 186 **頁)** 相机可直接连接到与 USB DIRECT-PRINT 或 PictBridge 兼容的打印机上打印影像, 而不需要通过 電腦。
- PRINT **影像匹配** III**(**PRINT Image Matching III**)兼 容(第** 191 **頁)**

影像中含有 PRINT Image Matching III 数据 (方 式設定及其他相機設置信息)。支持 PRINT Image Matching III 的打印机读取此数据并相应调节打印影 像。因此, 打印出的影像与您拍摄时的意愿完全吻 合。

• DCF **數據儲存(第** 204 **頁)**

DCF ("Design rule for Camera File System"相机 文件系统用设计方案) 数据储存协议提供了数码相机 與打印機間的影像兼容性。

#### • **附帶** Photo Loader **及** Photohands **軟件(第** 211 **,** 214 **,** 224 **頁)**

本相機附帶 Photo Loader 。此常用應用程序能自 动将影像从相机载入电脑。本相机还附带 Photohands 软件,其为能对影像进行快速简单润饰的应用程序。

#### • **附帶** Photo Transport **軟件(第** 216 **頁)**

Photo Transport 軟件用于將保存在電腦上或顯示 在電腦畫面上(網頁上的數據、地圖等)的影像傳送 至相機。一旦儲存在相機的存儲器中,影像便可用相 機的顯示屏進行查看。

# **注意事項**

#### ■ **基本注意事項**

使用EX-Z700相機時必須遵守下列重要注意事項。

本说明书中提及的"相机"均是指CASIO EX-Z700 數碼相機。

- 切勿在驾车时或行走时进行拍照或使用内藏显示屏。 否則有導致嚴重事故的危險。
- 切勿试图打开相机外壳或自行修理相机。高电压内部 零件在裸露时有造成触电的危险。请务必将维护及修 理作業交給卡西歐(CASIO)特約服務中心。
- 请将本相机的小部件及附件保管在小儿无法触及的地 方。若万一被小儿吞食,请立即送医院检查。
- 切勿对着正在驾车的人使用闪光灯, 否则会干扰司机 的視野﹐有造成交通事故的危險。

- 切勿近距離對着人眼使用閃光燈﹐否則強烈的光線會 對眼睛造成傷害﹐尤其是對幼兒要加倍小心。在使用 闪光灯时,至少要距离人一米远。
- 请将相机远离水及其他液体, 切勿让其打湿。水汽有 導致火災及觸電的危險。切勿在雨中或雪中﹐以及海 边、水滨或浴室等中使用相机。
- 异物或水进入相机时, 应立即关闭电源。然后, 从相 机取出电池及/或从电源插座拔下交流电变压器的电 源線﹐然后與您的經銷商或就近的卡西歐(CASIO) 特约服务中心联系。此种情况下继续使用相机有造成 火災及觸電的危險。
- 若您发现相机冒烟或有异味产生, 应立即关闭相机电 源。然后, 在注意不要烧到手的情况下, 从相机取出 电池及/或从电源插座拔下交流电变压器的电源线。 然后與您的經銷商或就近的卡西歐(CASIO)特約服 務中心聯繫。此種情況下繼續使用相機有造成火災及 觸電的危險。在確認相機已不再繼續冒煙之后﹐請將 其送至就近的卡西欧(CASIO)特约服务中心进行修 理。切勿试图自行修理相机。
- 请勿用交流电变压器为本相机以外的任何其他设备供 电。也请勿用本相机附带的交流电变压器以外的任何 其他交流電變壓器為本相機供電。
- 當交流電變壓器正在使用時﹐請勿將棉被﹑毛毯或其 他布罩盖在其上, 也请不要在空调机附近使用。
- 应至少每年从电源插座拔下交流电变压器的电源线并 清洁插头上电极周围一次。电极周围和蓄的灰尘有导 致火災的危險。
- 若由于掉落或粗暴对待而使相机的外壳损坏, 请立即 关闭电源。然后, 从相机取出电池及/或从电源插座 拔下交流電變壓器的電源線﹐然后與您的經銷商或就 近的卡西歐(CASIO)特約服務中心聯繫。
- 切勿在飞机或任何其他禁止使用的地方使用相机。否 則﹐有導致意外事故的危險。
- 本相机物理上的损坏或故障有可能会造成其存储器中 储存的数据手失。请务必通过传送至个人电脑对数据 進行備份。

• 影像拍摄的途中切勿打开电池盖、从相机或墙上的插 座拔下交流电变压器。否则, 不仅会使正在拍摄的影 像无法保存, 还可能会使已储存在文件存储器中的影 像数据损坏。

# ■ 使用相机之前请进行正常动作测试!

在使用相機拍攝重要影像之前,必須首先拍攝一 些測試影像并檢查拍攝效果,以確保相機動作正常并 且配置正確。

### ■ **數據錯誤注意事項**

- 本数码相机是由精密数字部件制造而成。下列任何情 况均有造成文件存储器中数据损坏的可能。
	- 当相机正在进行操作时, 从相机中取出电池或存储 卡, 或将相机安置在USB底座上或从USB底座上取 下相機
	- 在关闭相机电源后操作灯还在闪动为绿色时, 从相 机中取出存储卡,或将相机安置在USB底座上或从 USB底座上取下相機
	- 数据通信操作进行过程中, 拔下USB电缆、从USB 底座取下相机或从USB底座拔下交流电变压器
	- 電池電力不足
	- 其他異常操作

上述任何情況均會使錯誤信息出現在顯示屏上(第 239頁)。請按照信息的指示排除錯誤。

# ■ **使用条件**

- 本相机为在从0°C至40°C范围内的温度环境中使用而设 計。
- 严禁在下列地方使用或放置相机。
	- 受直射陽光照射的地方
	- 濕度高或灰塵多的地方
	- 空調機﹑取暖器附近或其他溫度極端的地方
	- 封閉的車輛﹐尤其是停在陽光下的車輛中
	- 有強烈震動的地方

# ■ **結露**

- 当您在冬天将相机带入室内或相机处于温度会骤然发 生變化的環境時﹐相機的內外部件上可能會結露。結 露会导致相机发生故障, 因此应尽量避免将相机放置 干可能会结露的环境下。
- 為避免造成結露﹐在將相機帶到比目前場所更熱或更 冷的環境之前﹐應把相機放入塑料袋中。直到塑料袋 中的空气已接近新环境的温度为止请不要将相机取 出。若已產生結露﹐請從相機取出電池並打開電池蓋 數小時。

# ■ **電源**

- 只使用专用NP-40锂离子充电电池向相机供电。不可使 用任何其他種類的電池。
- 本相机没有独立为时钟供电的电池。电源完全断绝 (电池及USB底座双方)约30小时之后, 相机的日期及 時間設定會被復位。斷電后必須重新配置這些設定 (第165頁)。

# ■ 镜头

- 清洁镜头表面时切勿用力过度。否则会擦伤镜头表面 並引起故障。
- 您有可能偶尔会注意到有些类型的照片中有轻微的变 形现象发生, 比如应为直线的线轻微地弯曲等。此因 镜头的特性而产生, 并不表示相机发生了故障。

## ■ 相机的护理

- 鏡頭表面的指紋﹑灰塵﹑或任何其他髒物會影響相機 的正常拍摄。切勿用手指触摸镜头的表面。请用吹风 机除去灰尘或脏物微粒,然后使用柔软的镜头布轻轻 地擦拭镜头表面。
- 闪光灯上的指纹、斑渍及其他异物会干扰相机的正常 动作。请不要触摸闪光灯。若闪光灯变脏,请用软干 布將其擦干淨。
- 若相機的外表需要清潔﹐則用軟干布進行擦拭。

# ■ **顯示屏畫面上的影像**

• 在影像的播放过程中, 显示屏画面上出现的影像通常 会比正常的影像小,无法看到实际影像的所有细节。 本相机配备的影像变焦功能(第128页)能放大显示屏 畫面上的影像。您可以使用此功能檢查重要影像上的 各部份細節。

# ■ **其他**

• 在使用过程中相机可能会轻微变热。这并不表示发生 了故障。

# **入門指南 入門指南**

# **首先﹐對電池進行充電﹗**

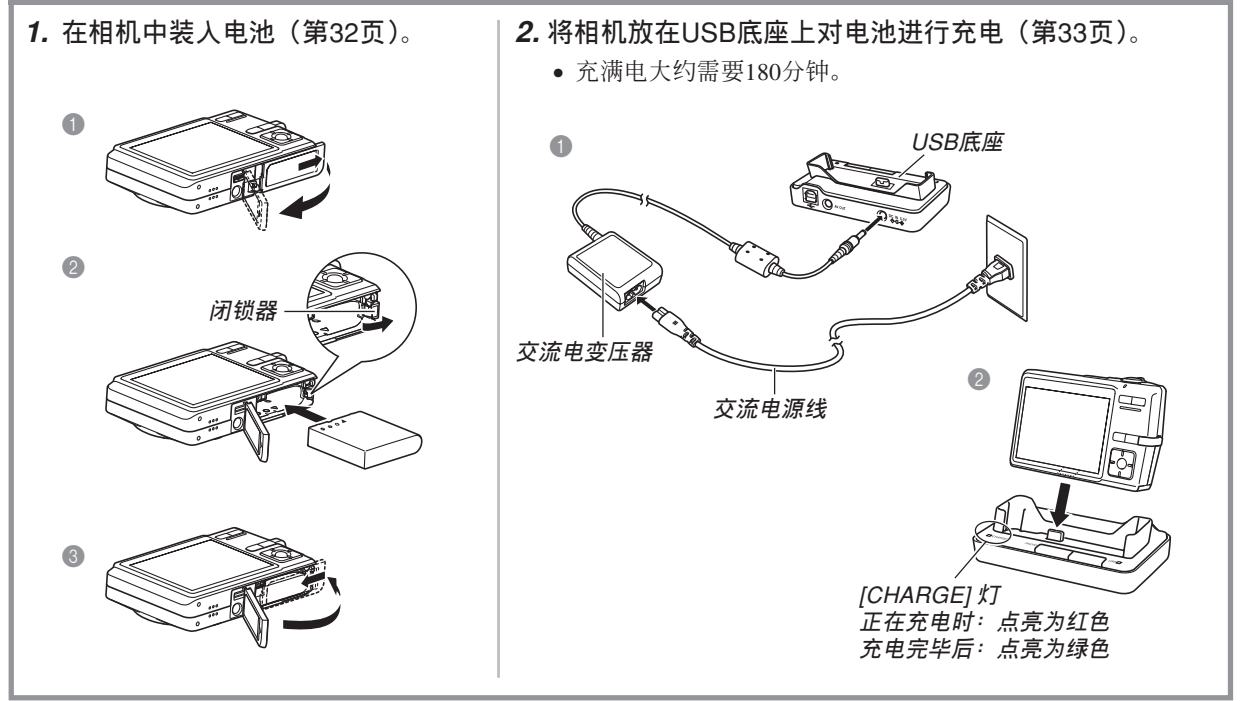

### **入門指南**

### **如何配置顯示語言及時鐘設定**

- 在使用相机拍摄影像之前必须首先配置 下列设定。有关详情请参阅第47页。
- 若使用下述操作设定语言或时钟时出 错, 则需要使用相机的选单来分别改变 语言(第169页)及时钟(第165页)设 定。

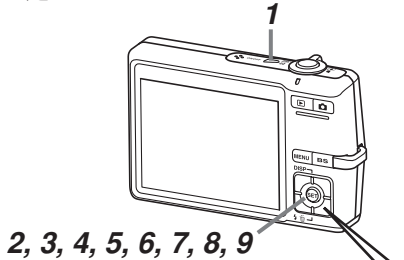

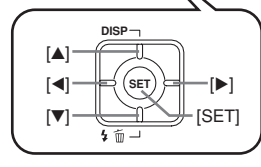

- **1. 按電源鈕打開相機電源。**
- **2. 用** []**﹑**[]**﹑**[] **及** [-] **鈕選擇所需要的語言。**
- **3. 按** [SET] **鈕登錄語言設定。**
- **4. 用** []**﹑**[]**﹑**[] **及** [-] **鈕選擇地區﹐然后按** [SET] **鈕。**
- **5.** 用 [▲] 及 [▼] 钮选择城市, 然后按 [SET] 钮。
- **6.** 用 [▲] 及 [▼] 钮选择夏令时(DST)设定,然后按 [SET] **鈕。**
- **7. 用** [] **及** [] **鈕選擇日期格式設定﹐然后按** [SET] **鈕。**

**8. 設定日期及時間。**

**9. 按** [SET] **鈕登錄時鐘設定並退出設定畫面。**

# **入門指南**

# **如何拍攝影像**

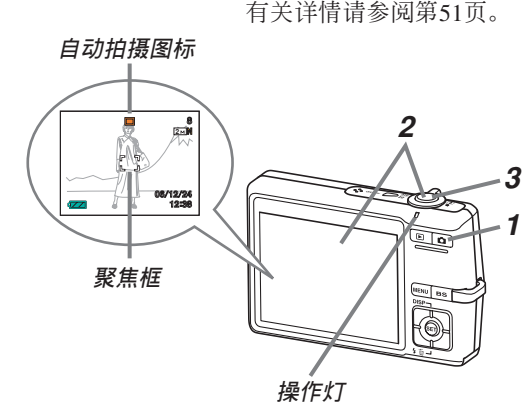

- **1.** 按 [●] (REC) 钮。
	- 相机进入REC(拍摄)方式。
- **2.** 将相机对准拍摄物体,用显示屏进行取景,然后 将快门钮按下一半。
	- 相机完成其自动聚焦操作后, 聚焦框变为绿色的同时 操作灯也会点亮为绿色。
- **3. 把穩相機,將快門鈕按到底。**

相机的内藏存储器只能拍摄数幅影像,仅能以测试相机或应急为目的使用。存储卡的容量很大,能够保 存众多影像、高像质及大尺寸的影像,以及长时间的动画。为了使用市卖的存储卡,必须首先使用相机的格 式化操作将其格式化。有关格式化存储卡的详情请参阅第177页。

# **入門指南**

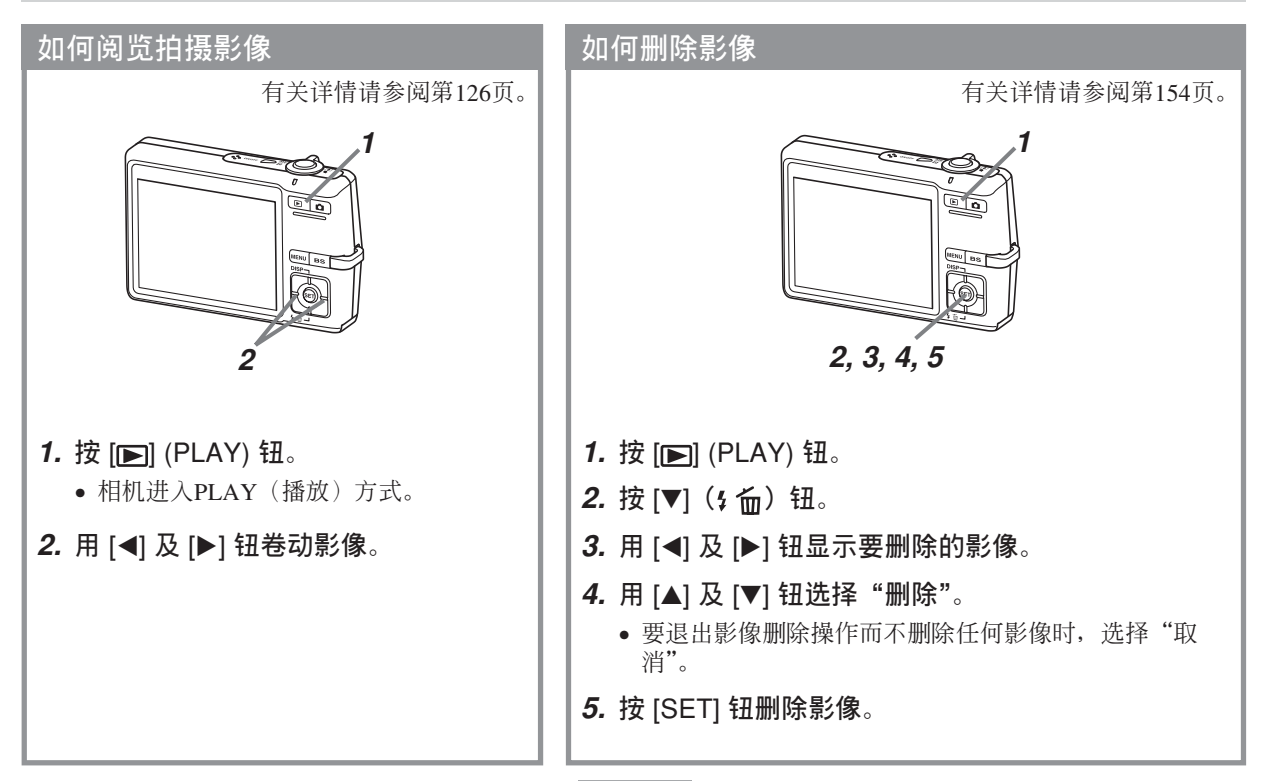

# **事前準備 事前準備**

本节介绍在使用相机前您应了解及遵守的事项。

# **關于本說明書**

本節介紹本說明書的記述慣例。

# ■ **術語**

下表介绍本说明书中使用的术语。

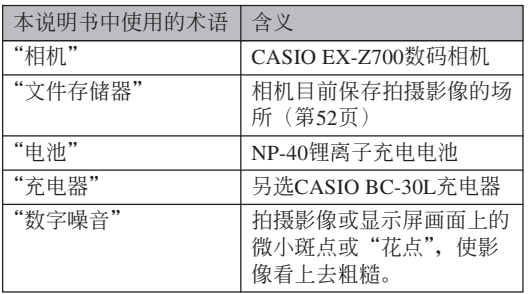

# ■ **按鈕操作**

按钮操作由方括号([ ])中的按钮名表示。

# ■ **畫面顯示文字**

画面上显示的文字由双引号("")括起来。

# ■ **補充資訊**

- • 重要! (<< 表示为了正确使用相机您必须了解的非 常重要的資訊。
- DD 注 44 表示使用相机时有用的资讯。

# ■ **文件存儲器**

本說明書中的"文件存儲器"一詞是一般用語﹐指 相机保存目前拍摄影像的场所。其可为以下三个场所之 一:

- 相機的內存
- 裝在相機中的SD存儲卡或SDHC存儲卡
- 装在相机中的MultiMediaCard (多媒体卡)

有关相机如何保存影像的说明请参阅第204页。

# **部位說明**

下示各图介绍相机上各部件、键钮及开关的名称。

# **相機**

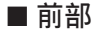

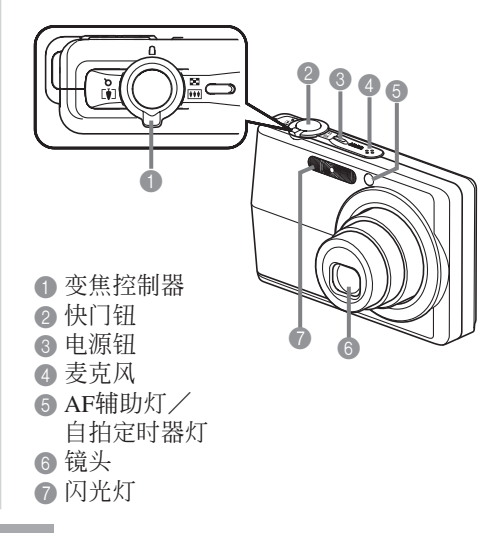

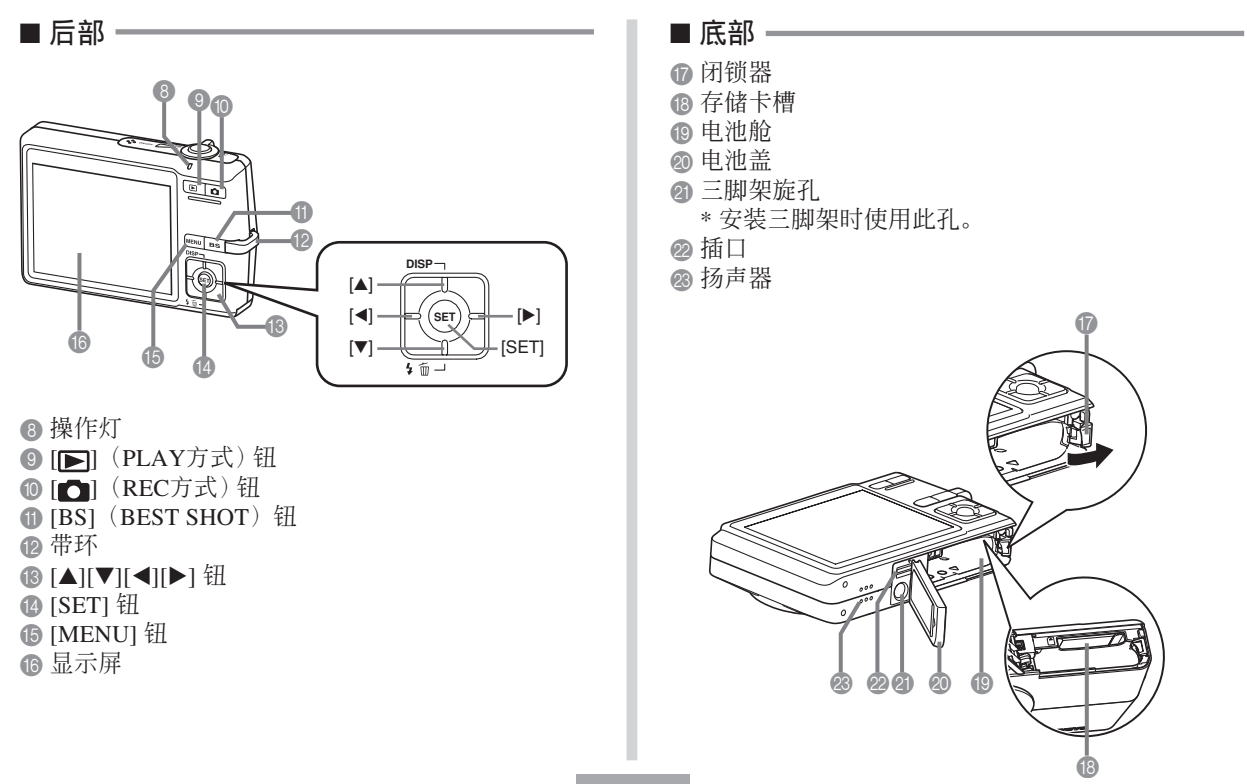

# USB**底座**

只要將CASIO數碼相機放在USB底座上便可執行下 述作业。

- 電池充電(第33頁)
- 使用相片架幻燈片功能閱覽影像(第146頁)。
- 能与电视机连接并在电视机屏幕上检视影像(第151 頁)。
- 直接与打印机连接进行打印(第186页)
- 自動向電腦傳送影像(第192頁)

### **重要﹗**

• 只可使用相機附帶的USB底座(CA-29)。其他 USB底座不支持本相機。

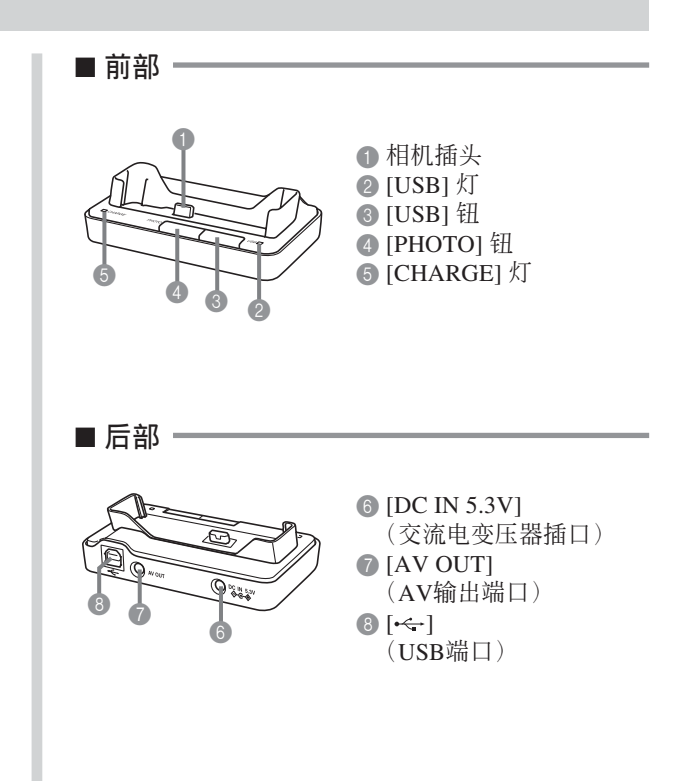

# **顯示屏內容**

顯示屏以各種指示符及圖標表示相機狀態﹐便于您掌握。

• 请注意, 本章中的示范画面仅为范例插图。其与相机上实际显示的画面内容可能会不完全一样。

REC **方式** 1 **閃光方式指示符** • 當您用按鈕自訂功能(第 4 **連拍方式(第**87**頁)** 115页) 洗择了自动聚焦 无指示符表示<br>■ **(第**63**頁)** 时, H 只会出现片刻, ■ **畫面指示符** 常速連拍  $4A$ 自动闪光 然后便会从画面上消失。  $\overline{\mathbb{O}}$ 凹 高速連拍 禁止閃光 3 **白平衡指示符** 000060 8 9  $66$  $\overline{4}$ 强制闪光 毜 閃光連拍 **(第**84**頁)**  $rac{4}{5}$ 柔闪光 긯 <del>≮</del>₩₩₩ ान 5 **自拍定時器** AWB 自動  $\overline{\odot}$ 輕減紅眼 0 **PMN** 20  $\frac{1}{\sqrt{2}}$ 日光 **(第**68**頁)** • 当您选择自动闪光作为闪光  $\bigcirc$ 多云  $w^2$  $\bullet$ 无指示符表示 自拍定时器关闭 方式时, 4 会出现片刻,  $ISOSO<sub>E</sub>$  $\bf \Phi$ 然后消失。  $\mathbb{A}^{\mathbb{N}}$ 陰影 **10s** 10秒自拍定時器  $\bigcirc$  $F2.7 =$  $\bigcirc$ • 在自動閃光被選擇的情況下﹐ **Road**<br>Road<br>M 171000 白日光色荧光灯 **2s** 2秒自拍定時器  $\bigcirc$ 06/12/24 若相机经探测认为闪光灯需要  $E4 + 1.0$  0000  $12:38$  $\bigcirc$ **Bury**<br>Rund<br>D 閃光﹐則將快門鈕按下一半時 日光色荧光灯 **x3** 三聯自拍定時器 閃光指示符會出現。  $\frac{1}{2}$ 白熾燈  $\boldsymbol{\Phi}$  $\bf \Phi$ E 2 **聚焦方式指示符 MWB** 手动 6 **拍攝類型 (第**74**頁)** • 當您用按鈕自訂功能(第 自動拍攝  $\Box$ **AF** 自動聚焦 115页) 洗择了自动时, **BS** BEST SHOT  $\bullet$ 近距 AWB只会出现片刻,然后 (最佳攝影) 便会从画面上消失。 PF 泛焦 10 動畫  $\overline{\infty}$ 无穷远  $\overline{\mathbf{0}}$ 錄音 丽 手動聚焦

靣

# 7 **測光方式指示符**

**(第**121**頁)** 無指示符表示 多樣

中心重點  $\boxed{\circ}$ 

8 • 快照:影像尺寸(第71頁)

單點

- **4** 快照: 存储器容量(第54, 241頁)
	- 動畫:剩余拍攝時間 (第106頁)
- 0 快照:像質(第72頁) F : 精細 N: 標準  $E:$  经济 • 动画: 像质 (第105页)<br>HO : 高品质

NORMAL : 标准<br>LP · 长时

- B **光圈值(第**54**頁)** C **快門速度值(第**54**頁)**
- 
- D **日期及時間(第**165**頁)**
- E **時間印指示符(第**124 **頁)**

F EV**值(第**83**頁)**

- G **電池電量(第**36**頁)**
- H **直方圖(第**112**頁)**
- I **防顫指示符(第**95**頁)**
- J **聚焦框 (第**53**頁)**

#### • 聚焦完畢:綠色

• 聚焦失敗:紅色

**註**

- 超出范围的光圈、快门速度或ISO敏感度设定会使 相應的畫面顯示值變為褐色。
- 改變下列任何功能的設定都會使圖標幫助(第117 页)信息在显示屏画面上出现。不需要时可关闭 圖標幫助功能。

闪光方式, 聚焦方式, 白平衡, 自拍定时器, 拍 攝類型,EV平移

A ISO**敏感度(第**120**頁)**

HQ : 高品質

LP : 長時間

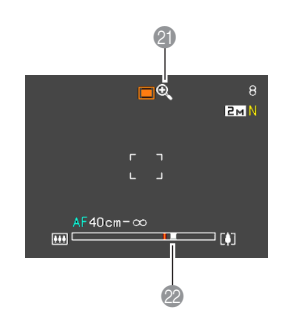

#### K **數字變焦指示符(第**60**頁)**

#### L **變焦指示符(第**60**頁)**

- 左側表示光學變焦
- 右側表示數字變焦

#### PLAY**方式** K 12 3  $F = 100 - 0001$ - 20 N 4  $\sqrt{200}$  $\bullet$ 6  $SOS$ 6 囨  $\bf \Phi$  $\bullet$ 8  $12/2$ 12:38 9 **14 (B) 000** 3 **文件夾名/文件名(第** 1 PLAY**方式文件類型**  $\overline{\Theta}$   $\overline{\Theta}$ 快照 156**頁)** 范例﹕當名為CIMG0023.JPG 動畫 的文件保存在名為100CASIO的  $\overline{\mathbb{D}}$ 配音快照 文件夾中時  $\overline{\mathbf{0}}$ 錄音 100-0023 **2 影像保护指示符** 文件夾名 文件名 **(第**157**頁)** 4 · 快照: 像质 (第72页) F : 精細-F(Fine) N: 標準-N(Normal) E : 經濟-E(Economy)

• 动画: 拍摄时间(第106页)

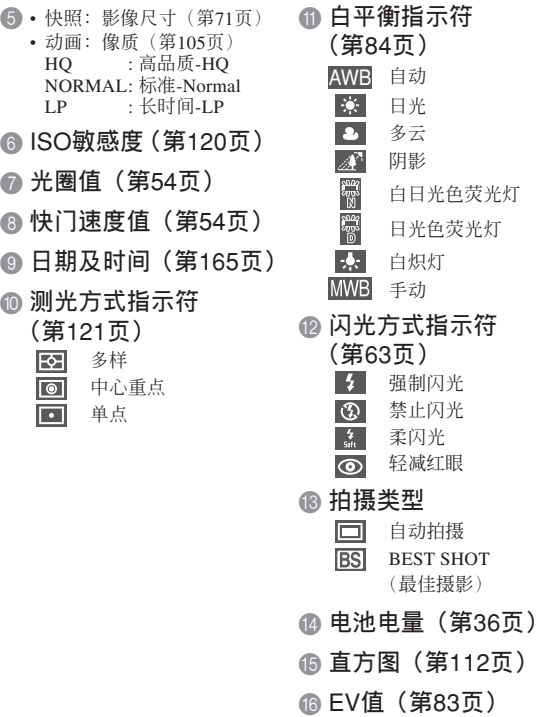

# **重要﹗**

• 若您在本相机上显示由其他类型的数码相机拍摄 的影像, 则有些影像信息可能会无法正确显示。

# **顯示屏內容的變更**

按 [▲] (DISP) 钮能如下所示改变显示屏的内容。

■ REC 方式

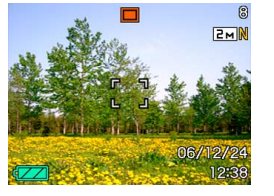

指示符开 **有效的** 直方图开

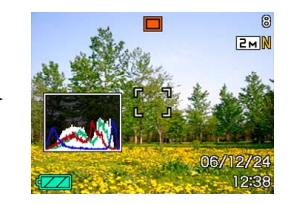

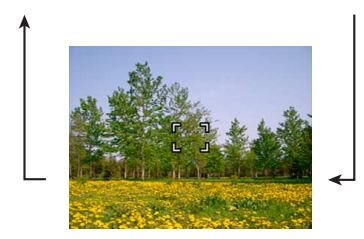

**指示符关** 

# ■ PLAY**方式**

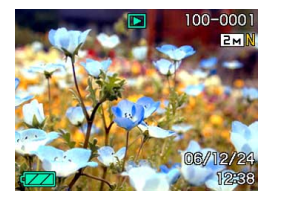

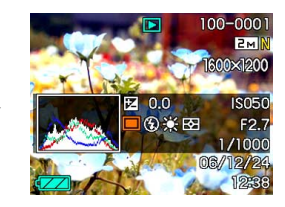

指示符开 直方图/细节开

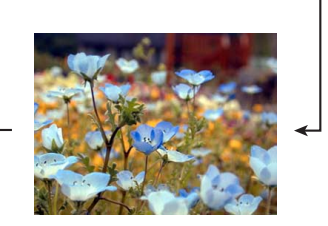

**指示符关** 

#### **重要﹗**

- 在待机过程中, 或配音快照的拍摄过程中, 按 [] (DISP) 鈕不能改變顯示畫面的內容。
- 只有在REC方式中进行录音时, 可以使用 [A] (DISP) 钮关闭显示屏。在任何其他拍摄功能中时 显示屏法法闭。
- 在REC的录音方式中按 [▲] (DISP) 钮可交替打开 "指示符开")或关闭显示屏画面。在PLAY方 式中显示录音文件时, 按 [▲] (DISP) 钮可在"指 示符开"或"指示符关"间选换。
- 若当"指示符关"被选择时(录音文件图标仅出 现在显示屏画面中)播放录音文件的内容, 显示 屏画面将会在您按 [SET] 钮开始播放后约2秒钟 熄灭。播放完毕后录音文件图标(指示符关)会 重新出現。

#### **配帶的安裝**

将配带安装在带环上, 如图所示。

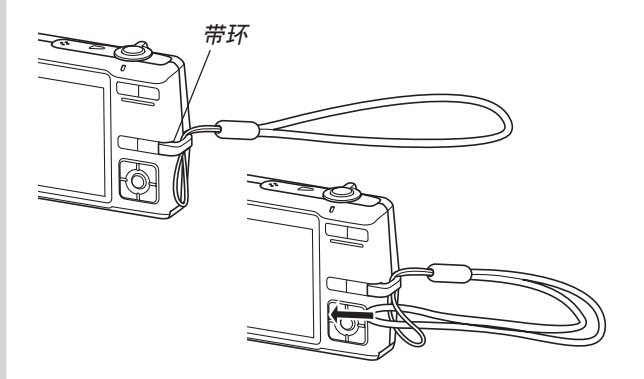

#### **重要﹗**

- 使用相机时务请将配带套在手腕上, 以防止相机 不慎掉落。
- 附帶的配帶請僅在本相機上使用。切勿用于任何 其他目的。
- 切勿用配带来回摆动相机。

# **電源要求**

本相机由锂离子充电电池 (NP-40) 供电。

**充電電池的裝入**

1. 依箭头所示方向推动电池盖, 然后将其翻开。

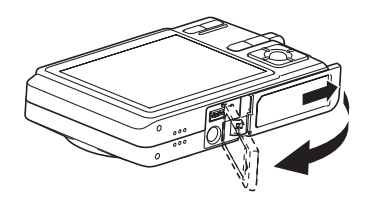

**2. 在依插圖中箭頭所示方向撥開閉鎖器的同時﹐** 对齐电池上的箭头标志与相机上的箭头标志**并 將電池插入相機。**

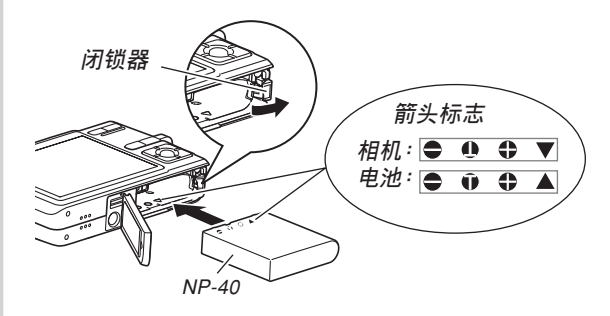

• 推电池底部并确认闭锁器已将电池安全锁定到 位。

**3. 翻回电池盖, 然后依箭头所示方向将其推回原 位关严。** 

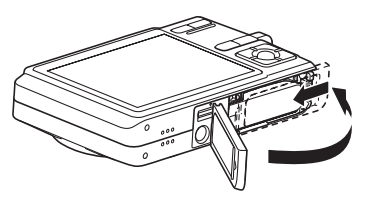

### **重要﹗**

• 必须只使用专用NP-40锂离子充电电池为相机供 電。不能使用其他種類的電池。

当您购买本相机时, 电池尚未充满电。在首次 使用相机之前必须对电池进行充电。

# **如何對電池進行充電**

**1. 將附帶交流電變壓器連接在**USB**底座的** [DC IN 5.3V] **接口﹐然后將交流電變壓器的另一端插入 室內電源插座。**

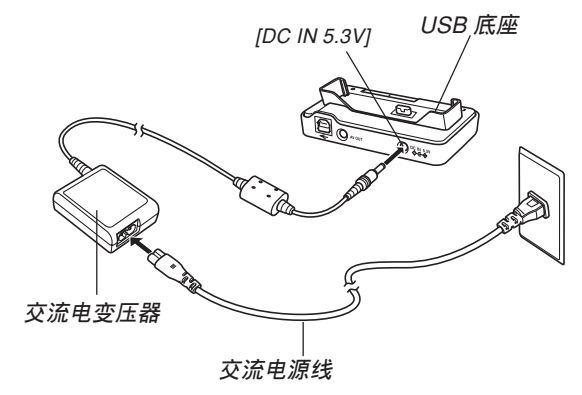

#### **註**

- 附帶交流電變壓器在設計上適用于100V至240V范 圍內50/60Hz的任何交流電源,可以在海外使用。 但請注意,交流電源線在耐電壓上可能會有問 题,电源插头的形状也可能不适合某些国家的电 源插座。因此,在去海外旅行之前,請向旅游公 司確認當地電源方面的情況。
- 切勿在變壓設備上使用交流電變壓器。
- **2. 關閉相機電源。**
- **3.** 将相机显示屏面朝前地放置 **在**USB**底座上,如圖所示。**
	- 切勿在相机电源开 啟的情況下將相機 安置在USB底座上。
	- USB底座上的 [CHARGE] 灯应变为 紅色﹐表示充電已經 開始。充電完畢時﹐ [CHARGE] 燈會變為 綠色。

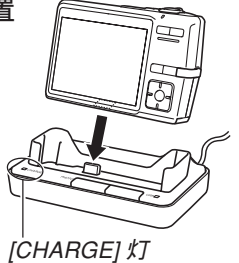

- 充滿電大約需要180 分鐘。實際的充電時 間取決于目前電池電 量及充電條件。
- **4. 充電完畢后﹐從**USB**底座取下相機。**

#### **重要﹗**

- 必须仅使用相机附带的USB底座(CA-29)或另选 充电器(BC-30L)对专用锂离子充电电池NP-40 進行充電。切勿使用任何其他充電設備。
- 只能使用附帶的交流電變壓器。切勿使用任何其 他類型的交流電變壓器。切勿在本相機上使用可 另購的AD-C30﹑AD-C40﹑AD-C620及AD-C630 交流電變壓器。
- 确认USB底座的相机插头已完全插入相机的插口 內。
- 若相机使用后(使用相机会使电池变热)立即充 電﹐或進行充電操作時氣溫很高或很低﹐[CHARGE] 燈可能會一直保持為褐色﹐而充電操作也不會馬上 開始。此種情況發生時﹐只要等到電池恢復正常溫 度即可。当电池温度回到可充电温度范围时, [CHARGE] 燈會變為紅色﹐同時充電會開始。
- [CHARGE] 灯闪动为红色时表示在充电过程中发 生了錯誤。錯誤的原因有﹕USB底座有問題﹐相 机有问题, 电池有问题或装入不正确。从USB底 座取下相機看其是否正常動作。
- 将相机置于USB底座后, 只能进行以下操作: 充 電,相片架,向電視機輸出影像以及USB數據通 信。

# ■ 若相机动作不正常

此表示問題原因可能為電池裝入不正確。請執行下 述操作。

- **1. 從相機取出電池並檢查電池極是否髒。若電極 髒﹐則用干布將其擦干淨。**
- **2. 檢查確認交流電變壓器的電源插頭是否正確地 連接在電源插座及**USB**底座上。**
	- 若当您执行上述操作后将相机放在USB底座上时 同樣現象再次出現﹐則請與卡西歐(CASIO)特 約服務中心聯系。

# ■ **電池電量指示符**

下示表示顯示屏上的電池電量指示符如何隨電池 的电量消耗而变化。 ■ 指示符表示电池电力不足。 注意当 图 指示符出现时不能拍摄影像。无论这两个 指示符中哪一個出現都應立即對電池進行充電。

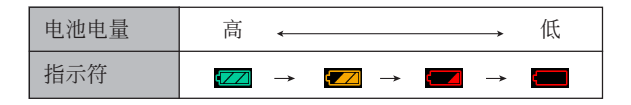

#### **重要﹗**

• 由于各方式的电力要求不同, 电池指示符可能会 在PLAY方式中比在REC方式中顯示的電量水平 低。此現象純屬正常,并不表示發生了故障。
# ■ **加長電池使用時間的技巧**

- 若在拍摄时不需要闪光, 可为闪光方式选择 3 (禁止 闪光)。有关详细说明请参阅第63页。
- 启用自动关机及休眠功能(第43页)以防止因忘记关 閉相機電源而浪費電池電力。
- 使用"0"显示屏画面亮度设定可消耗更少的电力(第 170頁)。

# **如何更換電池**

- **1. 打開電池蓋。**
- **2.** 依插图中箭头所示方向拨开闭锁器。
	- 此時電池會從電池艙伸出一部分。

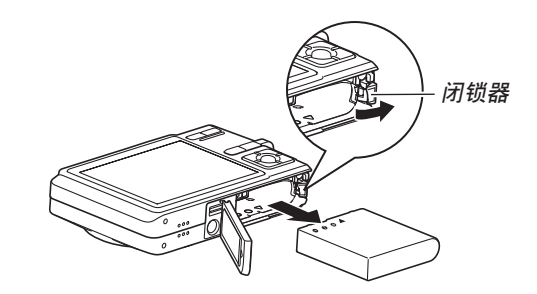

- **3. 放開閉鎖器並從相機拉出電池。**
	- 請小心不要使電池掉落。
- **4. 往相機內裝入一節新電池(第**32**頁)。**

# **電源須知**

在處理或使用電池及另選充電器時請注意以下注意 事項。

■ **電池處理須知**

#### ●**安全須知**

在首次使用電池之前必須閱讀下述安全須知。

## **註**

- 本说明书中的"电池"一词专指CASIO NP-40锂 離子充電電池。
- 必须仅使用相机附带的USB底座(CA-29)或另选 充電器(BC-30L)對專用鋰離子充電電池NP-40 進行充電。切勿使用任何其他充電設備。
- 使用电池时不遵守下列注意事项有造成电池过热、 着火及爆炸的危險。
	- 切勿使用專為電池指定的另選充電器之外的任何 其他種類的充電器。
	- 切勿試圖用電池為本相機以外的任何其他裝置供 電。
	- 切勿在明火附近使用或放置電池。
	- 切勿將電池放在微波爐中﹐棄于火中或放置在高 溫環境中。
	- 在裝入相機或另選充電器中時電池的方向必須正 確。
	- 切勿將電池與可能會導電的物品(項鏈﹑鉛筆芯 等)放在一起攜帶或保管。
	- 切勿試圖以任何方式拆解﹑改造電池或使電池受 到强烈的撞击。
	- 切勿將電池放入淡水或鹽水中。
	- 不要在直射的陽光下﹑停在陽光下的汽車中或任 何其他會產生高溫的地方使用或放置電池。

- 在使用、充電或存放電池時,若發現電池發生下述 任何現象,請立即從相機或充電器中取出電池并保 管在远离明火的地方:
- 電池液泄漏
- 發出異味
- 發熱
- 電池變色
- 電池變形
- 任何其他異常現象
- 若在指定的可完成電池充電的正常時間內電池仍未 完全充電﹐請停止充電。繼續進行充電有造成電池 過熱﹑着火及爆炸的危險。
- 电池液会对眼睛造成伤害。若万一不小心让电池液 進入眼睛﹐請馬上用干淨的自來水清洗眼睛﹐然后 向醫生咨詢。
- 在使用電池或對電池進行充電之前﹐必須閱讀本說 明書的第33頁及另選充電器附帶的說明書。
- 若電池將由兒童使用﹐則需要有負責的成人向其說 明用戶文件中介紹的注意事項及正確的使用方法﹐ 以確保其正確使用電池。
- 萬一由于事故原因﹐電池液蘸到皮膚或衣服上﹐請 立刻用干净的自来水进行清洗。延长与电池液的接 觸時間會導致皮膚發炎。

### ●**使用須知**

- 本电池仅为在CASIO数码相机上使用而设计。
- 必须仅使用相机附带的USB底座或指定的另选专用 充電器對電池進行充電。切勿使用任何其他種類的 充電器對其進行充電。
- 在寒冷的环境中使用会缩短已完全充电的电池的供 电时间。应在10℃至35℃温度范围内的环境中对电 池進行充電。在超出此溫度範圍的環境中進行充電 可能會需要更長的充電時間甚至使充電失敗。
- 若完全充電后電池的供電時間過短﹐則表示電池已 到达其服务寿命。请购买新电池。
- 切勿使用稀释剂、笨、酒精或其他挥发性化学药品 或经化学药品处理过的布擦拭电池。否则会使电池 變形甚至發生故障。

#### ●**保管須知**

- 当您打算长时期不使用相机时, 必须从相机中取出 电池。即使相机的电源关闭时, 相机中的电池也会 輕微放電。此種情況長期持續會導致電池無法再次 使用或在下次使用之前需要很長的充電時間。
- 请在阴凉干燥(20℃以下)的地方存放电池。

### **●** 电池的使用

- 有關充電的操作步驟及充電時間的說明﹐請參閱本 說明書的第33頁及另選充電器附帶的說明書。
- 携带电池时请将其装在相机中或保护盒中。

# ■ USB**底座及交流電變壓器注意事項**

- 切勿使用超出交流電變壓器上標記的額定電 壓的電源插座。否則﹐會有導致火災及觸電 的危险。必须仅使用本相机附带的交流电变 壓器為相機供電。
- 切勿让交流电变压器电源线断裂或损坏。切 勿在電源線上放置重物或將其暴露于火源。 已損壞的電源線有導致火災及觸電之危險。
- 切勿對交流電變壓器電源線進行改造﹐或使 其過分彎曲﹑扭擰或拉長。否則﹐會有導致 火災及觸電的危險。
- 切勿用湿手触摸交流电变压器。否则, 会有 觸電的危險。
- 切勿使延長線或插座超載。否則﹐會有導致 火災及觸電的危險。
- 若交流電變壓器電源線嚴重受損(芯線外 露)﹐請與您的經銷商或就近的卡西歐 (CASIO)特約服務中心聯系。繼續使用嚴 重受损的交流电变压器电源线有导致火灾及 觸電的危險。
- 請在不會被濺上水的地方使用交流電變壓 器。否則有造成火災及觸電的危險。
- 不要在交流电变压器上放置花瓶或任何其他 裝有液體的容器。否則若水濺在上面有造成 火災及觸電的危險。
- 在插上或拔下交流电变压器之前, 请确认已从USB底 座取下相機。
- 充電﹐USB數據通信及使用相片架功能可能會使交流 電變壓器變熱。此為正常現象﹐並不表示出現了故 障。
- 每当不使用时, 应从电源插座拔下交流电源线。
- 切勿在交流电变压器上放置後子或任何其他覆盖物。 否則有引起火災的危險。

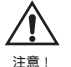

# **相机的开机与关机**

# ■ 如何打开相机电源

按电源钮、[■ ] (REC) 或 [■ ] (PLAY) 钮。操作 灯会点亮为绿色片刻, 随后相机会开机。相机进入的 方式由您开机时按的按钮决定。

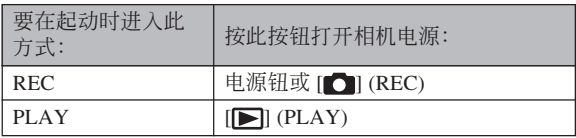

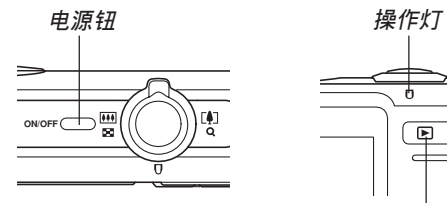

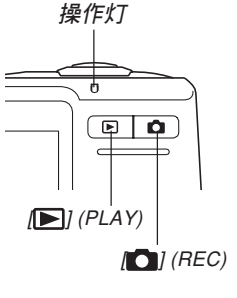

## **註**

- •按 [△] (REC) 钮会打开相机电源并进入REC方 式, 而按 [ ] (PLAY) 钮会进入PLAY方式。
- 在REC方式中按 [ ] (PLAY) 钮可将相机切换至 PLAY方式。切换10秒钟后镜头会缩回。

## **重要﹗**

- 若相机电源是由自动关机功能关闭, 则按电源 钮、[■ ] (REC) 钮或 [■ (PLAY) 钮可重新打开 電源。
- 按电源钮或 [ ] (REC) 钮开机时还会使镜头伸 出。请注意镜头伸出时不要让镜头的动作受到任 何阻碍或让镜头撞上任何物体。

■ 如何关闭相机电源

按电源钮关闭相机电源。

- **註**
	- 您可以设置相机使其当您按 [●] (REC) 钮或 [▶] (PLAY) 钮时不开机, 或在按 [●] (REC) 钮 或 [▶] (PLAY) 钮时关机。有关详细说明请参阅 第172页上的" [△] (REC) 及 [▶] (PLAY) 钮开 机/关机功能的配置"一节。

# **節電設定的配置**

您可以配置下述設定以節省電池電力。

- 休眠 : 在REC方式中不执行任何操作经过指定时 间时, 显示屏自动关闭。按任意钮便可重 新打开显示屏。
- 自动关机: 不执行任何操作经过指定时间时, 相机电 源自动关闭。
- **1. 打開相機電源。**
- **2. 按** [MENU] **鈕。**
- *3.* **用 [◀] 及 [▶] 钮选择"设置"标签。**
- 4. 用 [▲] 及 [▼] 钮选择您要配置其设定的功能, 然后按 [▶] 钮。

**●有关如何使用选单的说明, 请参阅第45页上的"画面 選單的使用"一節。**

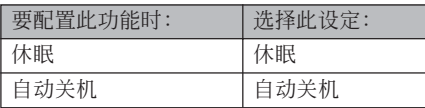

- **5.** 用 [▲] 及 [▼] 钮改变目前所选设定, 然后按 [SET] **鈕。**
	- 可使用的休眠设定有: "30秒"、"1分"、"2分" 及"关"。
	- 可使用的自动关机设定有: "2分"及"5分"。
	- 請注意﹐在PLAY方式中休眠功能不會動作。
	- 相机处于休眠状态时, 按任意钮能立即重新打开 顯示屏。
- 在下述情况下自动关机及休眠功能无效。
	- 当相机通过USB底座与电脑或一些其他设备连 接時
	- 幻燈片正在放映時
	- 录音文件播放过程中
	- 動畫拍攝過程中
	- 动画播放过程中

## **註**

• 通过将显示屏画面的亮度设定选择为"0"(第170 頁)也可節省電池電源。

# **畫面選單的使用**

按 [MENU] 钮可在显示屏上显示能执行各种操作 的選單。出現的選單依您是在REC方式還是在PLAY方 式而不同。下面演示REC方式中的選單操作。

- **1.** 按电源钮或 [■ (REC) **鈕。**
	- 需要進入PLAY方式 时,按 $[ \blacksquare ]$  $(PLAY)$ 鈕。

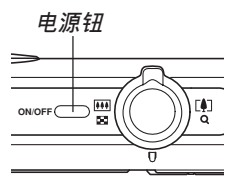

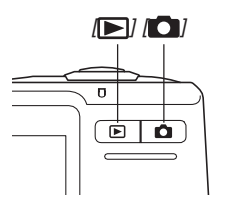

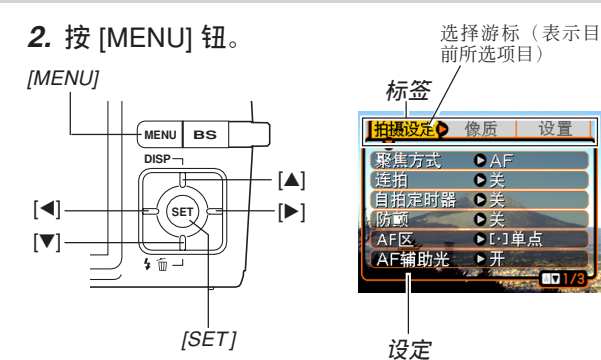

### **●洗单画面操作**

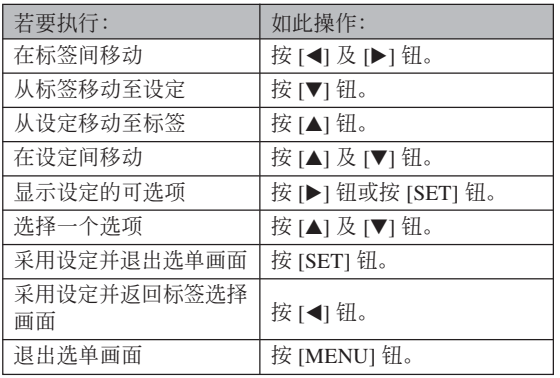

- *3.* **按 [◀**] 或 [▶] 钮选择所需要的标签,然后按 [SET] **鈕將選擇光標從標籤移動至設定。**
- **4.** 用 [▲] 及 [▼] 钮选择 **您要配置其設定的功** 能,然后按 [▶] 钮。
	- 除按 [▶] 钮之外,您还 可以按 [SET] 鈕。

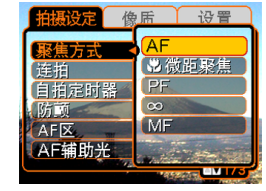

**範例﹕選擇"聚焦方 式"選項。**

**5.** 用 [▲] 及 [▼] 钮改变目前选择的设定。

# **6. 執行下示操作之一採用您配置的設定。**

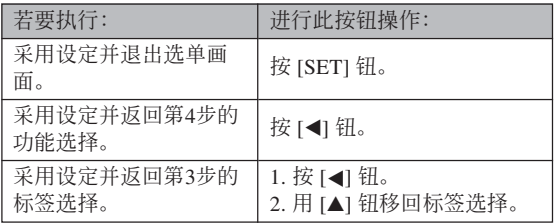

• 有关洗单的详细说明请参阅第227页上的"洗单参 考"一節。

# **顯示語言及時鐘設定的配置**

在使用相機拍攝影像之前﹐必須對以下設定進行配 置。

- 顯示語言
- 本地城市
- 日期樣式
- 日期及時間

请注意, 本相机使用目前日期及时间设定产生随影 像數據等保存的日期及時間。

### **重要﹗**

• 在未配置時鐘設定的情況下拍攝影像,會使錯誤 的时间信息记录在影像中。因此必须在使用相机 之前配置时钟设定。

- 如果相機沒有電源供給,其內藏的備用電池可保 持相機的日期和時間設定大約30小時。備用電池 耗盡時日期和時間設定便會被清除。下面介紹相 機沒有電源供給的條件。
	- 当充电电池耗尽或已从相机取出时
	- 在充電電池耗盡或已從相機取出的情況下,沒 有从USB底座给相机供电时
- 日期和时间设定被清除后,下一次开机时日期和 時間設定畫面會出現在顯示屏上。如果出現這種 情况,请重新配置日期和时间设定。
- 若使用下述操作設定語言或時鐘時出錯,則需要 使用相机的洗单来分别改变语言(第169页)及时 钟(第165页)设定。
- 時間及日期設定將由時間印功能及DPOF日期印功 能(第124,182页)使用。

**如何配置顯示語言及時鐘設定**

- **1. 按電源鈕﹐**[ ] (REC) **鈕或** [ ] (PLAY) **鈕打 開相機電源。**
- **2. 用** []**﹑**[]**﹑**[] **及** [-] **鈕選擇所需要的語 言﹐然后按** [SET] **鈕。**
- **3. 用** []**﹑**[]**﹑**[] **及** [▶] 钮选择您居住的 **地區﹐然后按** [SET] **鈕。**

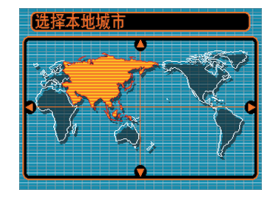

**4.** 用 [▲] 及 [▼] 钮选择您 **居住的城市的名稱﹐ 然后按** [SET] **鈕。**

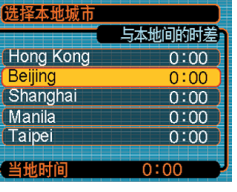

**5.** 用 [▲] 及 [▼] 钮选择所需要的夏令时 (DST) **設定﹐然后按** [SET] **鈕。**

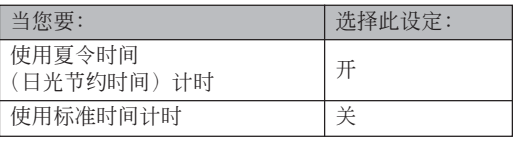

**6.** 用 [▲] 及 [▼] 钮选择 **所需要的日期格式設 定﹐然后按** [SET] **鈕。**

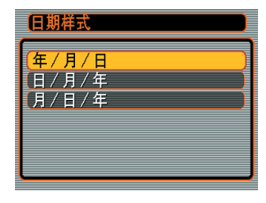

範例﹕2006年12月24日

| 要如此显示日期: | 洗择此格式: |
|----------|--------|
| 06/12/24 | 年/月/日  |
| 24/12/06 | 日/月/年  |
| 12/24/06 | 月/日/年  |

**7. 設定目前日期及時 間。**

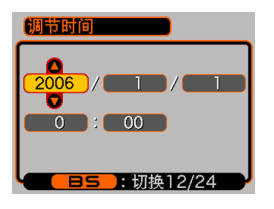

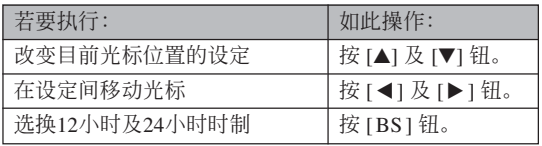

**8. 按** [SET] **鈕登錄設定並退出設定畫面。**

**基本影像拍攝 基本影像拍攝**

本節介紹用于拍攝影像的基本操作。

# **影像的拍攝**

# **如何瞄準相機**

拍摄影像时请用双手把稳相机。用单手把持相机 會增加相機發生移動的機會﹐造成影像模糊。

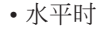

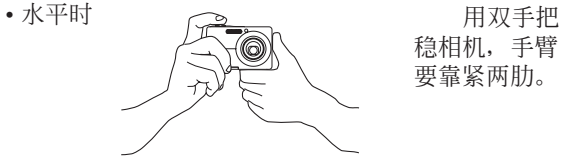

穩相機﹐手臂 要靠緊兩肋。

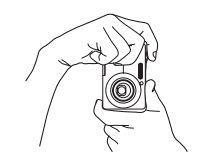

•垂直时 垂直把持 相机时, 请确 认闪光灯位于 镜头的上面。 用双手把稳相 機。

### **重要﹗**

• 必须确认手指和配带未挡住闪光灯, 麦克风, AF辅助光/自拍定时器灯或镜头。

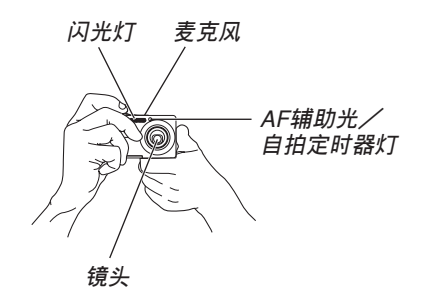

• 扬声器位于相机的底部。如果您在把持相机时用 手盖住了扬声器。操作音及其他声音便可能会难 以聽到。

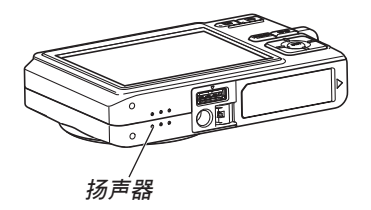

### **註**

• 按快门钥时, 或自动聚焦操作讲行讨程中 (将快 门钮按下一半时), 相机的移动会使影像变得模 糊不清。因此按快門鈕時必須小心﹐不要使相機 产生任何移动。尤其是当光线不良时此点更为重 要﹐因為光線不良會減慢快門的速度。

# **影像的拍攝**

本相机会根据物体的亮度自动调节快门速度。您 拍摄的影像将被保存在相机的内藏存储器中。当相机 中裝入有存儲卡時﹐影像將被保存在存儲卡中。

• 當相機中裝有SD存儲卡、SDHC存儲卡或 MultiMediaCard(MMC)時﹐影像將被保存在存儲 卡上(第174頁)。

相机的内藏存储器只能拍摄数幅影像。仅能以测 试相机或应急为目的使用。存储卡的容量很大, 能够保存众多影像、高像质及大尺寸的影像, 及長時間的動畫。為了使用市賣的存儲卡,必須 首先使用相机的格式化操作将其格式化。有关格 式化存儲卡的詳情請參閱第177頁。

**1. 按電源鈕或** [ ] (REC) **鈕打開相機電源。 2. 在顯示屏上進行取景使**

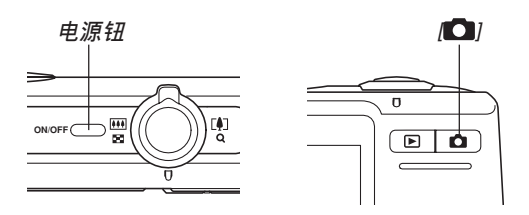

- 显示屏上出现影像及自动拍摄图标 (□), 之后相 机进入目前选择的拍摄方式。若自动拍摄图标 (二) 不出现, 则请使用第90页上介绍的操作步骤 选择"自动"场景。此操作会使自动拍摄图标出 現。
- 若相机开机时进入PLAY方式, 而此时存储器中 尚未保存有任何影像,则"没有文件。"信息会 出现。同时, □ 图标也会出现在显示屏的顶 部。此种情况发生时, 请按 [■ ] (REC) 钮进入 目前選擇的拍攝方式。
- **主拍攝物體位于聚焦框 中。**
	- 相机的聚焦范围依您使 用的聚焦方式而不同 (第74頁)。

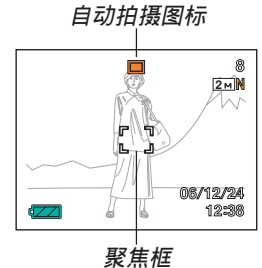

- **3. 將快門鈕按下一半對影像進行 聚焦。**
	- 當您將快門鈕按下一半時﹐相 機的自動聚焦功能會自動對影 像进行聚焦并显示快门速度 值﹑光圈值及ISO敏感度。
	- 通过杳看聚焦框及操 作燈的狀態可以掌握 影像的聚焦狀態。

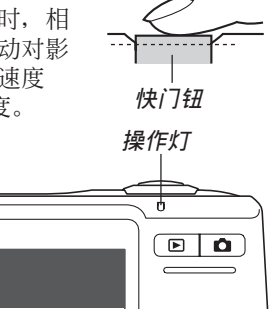

**●操作灯及聚焦框操作** 

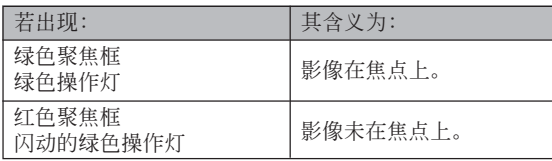

• 显示屏上显示多种指示符及图标来告诉您相机的 狀態。

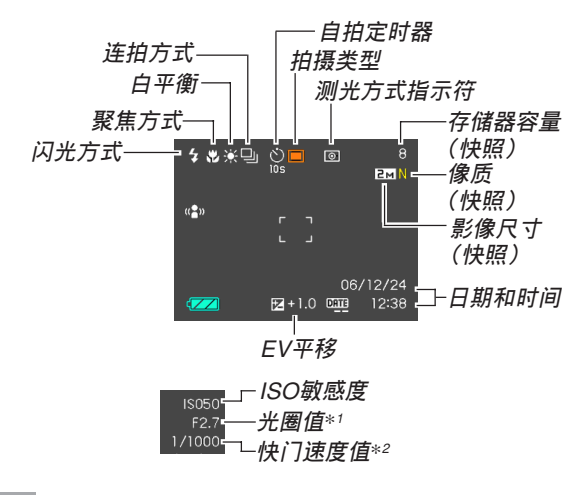

- \*1 让光线透过镜头到达CCD的快门开启的大小(光 圈)。光圈值越大,表明开启得越小,光线透过的就 越少。相機自動調節此項設定。
- \*2 计光线透过镜头到达CCD的快门打开的时间长度。快 門速度越大表示快門打開的時間越長,也就意味着有 更多的光線到達CCD。相機自動調節此項設定。
- **4. 確認影像聚焦正確之后﹐將快 門鈕按到底拍攝影像。**
	- 可拍攝的影像數量取決于您所 使用的影像尺寸及像質設定 (第71,72,241页)。 <mark>快门</mark>纽

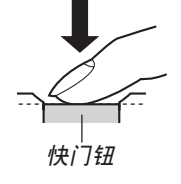

#### **重要﹗**

• 在"拍摄设定"标签上的"高速快门"设定为开 的情况下(第76页), 当您不停顿地将快门按到 底時,相機會立即拍攝影像,而不會等待自動聚 焦操作的執行。 如此可確保您能捕捉到一閃既逝的瞬間。

# ■ **關于**AF**輔助光**

拍攝環境的光線不良 時,A F 輔助光/自拍定時 器燈將自動動作以輔助自 動聚焦操作。

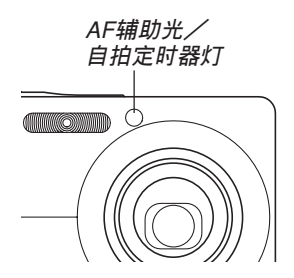

A F 辅助光可以打开或关闭。拍摄近距离人像时建 议关闭AF辅助光。

- **1. 在**REC**方式中,按** [MENU] **鈕。**
- *2.* **使用 [◀] 及 [▶] 钮选择"拍摄设定"标签。**
- **3.** 使用 [▲] 与 [▼] 钮选择"AF辅助光", 然后按 [▶] 钮。
- **4.** 用 [▲] 及 [▼] 钮选择所需要的设定, 然后按 [SET] **鈕。**

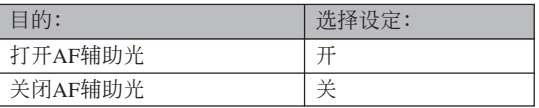

# **重要!**

• 切勿正面目视AF辅助光/自拍定时器灯或将其正 面對準他人眼睛。

## ■ **拍攝注意事項**

- 当操作灯闪动为绿色时, 切勿打开电池盖或将相机放 置在USB底座上或從USB底座上取下相機。否則不僅 會使目前影像丟失﹐還可能會破壞已保存在文件存儲 器中的影像﹐甚至會導致相機發生故障。
- 在影像存入存儲卡的過程中﹐切勿取出存儲卡。
- 荧光光线实际上在以人眼无法察觉的频率闪动。在室 內此種光線下使用相機拍攝的影像可能會遇到一些亮 度問題或色彩問題。
- 当ISO敏感度设定为"自动"时(第120页), 相机会根 据物体的亮度自动调节其敏感度。这可能会使影像中 相對較暗的部分上出現數字噪音(花點)。

- 当ISO敏感度设定为"自动"时(第120页), 拍摄光线 不良的物体时相机会提高敏感度并使用高速快门。因 此﹐若閃光燈禁止閃光 (第63頁)﹐則您必須保持 相機靜止不動。
- 亮光照入镜头会使影像变白。在室外明亮日光下进行 拍攝時容易發生此種情況。為避免此種情況的發生, 请用一支手为箱头遮挡光线。

# ■ 关于自动聚焦

- 拍摄下列类型的主体时聚焦可能会难以正常进行甚至 無法進行。
	- 對比度很小的單一顏色的牆或主體
	- 背景光線強烈的主體
	- 非常明亮的主體
	- 百葉窗或其他水平反復的式樣
	- 距離相機遠近不同的複數主體
	- 環境光線不好的主體
	- 移動中的主體
	- 在相机拍摄范围以外的主体
- 若相机未静止, 也可能会难以或无法进行正常聚焦。
- 请注意, 绿色的操作灯及聚焦框并不保证拍摄下来的 影像一定聚焦良好。
- 若由于某種原因自動聚焦效果不理想﹐則請試着使用 聚焦鎖定(第82頁)或手動聚焦(第80頁)。

# ■ 关于REC方式显示画面

- REC方式中顯示屏上的影像為取景目的用的簡化影 像。实际影像会根据相机上目前选择的像质设定拍 攝。文件存儲器中儲存的影像會比REC方式中顯示屏 上的影像的分辨率更高﹐更精細。
- 某些水平的拍摄主体亮度会使REC方式中的显示屏的 更新速度下降﹐造成顯示屏上的影像中出現數字噪音 (花點)。
- 影像中非常明亮的光線會造成在顯示屏上顯示的影像 中出现垂直条带, 此为被称为"垂直拖尾"的CCD现 象,并非表示相机发生了故障。注意垂直拖尾现象不 會在拍攝快照時拍入影像中,但在拍攝動畫時會拍攝 下來(第105頁)。

# **變焦的使用**

本相机配备有两种变焦: 光学变焦及数字变焦。 通常,当光学变焦到达最大限度时相机会自动切换至 數字變焦。但若需要,可配置相機使數字變焦功能無 效。

# **光學變焦**

光學變焦的范圍為1倍至3倍。

**1. 在**REC**方式中,左右移動 變焦控制器進行變焦。**

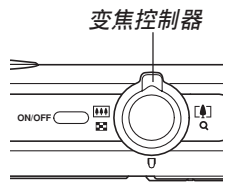

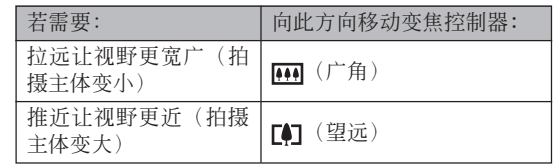

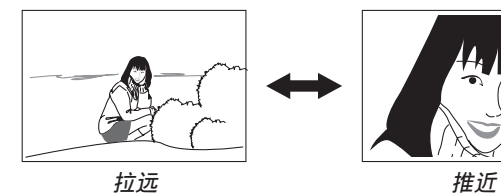

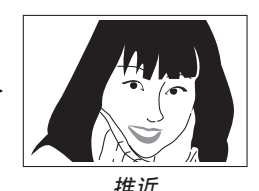

**2. 對影像進行取景后按快門鈕。**

**註**

- 光学变焦倍率还会影响镜头的光圈。
- 使用望远设定(推近) 时建议您使用三脚架以防 止相機移動。
- 以自動聚焦方式﹑近距聚焦方式或手動聚焦方式 进行拍摄的过程中, 执行光学变焦操作时显示画 面上会出现一个数值,此数值表示相机的聚焦范 圍(第76,79,81頁)。
- 動畫拍攝過程中光學變焦無效,只能使用數字變 焦。在按下快门钮开始拍摄动画(第105页)之 前,请确认已选择了要使用的光学变焦设定。

# **數字變焦**

數字變焦以數字形式放大畫面上影像的中心部 份。数字变焦的范围为3倍至12倍(与光学变焦联合使 用時)(影像尺寸﹕7M(3072 × 2304 像素))。

## **重要﹗**

- 通常情況下,數字變焦倍數越大,拍攝的影像越粗 糙。不過,可以在不會降低影像質量的一定範圍內使 用數字變焦。
- 日期印功能("日期"或"日期+时间")开启时(第 124页)不能使用数字变焦。

■ **如何使用數字變焦拍攝影像**

- **1. 在**REC**方式中﹐將變焦 控制器推向 (望遠) 一邊。**
	- 此時變焦指示符出現 在畫面上。

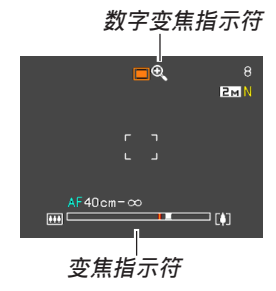

**2. 當變焦指針到達光學/數字變焦轉換點時,其 會停止。**

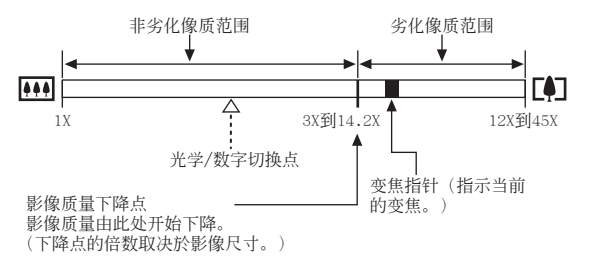

• 上例表示的是数字变焦功能已打开(第62页)时 的变焦指示符。数字变焦功能被关闭时数字变焦 區段不出現。

- 影像質量下降點取決於影像尺寸(第71頁)。影 像尺寸越小, 在达到影像质量下降点之前可以使 用的变焦倍数越大。虽然数字变焦通常会导致影 像质量下降, 但是, 可以对"5M (2560×1920像 素)"或更小尺寸的影像进行数字变焦而不会降 低影像质量。显示屏上会指示可以使用数字变焦 而不会降低影像质量的范围。影像质量下降点取 決於影像尺寸。
- 使用"自动取景"(第104面)进行拍摄时,即使 您使用"非劣化像质范围"内的数字变焦,像质 也將會劣化。

- **3. 鬆開變焦控制器片刻后﹐再次將其推向 (望 遠) 一邊時變焦指針會進入數字變焦區段。**
	- 将指针移回转换点后再次进入数字变焦区段时, 變焦指針也將停止。鬆開變焦控制器片刻后﹐再 次将其推向 [44] (广角) 一边时变焦指针会讲入光 学变隹区段。
- **4. 對影像進行取景,然后按快門鈕。**

■ 如何打开或关闭数字变焦

- **1. 在**REC**方式中,按** [MENU] **鈕。**
- *2.* **用 [◀] 及 [▶] 钮选择"拍摄设定"标签。**
- *3.* **用 [▲] 及 [▼] 钮选择"数字变焦",然后按 [▶] 鈕。**
- **4.** 用 [▲] 及 [▼] 钮选择所需要的设定, 然后按 [SET] **鈕。**

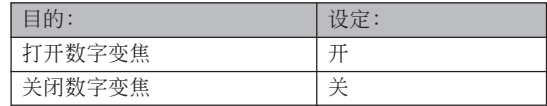

• 数字变焦被关闭时, 变焦指示符中只显示光学变 焦区段。

# **闪光灯的使用**

執行下述操作步驟選擇要使用的閃光方式。

- 下示為閃光燈的大約有效范圍。 廣角光學變焦:約0.15至3.4米(ISO敏感度:自動) 望遠光學變焦:約0.4至1.8米(ISO敏感度:自動) \* 依變焦倍率而不同。
- **1.** 在REC方式中, 按 [▼] ( $\frac{1}{2}$  仙) 钮。
	- 按 [7] (5 ) 钮在显示屏上循环显示闪光方式设 定﹐如下所述。

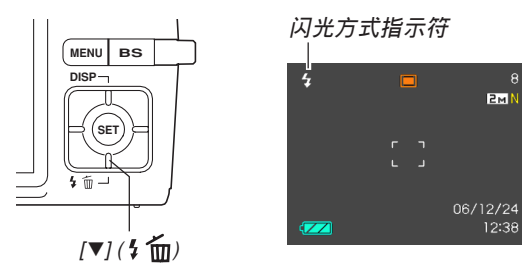

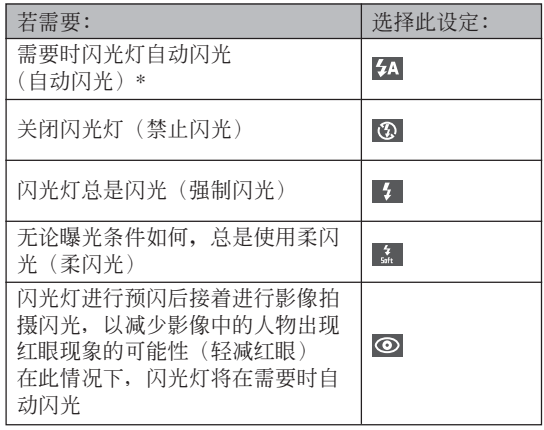

\* 当您选择自动作为闪光方式时, 24 会出现片刻, 然后消失。

# **2. 按快門鈕拍攝影像。**

## **重要﹗**

- 当您拍摄影像时, 本相机的闪光灯会闪光数次。 初次闪光为预闪, 相机用此预闪取得信息并用此 信息進行曝光設定。最終閃光為拍攝用閃光。直 到快門動作為止﹐一定要保持相機靜止不動。
- 当ISO敏感度设定选择为"自动"时使用闪光灯会 提高敏感度﹐使影像中出現大量的數字噪音。通 過使用較低的ISO敏感度設定可減少數字噪音。但 請注意﹐降低ISO敏感度設定還會縮短閃光範圍 (閃光燈的閃光所覆蓋的範圍)(第120頁)

# ■ 强制闪光

当背景光使拍摄物体变暗时, 此时即使有足够的 光线使闪光灯不会自动闪光,也请您选择 7 (强制闪 光)作为闪光方式。本操作可使闪光灯在您按下快门 鈕時閃光並照亮拍攝物體(日光同步閃光)。

## ■ **柔閃光**

洗择 【 《柔闪光》作为闪光方式以抑制闪光强 度,以柔和的感覺進行拍攝。

## ■ **關于輕減紅眼**

在夜里或光线昏暗的室内使用闪光灯进行拍摄会 使影像中的人眼內出現紅點。其是由人眼中的視網膜 反射閃光燈的光線而引起。

# **重要﹗**

使用輕減紅眼方式時請注意以下各重要點。

- 除非影像中的人在预闪过程中直视相机(闪光 燈)﹐否則輕減紅眼功能不起作用。在按快門鈕 之前﹐必須提醒大家在預閃操作執行時都看着相 機。
- 若人距離相機過遠﹐輕減紅眼功能也可能會效果 不佳。

# **閃光燈的狀態**

通过将快门钮按下一半并检查显示屏画面及操作 灯可以了解目前闪光灯的状态。

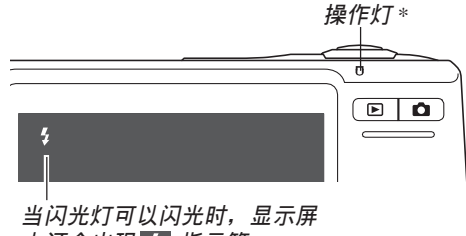

**上還會出現 指示符。**

\* **操作燈**

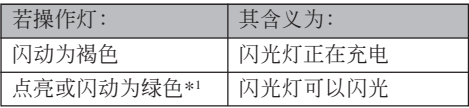

\*1 使用自動聚焦方式或近距方式時,若影像未正確聚 焦, 操作灯会闪动为绿色。

**閃光強度設定的變更**

按照下述步驟進行操作能夠改變閃光強度設定。

- **1. 在**REC**方式中﹐按** [MENU] **鈕。**
- *2.* **用 [◀] 及 [▶] 钮选择"像质"标签。**
- **3.** 用 [▲] 及 [▼] 钮选择"闪光强度",然后按 [▶] **鈕。**
- **4.** 用 [▲] 及 [▼] 钮选择所需要的设定, 然后按 [SET] **鈕。**

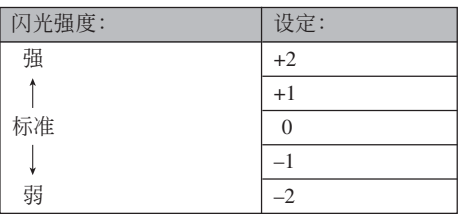

# **重要﹗**

• 若主体距离相机过远或过近, 则闪光强度可能不 會改變。

# **閃光輔助功能的使用**

對于拍攝時位于閃光范圍之外的主體,拍攝影像 中该主体可能会因照不到足够的闪光而显得较黑。此 种情况发生时,可以使用闪光辅助功能校正主体的亮 度,使其顯得閃光照明充足。

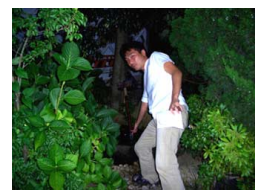

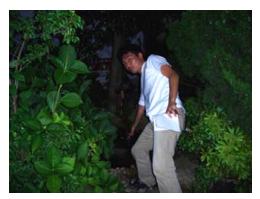

**使用閃光輔助時 未使用閃光輔助時**

- **1. 在**REC**方式中,按** [MENU] **鈕。**
- *2.* **用 [◀] 及 [▶] 钮选择"像质"标签。**
- *3.* **用 [▲] 及 [▼] 钮选择"闪光辅助",然后按 [▶] 鈕。**

**4.** 用 [▲] 及 [▼] 钮选择所需要的设定, 然后按 [SET] **鈕。**

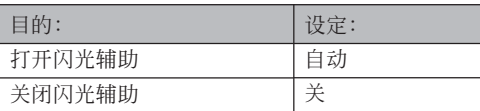

### **重要﹗**

- 对于有些类型的主体,闪光辅助可能产生不出理 想的效果。
- 若拍攝影像時改變了下列任何設定,則閃光輔助 在影像上产生的效果可能会不大。
	- 閃光強度(第66頁)
	- 曝光補償(EV平移)(第83頁)
	- ISO敏感度(第120頁)
	- 對比度(第124頁)
- 使用闪光辅助功能会使拍摄影像中的数字噪音增 加。

# ■ **閃光燈注意事項**

• 手把相機時請小心您的手 指不要让其挡住闪光灯。 用手指挡住闪光灯会极大 降低其效果。

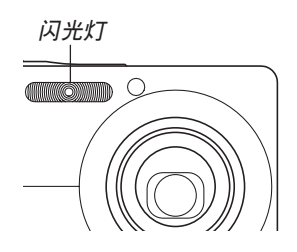

- 若拍摄物体讨近或讨远, 则使用闪光灯将可能得不到 理想的效果。
- 闪光后, 闪光灯会需要数秒至5秒的时间充满电。实际 所需要的时间取决于电池电量、气温及其他条件。
- 相机电池的电力不足时闪光灯可能会无法充电。此种 情况发生时,闪光灯将不能正常闪光从而无法得到所 需要的曝光。电力变得不足时应尽快为相机的电池充 電。

- 当闪光灯被关闭(3) 时, 在光线昏暗的环境中请把 相机固定在三脚架上进行影像拍摄。在光线昏暗的环 境下不使用閃光燈進行影像拍攝時影像中會出現數字 噪音, 使影像显得粗糙。
- 选择轻减红眼( ) 方式时, 闪光强度会自动根据曝 光来调节。当物体光线良好时, 闪光灯可能会根本不 閃光。
- 闪光灯与其他光源(日光, 荧光灯等) 联合使用有诰 成影像色彩異常的可能。

# **自拍定時器的使用**

您可选择2秒钟或10秒钟作为按下快门钮后自拍定 时器延迟快门动作的时间。三联自拍定时器功能能够 連續執行三次自拍定時器操作拍攝三幅影像。

**1. 在**REC**方式中﹐按** [MENU] **鈕。**

# *2.* **用 [◀] 及 [▶] 钮选择"拍摄设定"标签。**

- **3.** 用 [▲] 及 [▼] 钮选择"自拍定时器", 然后按 [▶] 钮。
- 4. 用 [▲] 及 [▼] 钮选择您要使用的自拍定时器类 **型,然后按** [SET] **鈕。**
	- 在第4步洗择"关"会关闭自拍定时器。

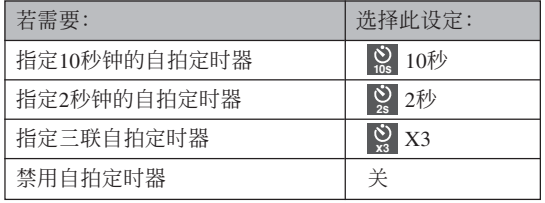

- 時器類型的指示符會 出現在顯示屏上。
- 使用三聯自拍定時器 時﹐相機將連續拍攝 三幅影像。如下所 述。

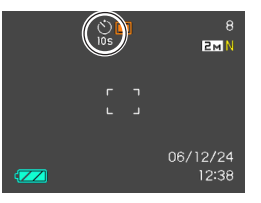

- 1. 相机执行10秒倒计数后拍摄第一幅影像。
- 2. 相机准备拍摄下一幅影像。准备所需要的时间 依相机的目前"尺寸"及"像质"设定、用于 保存影像的存儲器的種類(內藏存儲器或存儲 卡)及闪光灯是否在充电而不同。
- 3. 準備完畢后﹐"1sec"指示符會出現在顯示屏 上﹐一秒鐘后拍攝第二幅影像。
- •此时对应所选自拍定 4. 第2步及第3步会再执行一次拍摄第三幅影像。<br>叶照米型的指示符合

- **5. 按快門鈕拍攝影像。**
	- 按快門鈕后,AF輔助 光/自拍定時器燈將 会闪动, 快门将在自 拍定時器倒計時完畢 時(10秒或2秒)動 作。

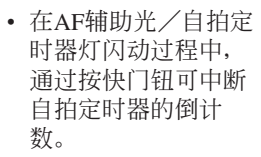

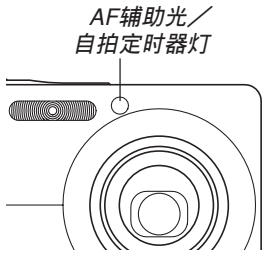

### **註**

- 使用慢速快门进行拍摄时最好采用"2秒"自拍定 時器設定﹐因為此設定有助于防止因手不穩定而 產生的影像模糊現象。
- 使用下列任何設定進行拍攝時,不能進行自拍定 時器操作。
	- "版面编排"或"自动取景" BEST SHOT示范 場景。
- 下列功能不能与三联自拍定时器联合使用。

BEST SHOT拍摄("名片及文档"、"白板

等"、"舊照片"、"動畫")

**70**

# **影像尺寸的指定**

"影像尺寸"是指影像的大小,以垂直及水平像素 数来表示。"像素"为组成影像的众多像点之一。像 素越多,影像越精细,但也会使影像文件变大。应考 虑所需要的是更精细的影像还是希望文件小一些来选 擇影像尺寸。

- 请注意, 此设定仅对快照有效。有关动画影像尺寸的 說明,請參閱第105頁。
- **1. 在**REC**方式中﹐按** [MENU] **鈕。**

*2.* **用 [◀] 及 [▶] 钮选择"像质"标签。** 

**3. 用** [] **及** [] **鈕選擇"尺寸"﹐然后按** [-] **鈕。**

# **4.** 用 [▲] 及 [▼] 钮选择所需要的设定, 然后按 [SET] **鈕。**

• 选择影像尺寸时,影像尺寸值(像素数)将与对 應的打印尺寸交替顯示在顯示屏上。打印尺寸表 示打印所選尺寸的影像時的最佳用紙尺寸。

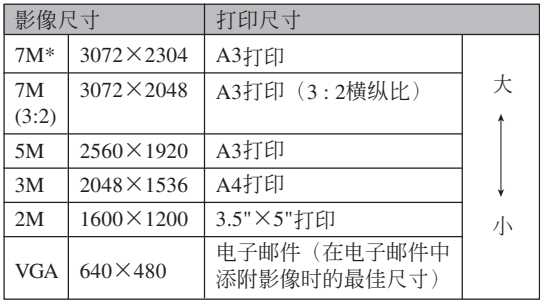

\* "M"代表"Mega"(百萬)。

- 上示打印尺寸均为以200dpi (每英寸的点数) 分辨率 進行打印時的大約值。要以更高分辨率進行打印或要 以大尺寸打印影像時請使用較大的設定。
- 为取得本相机所设计的分辨率水平, 建议以最大影像 尺寸"7M (3072×2304)"进行拍摄。而要节省存储空 間時,請使用較小的影像尺寸。
- 选择 "7M (3:2) (3072×2048)"的影像尺寸能以3:2 (水 平:垂直)的横纵比拍摄影像。3:2的横纵比最适合在 照片紙上打印。

# **像质的指定**

在储存之前压缩影像会造成其像质的劣化。压缩 率越高, 质量的劣化就越严重。像质设定指定影像存 入存储器时使用的压缩率。应考虑所需要的是较高的 像质还是较小的文件大小来选择像质设定。

- 请注意, 此设定仅对快照有效。有关动画影像尺寸的 說明,請參閱第105頁。
- **1. 在**REC**方式中﹐按** [MENU] **鈕。**
- *2.* **用 [◀] 及 [▶] 钮选择"像质"标签。**
- **3.** 用 [▲] 及 [▼] 钮选择 "叵 像质",然后按 [▶] **鈕。**
- **4.** 用 [▲] 及 [▼] 钮选择所需要的设定, 然后按 [SET] **鈕。**
### **基本影像拍攝**

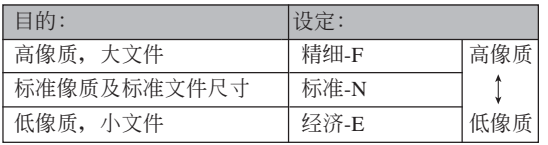

### **重要﹗**

• 實際的文件大小依所拍攝影像的類型而不同。也 就是说, 显示屏上表示的剩余影像数值不一定完 全準確(第27﹐241頁)。

# **其他拍攝功能 其他拍攝功能**

# **變焦方式的選擇**

共有五種不同的聚焦方式可供選擇﹕自動聚焦﹑ 近距、泛焦、无穷远及手动聚焦。

- **1. 在**REC**方式中,按** [MENU] **鈕。**
- **2. 選擇"拍攝設定"標簽,選擇"聚焦方式",** 然后按 [▶] 钮。
- **3.** 用 [▲] 与 [▼] 钮选择所需要的设定, 然后按 [SET] **鈕。**

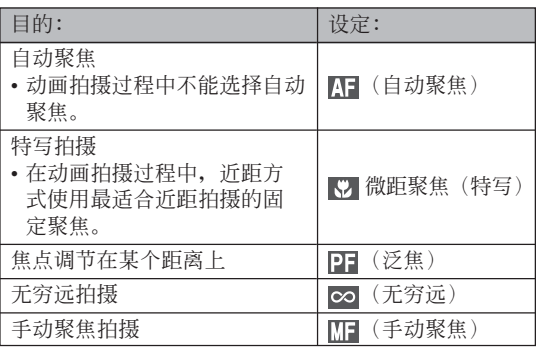

• 曝光補償值顯示在顯示 屏上。

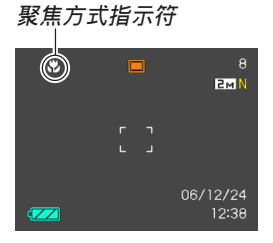

#### **重要!**

• 您可以使用按鈕自訂功能(第115頁),使您在拍 摄快照或动画时按 [◀] 或 [▶] 钮来切换聚焦方式。

# **自動聚焦的使用**

顾名思义, 自动聚焦方式自动对影像进行聚焦。 当您将快门钥按下一半时, 自动聚焦作业开始。自动 聚隹的范围为:

範圍:40cm至∞

- 使用光學變焦會使上述範圍改變。
- **1. 在**REC**方式中,按** [MENU] **鈕。**
- **2. 選擇"拍攝設定"標簽,選擇"聚焦方式",** 然后按 [▶] 钮。
- **3.** 用 [▲] 及 [▼] 钮选择"图", 然后按 [SET] **鈕。**
- **4. 為影像取景使主拍攝物處于聚焦框之內﹐然后 將快門鈕按下一半。**
	- 通过查看聚焦框及操作灯能够掌握影像的聚焦状 態。

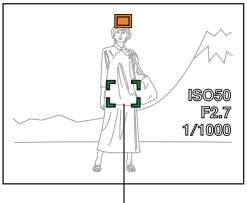

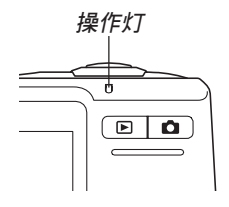

**聚焦框**

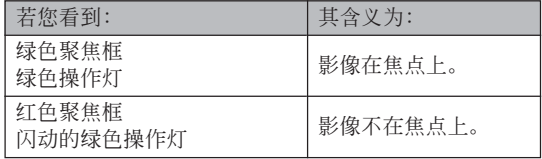

### **5. 將快門鈕按到底拍攝影像。**

#### **註**

- 当因主体近于自动聚焦范围而使相机无法正确聚 焦时,相机会自动切换至近距方式的聚焦范围 (第78頁)。
- 以自动聚焦方式进行拍摄的过程中, 执行光学变 焦操作(第58页)时,如下所示数值将会出现在 顯示屏上表示聚焦範圍。
	- 茄例: AF  $\bigcirc$ Ccm ∞
	- \* 〇〇 处将表示实际的聚焦范围值。

#### **重要﹗**

• 动画拍摄讨程中不能洗择自动聚焦。

### ■ 高速快门

高速快門設定為開的情況下,當您不停頓地將快 門按到底時,相機會立即拍攝影像,而不會等待自動 聚焦操作的执行。如此可避免因等待相机的自动聚焦 而错过机会。

- **1. 在**REC**方式中,按** [MENU] **鈕。**
- **2. 選擇"拍攝設定"標簽,選擇"高速快門",然** 后按 [▶] 钮。
- **3.** 用 [▲] 及 [▼] 钮选择所需要的设定后按 [SET] **鈕。**

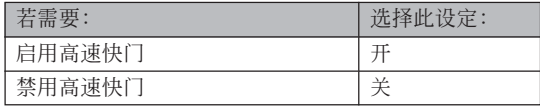

# ■ 自动聚焦区的指定

按照下述操作步驟可以改變自動聚焦方式及近距 方式中使用的自動聚焦區。請注意﹐聚焦框的配置會 依您选择的自动聚焦区而改变。

- **1. 在**REC**方式中﹐按** [MENU] **鈕。**
- **2. 在"拍攝設定"標籤上選擇"**AF**區"﹐然后按** [▶] 钮。
- **3.** 用 [▲] 及 [▼] 钮选择所需要的自动聚焦区, 然 **后按** [SET] **鈕。**

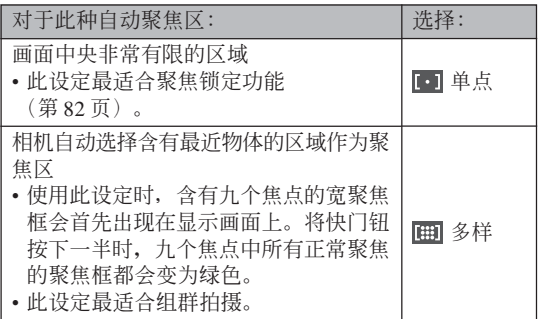

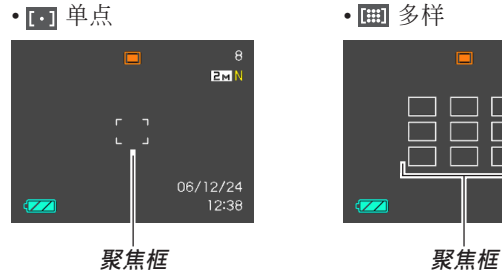

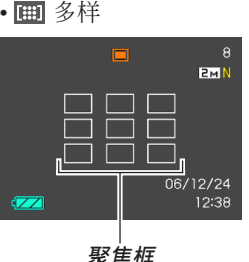

# **近距方式的使用**

当您需要聚焦于近距离主体时请使用近距方式。 下面介紹近距方式下的大約聚焦范圍。

范圍:15cm至50cm

• 使用光學變焦會使上述範圍改變。

- **1. 在**REC**方式中,按** [MENU] **鈕。**
- **2. 選擇"拍攝設定"標簽,選擇"聚焦方式",** 然后按 [▶] 钮。
- **3.** 用 [▲] 及 [▼] 钮选择"■■微距聚焦",然后按 [SET] **鈕。**

### **4. 按快門鈕拍攝影像。**

• 聚焦及影像拍摄操作与自动聚焦方式中的相同。

#### **註**

- 当近距方式因主体过远而无法正确聚焦时, 相机 會自動切換至自動聚焦范圍(第75頁)。
- 以近距方式进行拍摄的过程中, 执行光学变隹操 作(第58页)时显示画面上会出现一个数值表示 聚焦范圍,如下所示。
	- 范例:  $\bullet$  COcm COcm

\* OO 处将表示实际的聚焦范围值。

#### **重要﹗**

- 在近距方式中使用閃光燈時,閃光燈的光線可能 会被遮挡, 导致拍摄的影像中产生不需要的镜头 陰影。
- 在動畫拍攝過程中,近距方式使用最適合近距拍 攝的固定聚焦。

# **泛焦的使用**

在由于某些原因使自动聚焦难以正常进行的环境 下, 或在录制配音动画时自动聚焦操作的杂音过于明 顯的情況下,使用泛焦進行拍攝很方便。

### **1. 在**REC**方式中,按** [MENU] **鈕。**

- **2. 選擇"拍攝設定"標簽,選擇"聚焦方式",** 然后按 [▶] 钮。
- **3.** 用 [▲] 及 [▼] 钮选择"??", 然后按 [SET] **鈕。**
- **4. 按快門鈕拍攝影像。**
- **注**
	- 若将快门钮按下一半, 焦距会出现在显示画面 上。 范例:  $\mathrm{O}\mathrm{Om}$  -  $\mathrm{O}\mathrm{Om}$

\* 〇〇 处将表示实际的聚焦范围值。

# **無窮遠方式的使用**

无穷远方式将焦点固定在无穷远(∞)。拍摄景物 及其他远处的影像时使用此方式。

- **1. 在**REC**方式中,按** [MENU] **鈕。**
- **2. 選擇"拍攝設定"標簽,選擇"聚焦方式",** 然后按 [▶] 钮。
- **3.** 用 [▲] 及 [▼] 钮选择"∞", 然后按 [SET] **鈕。**
- **4. 按快門鈕拍攝影像。**

# **手動聚焦的使用**

使用手動聚焦方式能夠手動調節影像的聚焦。下 示為手動方式中的聚焦範圍。

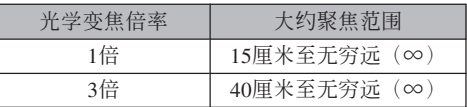

- 使用光學變焦會使上述範圍改變。
- **1. 在**REC**方式中,按** [MENU] **鈕。**
- **2. 選擇"拍攝設定"標簽,選擇"聚焦方式",** 然后按 [▶] 钮。
- **3.** 用 [▲] 及 [▼] 钮选择 **" ",然后按** [SET] **鈕。**
	- 此时显示屏上还会出 现边框,表示将用于 手動聚焦的影像部 份。

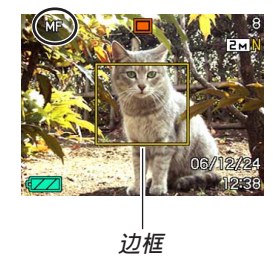

- **4. 按** [SET] **鈕。**
- **5. 邊看顯示屏上的影像 邊用** [] **及** [-] **鈕進 行聚焦。**

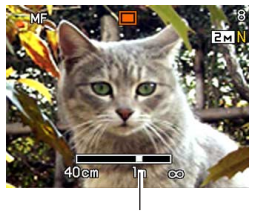

**手動聚焦位置**

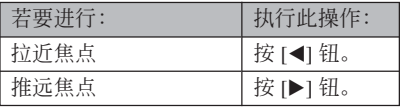

- 按 [◀] 或 [▶] 钮会使在第1步中显示的边框中的区 域暂时全画面显示以使聚焦更容易进行。通常的 影像會在片刻后再次出現。
- 若您不調節放大影像的聚焦,其將自動返回至第3 步。若此時您仍想調節聚焦,請按 [SET] 鈕再次 顯示放大影像。
- **6. 按快門鈕拍攝影像。**

#### **註**

• 以手动聚焦方式进行拍摄的过程中, 执行光学变 焦操作(第58页)时显示画面上会出现一个数值 表示聚焦范圍,如下所示。

范例: MF OOcm - ∞

\* 〇〇 处将表示实际的聚焦范围值。

# **聚焦鎖定的使用**

聚焦锁定为一聚焦技巧, 使您能够将焦点聚在当 拍摄影像时不在聚焦框内的物体上。自动聚焦方式及 近距方式(K7)中可以使用聚焦锁定。

- **1. 使用顯示屏取景使主 拍摄物**处于聚焦框 **內﹐然后將快門鈕按 下一半。**
	- 此操作將焦點鎖定在 目前聚焦框中的物体 上。

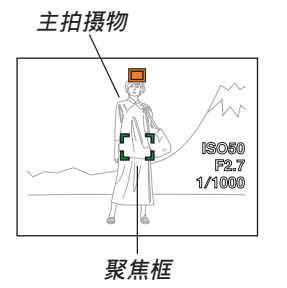

**2. 保持快門鈕按下一半 的狀態﹐按照需要重 新取景。**

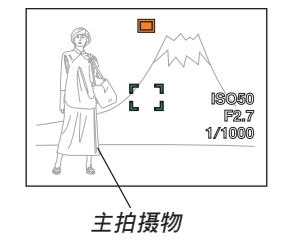

### **3. 取景完畢后﹐將快門鈕按到底進行拍攝。**

• 聚焦及影像拍攝操作與自動聚焦方式中的相同。

#### **註**

• 鎖定焦點同時也會鎖定曝光。

# **曝光補償(EV平移)**

曝光补偿用于计您手动改变曝光设定(EV值), 以对拍摄物体的光线进行调节。当您拍摄有背景光的 物体、室内强光物体或背景漆黑的物体时, 此功能有 助于计您得到较理想的效果。

EV平移範圍﹕–2.0EV至+2.0EV 單位﹕1/3EV

- **1. 在**REC**方式中﹐按** [MENU] **鈕。**
- **2. 選擇"像質"標籤﹐ 選擇"**EV**平移"﹐然后** 按 [▶] 钮。

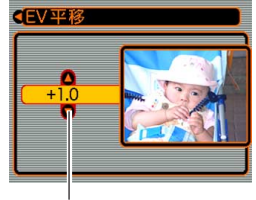

**曝光补偿值** 

- **3.** 用 [▲] 及 [▼] 钮改变 **曝光補償值﹐然后按** [SET] **鈕。**
	- 按 [SET] 鈕會登錄顯 示的數值。

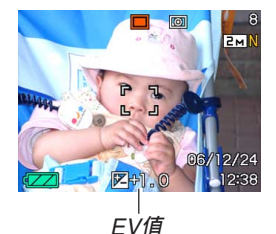

[]: 加大EV值。較高的EV值最適合用于亮色物體 或有背景光的物体。

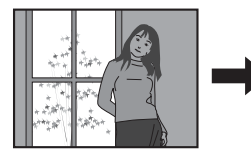

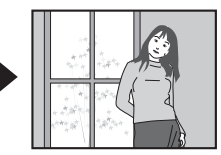

[]: 減小EV值。較低的EV值最適合用于暗色物體 或晴天時在室外進行拍攝。

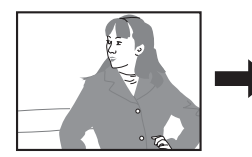

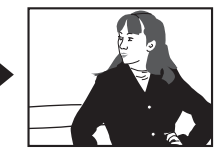

- 要取消EV平移時﹐調節該值直至其變為0.0為止。
- **4. 按快門鈕拍攝影像。**

**重要﹗**

• 在非常黑暗或非常明亮的環境下進行拍攝時﹐即 使进行了曝光补偿设定也可能得不到满意的效 果。

#### **註**

- 在多样测光方式(第121页)中讲行EV平移操作 會自動將測光方式切換至中心重點測光。將EV平 移值調回0.0將使測光方式返回多樣測光。
- 您可以用按鈕自訂功能(第115頁)配置相機﹐ 使您在REC方式中按 [◀] 或 [▶] 钮时执行曝光补 偿操作。能边看画面直方图边调节曝光补偿是很 方便(第112頁)。

### **白平衡的調節**

由各種光源(日光﹑白熾燈等)產生的光的波長 会影响您在拍摄时的物体色彩。白平衡用于对不同类 型的光進行調節﹐以使影像的色彩顯得更為自然。

# **1. 在**REC**方式中﹐按** [MENU] **鈕。**

**2. 選擇"像質"標籤﹐ 選擇"白平衡"﹐然后** 按 [▶] 钮。

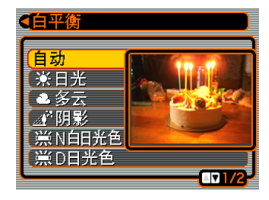

**3.** 用 [▲] 及 [▼] 钮选择所需要的设定, 然后按 [SET] **鈕。**

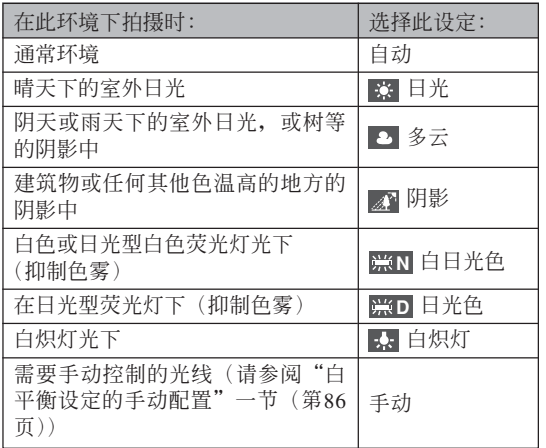

**註**

- 當白平衡設定被選擇為"自動"時,相機將自動 找到主体的白色点。有些主体的色彩及光线条件 可能会使相机在寻找白色点时出现问题, 导致无 法正確調節白平衡。此種情況發生時,請使用日 光,多云或其他固定白平衡設定之一來指定光線 種類。
- 使用按钮自订功能(第115页)可配置相机, 使 其当您在REC方式中按 [◀] 或 [▶] 钮时白平衡设 定改變。
- 如果您使用按钮自订配置功能控制白平衡并开启 了图标帮助 (第117页), 则请选择"AWE 自动 白平衡"将白平衡方式改设为自动。

## **白平衡設定的手動配置**

在有些复杂的光源或其他环境条件下,白平衡洗 择为"自动"或固定光源设定之一时无法得到良好的 效果。手动白平衡可配置相机使其适应特定的光源及 其他环境条件。

请注意, 您必须在与实际进行拍摄时相同的条件 下執行手動白平衡調節操作。在開始下述操作之前請 准备一张白纸。

- **1. 在**REC**方式中﹐按** [MENU] **鈕。**
- **2. 選擇"像質"標籤﹐選擇"白平衡"﹐然后按** [▶] 钮。
- **3.** 用 [▲] 及 [▼] 钮选择 **"手動"。**
	- 此操作會使您上次用 于手動調節白平衡的 物体出现在显示屏 上。如果您想使用与 上一次進行手動白平 衡設定操作時配置的 相同设定,请跳过第4 步,執行第5步。

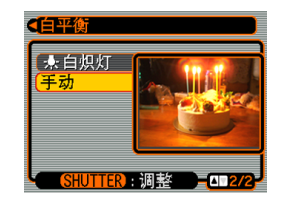

**4. 在您要為其設定白平衡的光線條件下﹐將相機 對準一張白紙或類似的物體﹐然后按快門鈕。**

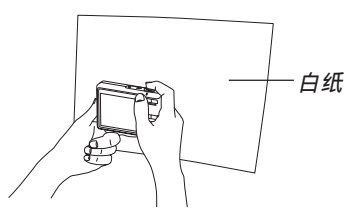

• 此時白平衡調節操作開始。白平衡調節操作完成 后﹐"完畢"信息會出現在顯示屏上。

# **5. 按** [SET] **鈕。**

• 此操作将白平衡设定登录并返回至目前洗择的拍 攝方式。

#### **註**

• 手動調節白平衡后,設定會保持有效,直到您將 其改变或关闭相机电源。

### **連拍的使用**

除每次按快門鈕時拍攝一幅影像的通常拍攝之 外,您还可以选择三种连拍方式之一来拍摄多幅影 像。

- 常速連拍 直到存儲器存滿為止您可以連續拍攝影像。
- 高速連拍 高速拍攝最多三幅連續的影像。
- 閃光連拍 用此方式可連續拍攝最多三幅影像,每次拍攝時閃光 燈都閃光。
- **1. 在**REC**方式中,按** [MENU] **鈕。**
- **2. 選擇"拍攝設定"標簽,選擇"連拍",然后** 按 [▶] 钮。

- **3.** 用 [▲] 及 [▼] 钮选择 **"常速連拍"、"高速連 拍"或"閃光連拍", 然后按** [SET] **鈕。**
	- 此时相应的图标会出 現在畫面上。

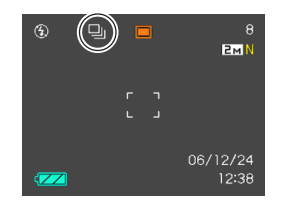

- ■: 常速连拍
- : 高速連拍
- [2]: 闪光连拍
- 洗择"关"时, 一次只能拍摄一幅快昭。
- **重要﹗**
	- 关闭相机电源时连拍方式亦将自动关闭。

# **常速連拍**

按住快門鈕可連續拍攝影像,只要存儲器有足夠 的空間保存拍攝的影像。松開快門鈕便可停止拍攝。

• 使用常速连拍(第63页)时您可以选择闪光方式。

• 連拍的速度取決于裝在相機中的存儲卡的種類。拍攝 到內藏存儲器中時,連拍的速度會相對較慢。

# **高速連拍**

高速連拍方式被選擇時,按住快門鈕將高速拍攝 最多三幅影像之前松开快门钮会 使相機停止拍攝。

- 閃光燈將自動禁止閃光。
- 請注意,用高速連拍比用常速連拍拍攝的影像的分辨 率要低一些,并且數字噪音也更多。
- 无论当前的ISO敏感度设定为何, 高速连拍总是使用 "自動"ISO敏感度。

# **閃光連拍**

闪光连拍方式被选择时, 按住快门钮将连续拍摄 最多三幅影像,每次拍攝時閃光燈都會閃光。在拍攝 完三幅影像之前松開快門鈕會使相機停止拍攝。

- 闪光灯将自动开始闪光。
- 請注意,用閃光連拍比用常速連拍拍攝的影像的分辨 率要低一些,并且數字噪音也更多。
- 无论当前的ISO敏感度设定为何, 闪光连拍总是使用 "自動"ISO敏感度。
- 使用閃光連拍時,閃光燈的閃光距離(范圍)要比通 常短。

# **連拍須知**

- 开始连拍操作会使曝光及聚焦设定被固定在第一幅影 像的设定状态上。所有隨后的影像都将使用此相同的 設定。
- 連拍不能與下述任何功能同時使用。
	- BEST SHOT ("动画", "名片及文档", "白板 等", "旧照片", "版面编排", "自动取景")
- 使用連拍方式時,直到全部拍攝完畢為止請保持相機 靜止不動。
- 存儲器容量不足時連拍操作會在途中停止。
- 使用慢速快門設定會使影像間的間隔加長。
- 連拍的速度取決于影像尺寸及像質設定。
- 使用常速連拍方式時可以選擇閃光方式。
- 常速连拍方式、不能与自拍定时器一起使用。(第 68
- 頁)。

# **BEST SHOT(最佳攝影)方式的使用**

选择BEST SHOT示范场景之一能自动设置相机以 拍攝同種影像。

■ **示範場景範例**

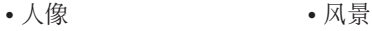

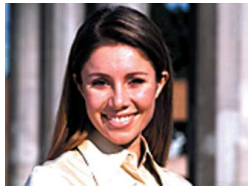

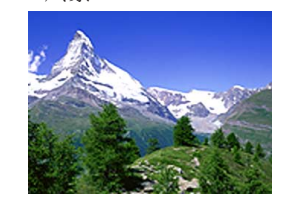

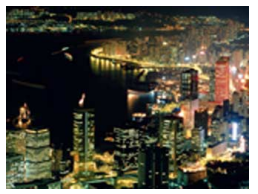

• 夜景 • 夜景 人像

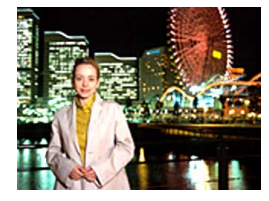

- **1. 在**REC**方式中,按** [BS]**(**BEST SHOT**) 鈕。**
	- 此時相機進入BEST SHOT方式并显示所有 12个BEST SHOT场景。

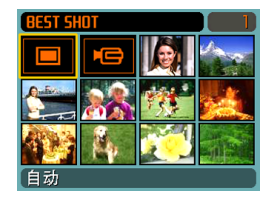

- 除快照场景之外, 还有一个动画场景及一个录音 場景。
- 示范场景会从左上角开始顺序排列。
- **2. 用** []**﹑**[]**﹑**[] **及** [-] **鈕選擇所需要的示範 場景﹐然后按** [SET] **鈕。**
	- 按 [MENU] 钮会使选择框跳至第一个示范场景 ("自動")。
	- 用 [▲]、[▼]、[◀] 及 [▶] 钮在画面中移动选择框。 卷过末尾一幅或开头一幅场景时,下一个12示范 場景畫面會出現。
	- 要检查哪个示范场景是目前选择的或者要改变至 另一个场景时,请再次按 [BS] 钮。
	- 洗择"自动"场景会使拍摄类型改变为快照自动 拍攝(" "出現)(第53頁)。

- **3. 按快門鈕拍攝影像。**
	- "动画"场景拍摄过程中, 按快门钥可开始或停止 動畫拍攝(第105頁)。

#### **重要﹗**

- BEST SHOT场景不是使用本相机拍摄的。其仅作 為示範提供。
- 因拍摄条件及其他因素的影响, 使用BEST SHOT 场景的设置拍摄的影像也有法不到预期效果的可 能。
- 您可以改变选择BEST SHOT场景时相机所配置 的设定。可以改变的设定与保存BEST SHOT用 户设置时(第93页)所保存的设定相同。但请注 意,有些BEST SHOT场景的某些设定不能改 变。当您选择其他BEST SHOT场景或关闭相机 電源時BEST SHOT場景設定將返回至其缺省 值。要保存自已的設定以便以后使用時,請將其 作为BEST SHOT用户设置进行保存(第93页)。
- 拍攝夜景、煙火或其他需要慢速快門的影像時, 數字噪音除去操作便會自動執行。因此,使用慢 速快門拍攝影像時會需要較長時間。直到影像拍 攝操作完畢為止不可進行任何相機按鈕操作。

• 使用慢速快門拍攝夜景、煙火或其他類型的影像 时,建议使用三脚架以防止手的抖动影响拍摄质 量。

#### **註**

• 如此进入BEST SHOT方式或当相机在开机时进 入BEST SHOT方式后, 操作指南及目前洗择的 BEST SHOT場景會在顯示屏上出現約兩秒鐘。

# **如何顯示各別示范場景**

使用下述操作步驟可以分別顯示各BEST SHOT示 范场景,以便检视有关各场景设定的说明。

**1. 在**REC**方式中,按** [BS] (BEST SHOT) **鈕。**

### **2. 向 (望遠)或 (廣角)方向推變焦控 制器。**

• 此時,在12幅場景畫 面上選擇的示范場景 會出現。

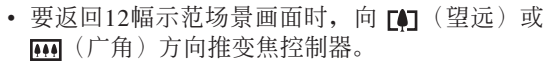

- *3.* **用 [◀**] 及 [▶] 钮选择需要的示范场景,然后按 [SET] **鈕。**
	- 按 [MENU] 钮会跳至第一个示范场景("自 動")。
- **4. 按快門鈕拍攝影像。**

人像

变焦设定至望远使背景模糊

# **自創**BEST SHOT**設置**

使用下述操作可以將您拍攝的快照的設置作為 BEST SHOT場景保存下來。之后便可在需要時將此設 置調出使用。

- **1. 在**REC**方式中,按** [BS] (BEST SHOT) **鈕。**
- **2. 用** []**、**[]**、**[] **及** [-] **鈕選擇"登錄用戶場 景",然后按(**SET**)鈕。**
- *3.* **用 [◀] 及 [▶] 钮显示您 要作為**BEST SHOT**場 景登錄其設置的快照。**

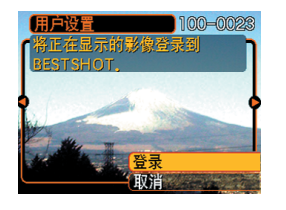

- **4.** 用 [▲] 及 [▼] 钮选择"登录", 然后按 [SET] **鈕。**
	- 此时设置便被登录。从现在起您便可使用第90页 上的操作選擇自創設置進行拍攝。

#### **重要﹗**

- BEST SHOT方式的用戶設置位于相機內藏存儲器 中內藏示範場景之后。
- 選擇用戶快照設置后,顯示屏的右上角會出現 "U"指示符, 其后面附随一个数字(表示设置的 編號)。
- 請注意﹐格式化內藏存儲器(第173頁)將刪除所 有BEST SHOT方式的用戶設置。

#### **註**

- 快照設置中包括以下設定﹕聚焦方式﹑EV平移 值﹑白平衡方式﹑閃光方式﹑ISO敏感度、測 光、閃光強度、閃光輔助、濾光器、銳度、飽和 度及對比度。
- 注意只能使用由本相機拍攝的快照來建立BEST SHOT的用戶設置。
- 在相机的内藏存储器中同时最多能有999个BEST SHOT用戶設置。
- 通过显示各种设定选单可以检查场景的目前设 置。
- BEST SHOT快照用户设置被保存在相机的内藏 存儲器內名為"SCENE"的文件夾中。文件名以 "UZ700nnn.JPE"的格式自動被命名,其中"nnn" 為000至999之間的數值。

# **如何刪除**BEST SHOT**方式用戶設置**

- **1. 在**REC**方式中,按** [BS] (BEST SHOT) **鈕。**
- **2. 向 (望遠)或 (廣角)方向推變焦控制 器選換可使用的示范場景。**
- *3.* **用 [◀] 及 [▶] 钮显示要删除的用户设置。**
- **4.** 按 [▼](纟yí)钮删除用户设置。
- **5.** 用 [▲] 及 [▼] 钮选择"删除"。
- **6. 按** [SET] **鈕刪除文件。**
- **7. 選擇其他場景,然后按** [SET] **鈕。**
	- 此时相机返回拍摄状态。

### **如何抑制因手或主體的移動所造成的影響**

使用望远功能拍摄远处物体,拍摄快速移动的物 体以及在昏暗光线环境下进行拍摄时, 您可以抑制因 手或主体的移动所造成的影响。

# **1. 執行下述操作之一打開防顫功能。**

#### **使用**BEST SHOT**方式**

- 1. 在REC方式中,按 [BS] (BEST SHOT) 鈕。
- 2. 用 [▲]、[▼]、[◀] 及 [▶] 钮选择"防颤"场景, 然后按 [SET] 鈕。

#### **使用洗单画面**

- 1. 在REC方式中,按 [MENU] 鈕。
- 2. 选择"拍摄设定"标签, 选择"防颤", 然后按 [▶] 钮。
- 3. 用 [▲] 及 [▼] 钮选择"自动", 然后按 [SET] 钮。
- 打开防颤功能后, 四 (防颤指示符) 会出现在显 示畫面上。

# **2. 按快門鈕拍攝影像。**

#### **重要﹗**

- 当ISO敏感度为"自动"以外的任何其他设定时防 颤功能将自动无效。如果要在打开后让防颤功能 正常動作,必須將ISO敏感度設定變更為"自動" (第120頁)。
- 使用防颤功能进行拍摄有可能会造成影像比通常 粗糙或影像的分辨率下降。
- 防颤功能不能消除手或物体的剧烈震动带来的影 響。
- 動畫拍攝過程中防顫功能不起作用。
- 使用極慢速快門時防顫功能可能會不起作用。此 種情況發生時,請使用三腳架固定相機。
- 虽然当闪光设定为"自动闪光"或"强制闪光" 时, "四"(防颤)会显示在画面上, 但防颤功能 無效。
- 相机有时会自动进行数字噪音抑制操作, 以减少在 某些光线环境下拍摄的影像中的数字噪音。此操作 會使相機在保存影像時花費更多的時間,也就是 說要等更長的時間才能繼續拍攝下一張照片。

### **高敏感度拍攝**

在沒有足夠的光線取得通常的曝光時,高敏感度 能在不使用閃光燈的情況下拍攝出明亮的影像。

- **1. 在**REC**方式中,按** [BS] (BEST SHOT) **鈕。**
- *2.* **用 [▲]、[▼]、[◀] 及 [▶] 钮选择"高敏感度" 場景,然后按** [SET] **鈕。**
- **3. 按快門鈕拍攝影像。**

#### **重要﹗**

- 当ISO敏感度为"自动"以外的任何其他设定时高 敏感度功能将自动无效。若要在打开后让高敏感 度功能正常動作,必須將ISO敏感度設定變更為 "自動"(第120頁)。
- 使用高敏感度拍攝有可能會造成影像比通常粗糙 或影像的分辨率下降。
- 在极度黑暗的环境下拍摄时, 影像的亮度可能不 會有明顯改善。
- 當快門速度很慢時,請使用三腳架來避免因手的 移動所造成的影響。
- 当闪光设定为"自动闪光"或"强制闪光"时, 高敏感度無效。
- 相机有时会自动进行数字噪音抑制操作, 以减少在 某些光线环境下拍摄的影像中的数字噪音。此操作 會使相機在保存影像時花費更多的時間,也就是 說要等更長的時間才能繼續拍攝下一張照片。

# **名片及文檔影像的拍攝 (Business Shot)**

以一定角度拍攝名片、文檔、白板或類似形狀的 物体会使主体在拍摄影像中变形。Business Shot功能能 自动校正矩形物体使其显得如同相机从正前方拍摄的 一樣。

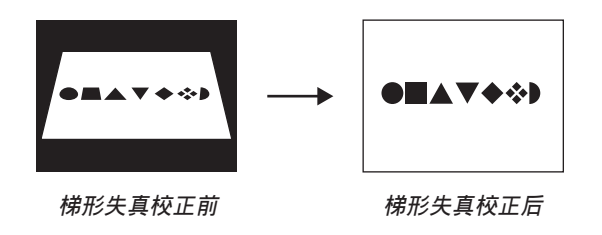

### ■ **設置示範影像**

• 名片及文檔 • 白板等

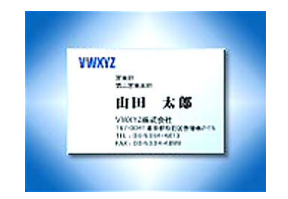

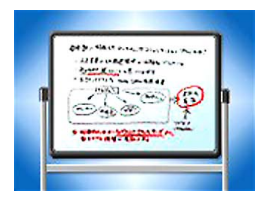

# **在使用**Business Shot**進行拍攝之前**

- 在拍摄前对影像进行取景时, 您要拍摄的主体全体必 須完全包含在畫面中。
- 请确认背景能使主体的轮廓突出,而主体也尽量在画 面中占較大的部分。

#### **註**

• 当相机与要拍摄的名片或文档间有一定角度时, 影像中名片或文檔的形狀可能會失真。自動梯形 校正功能可校正此種失真,也就是說即使以一定 角度進行拍攝,拍攝主體也會正常顯示。

# **如何使用**Business Shot**功能**

- **1. 在**REC**方式中,按** [BS] (BEST SHOT) **鈕。**
- **2. 用** []**、**[]**、**[] **及** [-] **鈕選擇所需要的** Business Shot**影像,然后按** [SET] **鈕。**

# **3. 按快門鈕拍攝影像。**

• 此時畫面將顯示影像中 需要梯形失真校正的所 有候补物体。如果相机 在影像中找不到任何合 適的梯形失真校正候 补, 则错误信息将出现 (第239頁)。片刻后,原 影像將照原樣保存在存 儲器中。

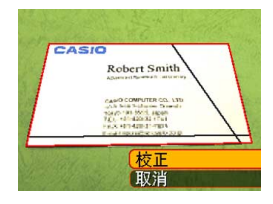

# *4.* **用 [◀] 及 [▶] 钮选择要校正的候补。</mark>**

- **5.** 用 [▲] 及 [▼] 钮选择"校 **正",然后按** [SET] **鈕。**
	- 選擇"取消"而非"校 正"將照原樣保存原影 像,而不進行梯形失真 校正。

CASIO Robert Smith Artistical Reservati Lettewish A LOO COMPUTER CO. LTD CAMP COMPUTER CO., LY<br>SAID 1993-5021, Apple<br>T.C., 1993-5021, Apple<br>T.C., 1994-5023, LYST<br>Francisco 1994-1993<br>E-calculating Co., LYST

### **重要﹗**

- 使用Business Shot方式进行拍摄时数字变焦无效。 但可以使用光學變焦。
- 在下列情况下相机将无法识别拍摄主体。
	- 當主體的一部分超出顯示屏畫面之外時
	- 当主体的颜色与其背景相同时
- Business Shot影像的最大尺寸为2M (1600×1200 像素), 即使相机的设置为更大的影像尺寸。对 于小于2M(1600×1200像素)的影像尺寸設定, 相机将以指定的尺寸拍摄。

# **舊照片的複原**

您可以使用本節中介紹的操作步驟,以現代數碼 相机技术所提供的色彩复原已褪色的旧照片。

# **在嘗試複原舊照片之前**

- 确认您要复原的照片的全体都位于显示屏画面之内。
- 请确认背景能使主体的轮廓突出,而主体也尽量在画 面中占較大的部分。
- 确认原照片的表面没有反光。
- 若舊照片為人像方向,必須以風景(水平)方向對影 像進行取景。

#### **注**

• 当相机以一定角度对准旧照片时, 拍摄影像的一 边可能会比其对边长。此种现象被称为"梯形失 直"。其因相机的镩头与昭片各边的距离不同而 产生。照片中与相机较近的一边看上去较长,而 与相机较远的一边看上去较短。自动梯形失真校 正功能會修正此種失真。也就是說,即使以一定 角度进行拍摄,照片也会显得正常。

# **如何複原舊照片**

- **1. 在**REC**方式中,按** [BS] (BEST SHOT) **鈕。**
- *2.* **用 [▲]、[▼]、[◀] 及 [▶] 钮选择"旧照片",然 后按** [SET] **鈕。**

## **3. 按快門鈕拍攝影像。**

• 相机显示照片轮廓确 认画面后保存原拍摄 影像。若相机无法找 到照片的轮廓,则照 片轮廓确认画面不会 出現,代之錯誤信息 將會出現(第239頁)。

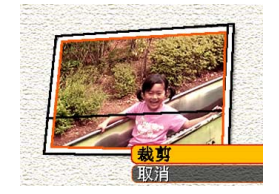

- *4.* **用 [◀] 及 [▶] 钮选择要校正的轮廓候补。**
- **5.** 用 [▲] 及 [▼] 钮选择 **"裁剪"后按** [SET] **鈕。**
	- 此時裁剪框會出現在 畫面上。
	- 若您不想裁剪影像, 則請選擇"取消"保 存影像。

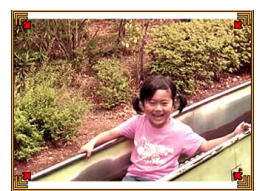

**6. 用變焦控制器放大或縮小裁剪框。**

- **7. 用** []**、**[]**、**[] **及** [-] **鈕將裁剪框移動至所 需要的位置,然后按** [SET] **鈕。**
	- 相机将自动复原色彩并保存影像。
	- 若不想要影像四周的邊線,請配置裁剪框使其稍 处于显示影像边界之内。
	- 要取消裁剪操作而照原樣保存影像時,請按 [MENU] 鈕。

#### **重要﹗**

- 在拍摄旧照片时数字变焦无效。但可以使用光学 變焦。
- 在下列情况下相机将无法识别旧昭片。
	- 當照片的一部分超出顯示屏畫面之外時
	- 当旧照片的颜色与其背景相同时
- 拍摄旧照片时的最大尺寸为2M (1600×1200像 素)。即使相机要拍摄的影像更大, 此最大尺寸 也不會改變。要拍攝小于2M(1600×1200像素) 的影像時,相機將根據目前指定的影像尺寸拍攝 影像。
- 根據照片褪色的程度,校正的效果有時可能會不 明顯。

# **如何以多幅影像版面拍攝快照(版面拍攝)**

通过将快照拍摄到布置在预设样式中的框中,您 可以創建一張多幅快照影像。使用此功能可以創建一 个象相关影像的影集一样的单幅影像。三个框及两个 框的影像可以使用BEST SHOT場景。

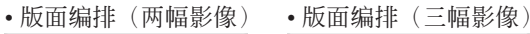

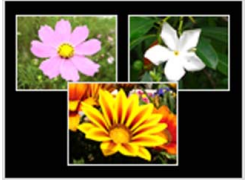

- **1. 在**REC**方式中,按** [BS]**(**BEST SHOT**)鈕。**
- **2. 用** []**、**[]**、**[] **及** [-] **鈕選擇"版面編排", 然后按** [SET] **鈕。**

- **3. 按快門鈕拍攝第一幅 影像。**
	- 相机将拍摄第一幅快 照,然后作好拍攝下 一幅的准備。

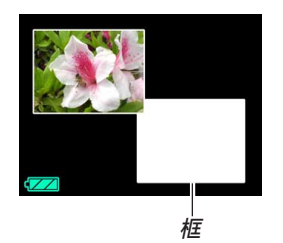

- **4. 再次按快門鈕拍攝下一幅快照。**
	- 若您正在拍攝三框版面,則第三次按快門鈕拍攝 第三幅影像。
	- 在上述操作的第3步或第4步中,按 [SET] 鈕可選 换版面画面(其中有框的画面)及以全体显示区 對要拍攝的影像進行取景的畫面。
	- 要清除目前拍攝的版面影像并繼續進行版面操作 时, 请按 [MENU] 钮。然后从上述第3步开始继续 操作。
	- 除非各框中都已拍入快照,否则无法保存多幅快 照影像。

#### **重要﹗**

- 只有最后的多幅快照影像被保存在相机的存储器 中。个别快照不被保存。
- 多幅快照影像的尺寸自動固定在7M(3072×2304 像素)。
- 使用版面拍攝時,相機的設置將自動改變,如下 所示。
- ISO敏感度﹕自動(固定)
- AF区: 单占 (固定)
- 版面拍攝過程中,下列功能無效。
	- 數字變焦
	- 自拍定時器
- 連拍

# **移動中主體的自動追蹤(自動取景)**

使用自动追踪功能时,框内区域将随移动中的主 体一起移动, 能更轻易地拍摄到主体位于中央的影 像。

- **1. 在**REC**方式中,按** [BS]**(**BEST SHOT**)鈕。**
- **2. 用** []**、** []**、**[] **及** [-] **鈕選擇"自動取景", 然后按** [SET] **鈕。**
- **3. 將聚焦框對准要聚焦 的主體,然后將快門 鈕按下一半。**
	- 聚焦框及裁剪框將隨 主体移动。
	- 当您将快门钮按下一 半時,聚焦及曝光便 被固定。

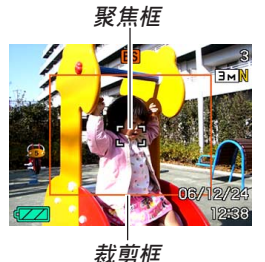

- **4. 將快門鈕按到底拍攝影像。**
	- 裁剪框内的区域将被拍摄。

#### **重要﹗**

- 只有裁剪框內的影像部分被拍攝。
- 此功能的影像尺寸自動固定在3M(2048×1536像 素)。
- 自动追踪功能可能会无法跟上快速移动的主体。 此種情況發生時,請松開快門鈕,重新將聚焦框 对准主体,然后再次将快门钮按下一半。
- 使用"自动取景"进行拍摄时,即使您使用"非 劣化像质范围(第61页)"内的数字变焦,像质 也將會劣化。

# **動畫的拍攝**

您可以拍摄配音动画。动画长度只受存储器可用 空間的限制。分辨率亦可根據需要進行選擇。

- 文件格式: Motion JPEG AVI格式
- 最大動畫長度

— 動畫長度只受存儲器可用空間的限制。

- 动画文件的大约大小(1分钟的动画):
- 72.8MB(像質設定﹕HQ)
- 43.6MB (像质设定: 标准)
- 17.5MB (像质设定: LP)

# **動畫像質的指定**

动画像质的设定决定在存储动画之前相机对动画 影像的压缩程度。像质用像素数的多少表示。一个 "像素"为组成影像的众多小点之一。像素越多(影 像尺寸越大), 则在动画播放时, 影像越精细。 在拍攝動畫之前,請根據需要選擇像質。

# **1. 在**REC**方式中,按** [MENU] **鈕。**

- *2.* **用 [◀] 及 [▶] 钮选择"像质"标签。**
- *3.* **用 [▲] 及 [▼] 钮选择"I©] 像质",然后按 [▶] 鈕。**
- **4.** 用 [▲] 及 [▼] 钮选择需要的设定, 然后按 [SET] **鈕。**

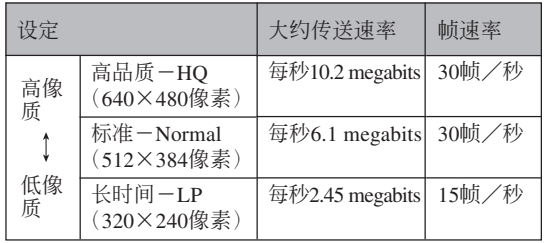

**動畫的拍攝**

- **1. 在**REC**方式中,按** [BS] **(**BEST SHOT**)鈕。**
- *2.* **用 [◀] 及 [▶] 钮选择"f"(动画)场景,然 后按** [SET] **鈕。**
	- 选择"回"(动画)场景后,"回"将出现在显 示畫面上。
- **3. 將相機對準主體后按 快門鈕。**

**剩余拍摄时间** 

- 動畫拍攝便會開始。
- 顯示畫面上出現 " REC" 进表示动画拍 攝正在進行。

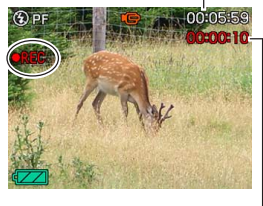

**拍攝時間**

- 动画拍摄会一直持续下去, 直到将存储器用完。
- 无论方式忆的"聚焦方式"设定(第79页)及 快照聚焦方式设定为何, 在动画方式中, 聚焦方 式會自動被選擇為泛焦(第118頁)。在開始拍 摄之前, 您可以选择至其他聚焦方式, 但请注 意,不能为动画拍摄选择自动聚焦方式。

### **4. 要停止動畫的拍攝時,請再次按下快門鈕。**

• 動畫拍攝完畢后﹐動畫文件將被保存在文件存儲 器中。

### ■ **動畫拍攝須知**

- 本相机还能录音。拍摄动画时请注意以下各点。
	- 应小心不要让手指挡住麦 克風。
	- 當相機距離拍攝物過遠 時﹐將得不到好的錄音效 果。

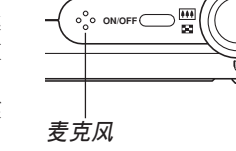

- 錄音過程中操作相機的鍵 鈕會使按鍵雜音混入。
- 動畫的配音為單聲道
- 影像中非常明亮的光線會造成在顯示屏上顯示的影像 中出现垂直条带,此为被称为"垂直拖尾"的CCD现 象,并非表示相机发生了故障。注意垂直拖尾现象不 會在拍攝快照時拍入影像中,但在拍攝動畫時會拍攝 下來。

- 内藏存储器能够保存的动画长度极为有限。拍摄动画 時建議使用存儲卡(第174頁)。
- 有些种类的存储卡在记录数据时会花较长的时间, 并 导致动画帧丢失。拍摄过程中,当有帧丢失时 国及 **GEO 会在显示屏画面上闪动予以告知。建议使用最大传** 送速度為每秒10MB以上的存儲卡。
- 动画拍摄计程中不能使用光学变隹,只能使用数字 变焦。因此在按快门钮开始动画拍摄(第58页)之 前,请确认您已选择了要使用的光学变焦设定。
- 拍摄特写或以大的变焦倍率进行拍摄时, 相机移动的 影响会在影像中显得更为显著。因此,拍摄特写或以 大的变焦倍率进行拍摄时, 建议使用三脚架。
- 若拍摄主体在相机的拍摄范围之外, 则影像可能会聚 焦不良。
- 近距方式使用最適合近距拍攝的固定聚焦。

## **錄音**

# **如何為快照配音**

您可以在快照拍攝后為其配音。

- 影像格式﹕JPEG JPEG影像格式的數據壓縮率較高。 JPEG文件的扩展名为"JPG"。
- •音响格式: WAVF/ADPCM记录格式 此為Windows操作系統的標準錄音格式。 WAVE/ADPCM文件的扩展名为".WAV"。
- 錄音時間﹕ 每幅影像最大約30秒鐘
- 音響文件大小﹕ 约165KB (录音30秒, 每秒约5.5KB)

### **註**

• 使用Windows Media Player可在電腦上播放在配音 快照方式中錄制的音頻文件。
- **1. 在**REC**方式中﹐按** [MENU] **鈕。**
- **2. 選擇"拍攝設定"標籤﹐選擇"配音快照"﹐然** 后按 [▶] 钮。
- **3.** 用 [▲] 及 [▼] 钮选择 "开",然后按 [SET] 钮。
	- 相機進入自動快照方式。
	- 选择"关"进入标准快照方式(无配音)。
- **4. 按快門鈕拍攝影像。**
	- 影像拍攝完畢后﹐相 机会进入录音待机状 態﹐同時您剛拍攝的 影像及 3 指示符会 顯示在顯示屏上。

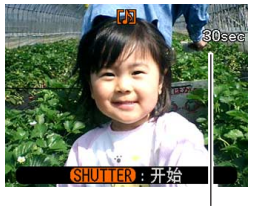

**剩余錄音時間**

# **5. 按快門鈕開始錄音。**

- 拍摄过程中操作灯会闪动为绿色。
- **6. 約**30**秒鐘后或當您按快門鈕時錄音便會停止。**

# **重要﹗**

- 使用下述任何功能時,不能拍攝配音快照(不能 錄音)。
- "X3"自拍定時器拍攝(三聯自拍定時器),常速 连拍,高速连拍,闪光连拍

# **自己錄音**

录音方式为您提供了快捷简单的自己录音方法。

- •音响格式: WAVE/ADPCM记录格式 此為Windows操作系統的標準錄音格式。 WAVE/ADPCM文件的扩展名为".WAV"。
- 錄音時間﹕ 使用內藏存儲器約為25分鐘
- 音響文件大小﹕ 约165KB (录音30秒, 每秒约5.5KB)

# **註**

• 使用Windows Media Player可在電腦上播放在錄音 方式中錄製的文件。

**1. 在**REC**方式中,按** [BS] (BEST SHOT)**。**

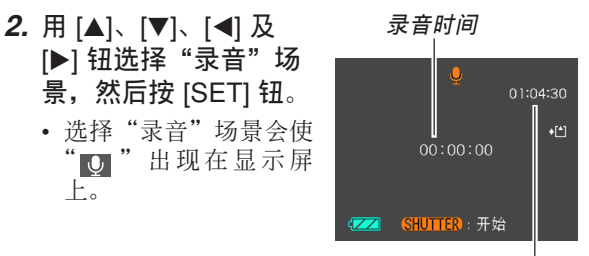

**剩余录音时间** 

# **3. 按快門鈕開始錄音。**

- 录音操作进行过程中, 剩余录音时间数值会在显 示屏上倒计数,同时操作灯会闪动为绿色。
- 在录音过程中按 [▲] (DISP) 钮会关闭显示屏。
- 在录音过程中按 [SET] 钮可以插入索引标记。有 关如何在录音播放过程中跳至索引标记处的说明 請參閱第151頁。

**4. 當您按快門鈕時﹑存儲器存滿時或電池耗盡時 錄音會停止。**

### ■ **錄音注意事項**

• 应小心不要让手指挡住麦 克風。

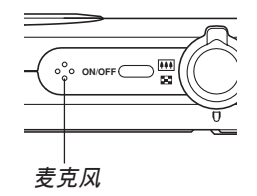

- 當相機距離音源過遠時﹐將得不到好的錄音效果。
- 按电源钮或 [▶] (PLAY) 钮会立即中止录音并将到录 音停止為止已錄音的數據保存起來。
- 您還可以執行"拍后錄音"為拍攝后的快照配音﹐以 及改变为影像录制的音响。有关详细说明请参阅第148 頁。

# **直方圖的使用**

用 [▲] (DISP) 钮可在显示屏画面上显示直方图 (第30 頁)。直方圖用于在拍攝影像時檢查曝光情況。 在PLAY方式中也可以顯示拍攝影像的直方圖。

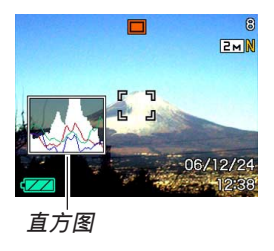

• 直方图为在像素数上的影像亮度级图。纵轴表示像素 数。而構轴表示高度。使用直方图可以了解影像是否 含有所需要的暗區(左邊)﹑中區(中央)及亮區(右 邊)﹐以充分掌握影像的細節。若因某種原因直方圖顯 得过于倾向某一边, 则您可使用EV平移(曝光补偿) 来左右调节直方图以使亮度更为平衡。通过调整曝光 使圖形盡可能靠近中心能得到較理想的曝光。

• 表示R (红色)、G (绿色)及B (蓝色) 各成分分布情 況的RGB直方圖也會出現。此直方圖用于表示影像中 各色彩成分的多少。

# **註**

• 您可以使用按钮自订功能(第115页)配置相机, 使其当您在REC方式中按 [◀] 或 [▶] 钮时执行曝 光补偿操作。如此您使可在检视画面上的直方图 的同时调节曝光补偿(第83页)。

• 當直方圖偏向左邊時﹐表示 暗像素过多。 当影像全体较暗时会产生此 種直方圖。直方圖過于偏左 有可能會導致影像的暗區 "全黑"。

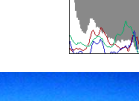

• 居中的直方圖表示亮像素及 暗像素分布良好。当影像全 体亮度适中时会产生此种直 方圖。

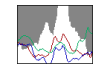

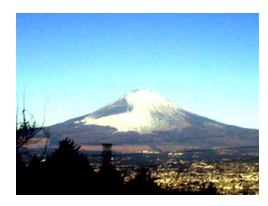

• 當直方圖偏向右邊時﹐表示 亮像素过多。 当影像全体较亮时会产生此 種直方圖。直方圖過于偏右 有可能會導致影像的亮區 "全白"。

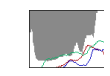

**113**

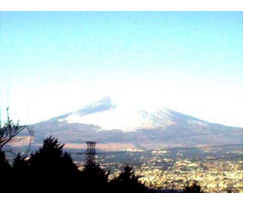

### **重要﹗**

- 请注意, 上示直方图仅为示范之用。对于特定主 体您可能得不到完全相同的形状。
- 居中的直方圖並不一定代表最適宜的曝光。即使 直方图居中, 拍下的影像也可能会曝光过度或曝 光不足。
- 由于EV平移有限度, 您可能会得不到最话官的直 方圖配置。
- 使用闪光灯或某些拍摄条件可能会使直方图所表 示的曝光与拍摄影像时的实际曝光不同。
- 只有快照有RGB (色彩成分) 直方图。

# **REC**方式相机设定

下面介紹在使用REC方式拍攝影像之前可以配置 的設定。

- 左/右鍵設定(按鈕自訂)
- 画面格栅开/关
- 影像检视开/关
- 圖標幫助開/關
- 开机缺省设定
- ISO敏感度
- 測光
- 濾光器
- 銳度
- 飽和度
- 對比度
- 時間印
- 相机复位

# 如何在 [◀] 及 [▶] 钮上配置功能

本相机的"按钮自订"功能能让您配置 [<1] 及 [▶] 钮使其当您在REC方式中按此二钮时改变相机的设 定。配置 [◀] 及 [▶] 钮后,您便可以用其改变配置于 其上的设定,而不需要进入选单画面。

- **1. 在**REC**方式中﹐按** [MENU] **鈕。**
- **2. 選擇"拍攝設定"標籤﹐選擇"左/右鍵"﹐然** 后按 [▶] 钮。
- **3.** 用 [▲] 及 [▼] 钮选择所需要的设定, 然后按 [SET] **鈕。**
	- 分配一个功能后,您可简单地通过按 [◀] 和 [▶] 鈕來改變其設定。
		- 聚焦方式(第74頁)
		- EV平移(第83頁)
		- 白平衡(第84頁)
		- $-$  ISO (第120页)
		- 自拍定時器(第68頁)
		- 关: 无分配功能

#### **重要﹗**

• 在快照或动画拍摄过程中,用 [◀] 及 [▶] 钮可以 执行配置好的功能。但是,在动画拍摄过程中不 能設置自拍定時器。

# 如何打开及关闭画面格栅

进行拍摄时您可以在显示屏画面上显示格栅以帮 助您對影像進行取景並確保相機不是傾斜的。

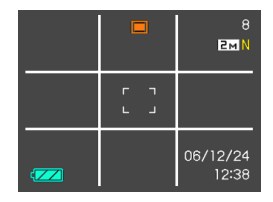

- **1. 在**REC**方式中﹐按** [MENU] **鈕。**
- **2. 選擇"拍攝設定"標籤﹐選擇"畫面格柵"﹐然** 后按 [▶] 钮。
- **3.** 用 [▲] 及 [▼] 钮选择所需要的设定后按 [SET] **鈕。**

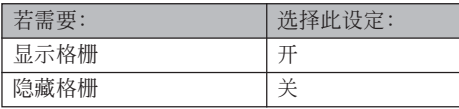

# **如何打開及關閉影像檢視功能**

影像检视功能能在您拍摄后立即在显示屏上显示 拍摄影像。按照下述操作能够打开或关闭影像检视功 能。

- **1. 在**REC**方式中﹐按** [MENU] **鈕。**
- **2. 選擇"拍攝設定"標籤﹐選擇"檢視"﹐然后按** [▶] 钮。
- **3.** 用 [▲] 及 [▼] 钮选择所需要的设定, 然后按 [SET] **鈕。**

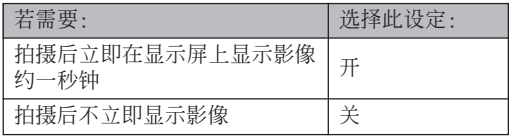

# **圖標幫助功能的使用**

當您在REC方式中的顯示屏畫面上選擇某一圖標 时, 图标帮助功能会显示有关该图标的文字说明(第 27頁)。

• 下列功能有图标帮助文字说明:

闪光方式, 聚焦方式, 白平衡, 白拍定时器, 拍摄类 型,EV平移。

但請注意,只有當用按鈕自訂功能(第115頁)將"聚 焦方式"、"EV平移"、"白平衡"或"自拍定时器" 配置在 [◀] 及 [▶] 钮上时,聚焦方式、 EV 平移、白 平衡及自拍定時器的圖標幫助文字說明才會出現。

- **1. 在**REC**方式中,按** [MENU] **鈕。**
- **2. 選擇"拍攝設定"標簽,選擇"圖標幫助",然** 后按 [▶] 钮。

# **3.** 用 [▲] 及 [▼] 钮选择所需要的设定, 然后按 [SET] **鈕。**

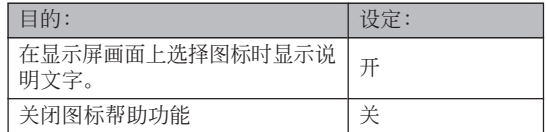

#### **重要﹗**

- 圖標幫助功能被解除時,下列圖示標不會出現在 畫面上。
- $-$  闪光方式 2 图标(第63页)
- $-$  聚焦方式  $\bf{M}$  图标 (第74页)
- 白平衡 AWB 圖標(第84頁)

# **如何指定開機缺省設定**

相机的"方式记忆"功能可为BEST SHOT方式、 閃光方式﹑聚焦方式﹑白平衡方式﹑ISO敏感度﹑AF 区、测光、自拍定时器、闪光强度、数字变焦方式、 手动聚焦位置及变焦位置分别指定开机缺省设定。打 开某方式的方式记忆会通知相机记住当您关闭相机电 源时该方式的状态, 并在下次相机电源重新打开时将 其复原。当方式记忆被关闭时, 相机会自动复原相应 方式的初始出厂缺省设定。

—下表列出了當您打開或關閉各方式的方式記憶功能時 的开机设定状态。

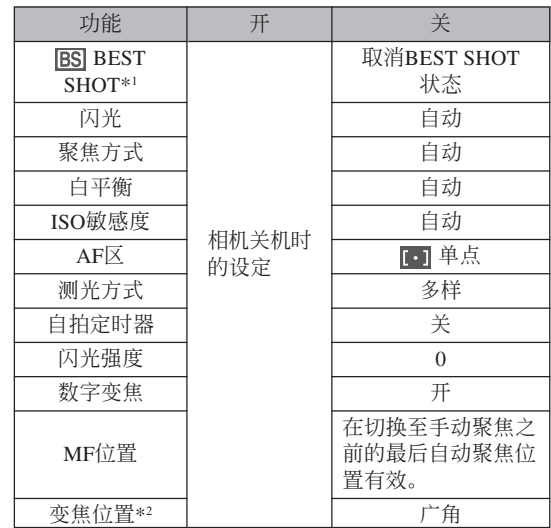

\*1 指定启动时是否使用选择的BEST SHOT 场景。若启 用,将以上次使用的BEST SHOT 场景启动;若禁 用, 则将以自动状态启动。

\*2 仅记忆光学变焦位置。

- **1. 在**REC**方式中﹐按** [MENU] **鈕。**
- **2. 選擇"拍攝設定"標簽,選擇"記憶",然后** 按 [▶] 钮。
- *3.* **用 [▲] 及 [▼] 钮选择要改变的项目,然后按 [▶] 鈕。**
- **4.** 用 [▲] 及 [▼] 钮选择所需要的设定, 然后按 [SET] **鈕。**

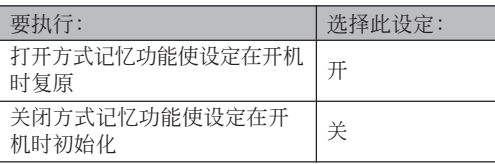

#### **重要﹗**

• 注意BEST SHOT方式设定比方式记忆设定优 先。若在BEST SHOT方式下关闭相机电源, 则 重新打开相机电源时,无论方式记忆的开/关设 定如何,除"變焦位置"之外的所有設定均將根 據BEST SHOT的示范場景進行配置。

# ISO**敏感度的指定**

在光線不良的地方或使用高速快門時,改變ISO敏 感度設定可以使影像效果更佳。

- ISO敏感度以数值形式表示, 此数值原为表示相机胶片 的感光度的数值。数值越大表示感度越高, 越适合光 線不良的環境。
- **1. 在**REC**方式中﹐按** [MENU] **鈕。**
- **2. 選擇"像質"標籤﹐選擇"**ISO**敏感度"﹐然后** 按 [▶] 钮。
- **3.** 用 [▲] 及 [▼] 钮选择所需要的设定后按 [SET] **鈕。**

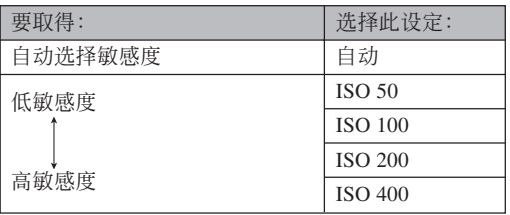

### **重要﹗**

- 在某些條件下,同時使用高速快門及高ISO敏感度 设定会使影像中出现数字噪音(花点), 使影像显 得粗糙。为使影像更清晰、像质更好, 应使用尽 可能低的ISO敏感度設定。
- 同时使用高ISO敏感度设定及闪光灯拍摄较近的物 体可能会造成物体的亮度不理想。
- 不论目前的ISO敏感度设定为何, 动画拍摄总是会 使用"自動"ISO敏感度。

### **註**

• 您可以使用按鈕自訂功能(第115頁)配置相機﹐ 使您在REC方式中按 [◀] 钮或 [▶] 钮时ISO敏感度 設定改變。

# **測光方式的選擇**

测光方式决定使用拍摄物体的哪个部分进行曝光 设定。您可以按照下述操作步骤改变相机的测光方 式。

- **1. 在**REC**方式中﹐按** [MENU] **鈕。**
- **2.** 选择"像质"标签,选择"测光",然后按 [▶] **鈕。**
- **3.** 用 [▲] 及 [▼] 钮选择所需要的设定后按 [SET] **鈕。**

### **Fo** Multi (多样)

多樣測光功能會將影像分割為數 個部分並測定各部分的光線以取得平 衡的曝光值。相機會根據測出的光線 样式自动决定拍摄条件并进行相应的 曝光设定。此种测光能够提供无差错 曝光设定, 能适应广范围的拍摄条 件。

#### 回中心重点

中心重點測光會測定集中在聚焦 區中心位置的光線。當您要對曝光進 行一些控制而不完全採用相機的設定 時可以使用此測光方式。

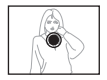

### 同单点

单点测光仅测定极小范围区域的 光线。当您要根据特定物体的亮度设 定曝光, 使其不受周围环境影响时可 以使用此測光方式。

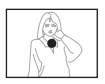

### **重要﹗**

- 当洗择"多样"作为测光方式时, 有些操作会使 測光方式設定如下所述自動改變。
- 改變曝光補償設定(第83頁)至0.0以外的值時﹐ 測光方式設定會改變至"中心重點"。當您將曝光 設定值返回至0.0時﹐測光方式會返回至"多樣"。
- 在选择"多样"作为测光方式的情况下, 返回 REC方式资讯画面(第26页)时图标不会显示。

# **濾光器功能的使用**

相机的滤光器功能可让您在拍摄时改变影像的色 彩。

- **1. 在**REC**方式中﹐按** [MENU] **鈕。**
- **2. 選擇"像質"標籤﹐選擇"濾光器"﹐然后按** [-] **鈕。**
- **3.** 用 [▲] 及 [▼] 钮选择所需要的设定, 然后按 [SET] **鈕。**
	- 可使用的滤光器设定有: 关、黑白、褐色、红 色﹑綠色﹑藍色﹑黃色﹑粉紅色﹑紫色

#### **重要﹗**

• 使用相机的滤光器功能可产生与在镜头上装配色 彩濾光器相同的效果。

# **輪廓銳度的指定**

此操作用于控制影像輪廓的銳度。

- **1. 在**REC**方式中﹐按** [MENU] **鈕。**
- **2.** 选择"像质"标签,选择"锐度",然后按 [▶] **鈕。**
- **3.** 用 [▲] 及 [▼] 钮选择所需要的设定, 然后按 [SET] **鈕。**

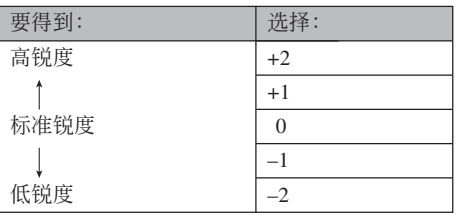

# **色彩飽和度的指定**

按照下述操作步驟能夠控制影像色彩的亮度。

- **1. 在**REC**方式中﹐按** [MENU] **鈕。**
- **2. 選擇"像質"標籤﹐選擇"飽和度"﹐然后按** [▶] 钮。
- **3.** 用 [▲] 及 [▼] 钮选择所需要的设定, 然后按 [SET] **鈕。**

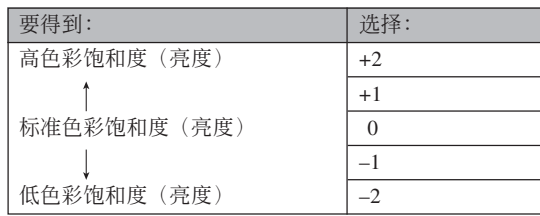

# **對比度的指定**

此操作用于调节您要拍摄的影像的亮区与暗区间 的相對亮差。

- **1. 在**REC**方式中﹐按** [MENU] **鈕。**
- **2. 選擇"像質"標籤﹐選擇"對比度"﹐然后按** [▶] 钮。
- **3.** 用 [▲] 及 [▼] 钮选择所需要的设定, 然后按 [SET] **鈕。**

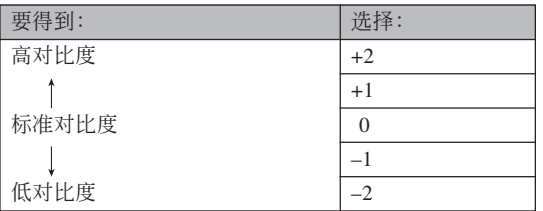

# **日期印快照**

在影像的右下角上既可只印上快照的拍攝日期, 亦可印上日期及時間。

- **1. 在**REC**方式中,按** [MENU] **鈕。**
- **2. 選擇"設置"標簽,選擇"時間印",然后按** [▶] 钮。
- 3. 用 [▲] 及 [▼] 钮选择所需要的设定, 然后按 [SET] **鈕。**

范例﹕2006年12月24日下午1時25分

| 日期印的形式:                       | 设定:   |
|-------------------------------|-------|
| 印入日期 (2006/12/24)             | 日期    |
| 印入日期及时间                       | 日期+时间 |
| $(2006/12/24 1:25 \text{pm})$ |       |
| 无日期印                          | 关     |

• 打开时间印令使相应的时间印图标出现在显示画 面上(第26頁)。

**DATE**: 日期 : 日期+時間

### **重要!**

- 日期及時間一旦被印在照片上,便無法編輯或 刪除。
- 請使用"日期樣式"設定(第166頁)來指定日期 的格式。
- 印入的日期及時間為拍攝快照時相機的時鐘所保 持的日期及時間(第47,165頁)。
- 日期印功能("日期"或"日期+时间")开启时 (第60页)不能使用数字变焦。
- 日期印不能在下列類型的影像中使用。 使用某些 BEST SHOT 场景("名片及文档", "白板等", "旧照片", "自动取景")拍摄的 影像。

# **相机的复位**

使用下述操作能将相机的所有设定均复位为其初 始缺省設定。各初始缺省設定列在第227頁上的"選單 參考"中。

# **1. 按** [MENU] **鈕。**

- **2.** 选择"设置"标签,选择"复位",然后按 [▶] **鈕。**
- **3.** 用 [▲] 及 [▼] 钮选择"复位", 然后按 [SET] **鈕。**
	- 要取消操作不进行复位时, 选择"取消"后按 [SET] 钮。

#### **重要﹗**

- 复位相机 (第228页) 时, 下列项目不会被初始 化。
	- 本地時間設置
	- 世界時間設置
	- 時間設定
- 日期樣式
- Language
- 視頻輸出

# **播放播放**

拍攝后您可以使用相機的內藏顯示屏來閱覽影像。

# **基本播放操作**

使用下述操作步骤可以卷动储存在相机存储器中的 文件。

**1.** 按 [■] (PLAY) 钮打开 **相機電源。**

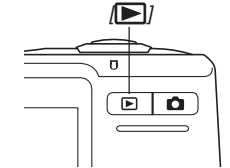

 $\bullet$  相机进入PLAY方式, 并且显示屏画面上出现 影像或信息。

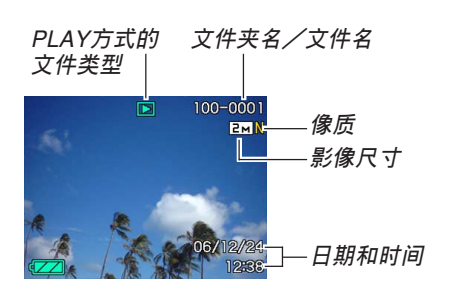

*2.* **用 [▶](向前)或 [◀](向后)钮在显示屏上卷 動文件。**

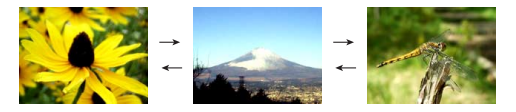

# **註**

- 按住 [◀] 或 [▶] 钮可进行高速卷动。
- 為能快速顯示影像﹐最初出現在顯示畫面上的影 像为预览影像。其比实际显示的影像的像质要 低。实际显示的影像会在预览影像出现片刻后显 示。从其他数码相机复制的影像没有预览影像。

# **配音快照的播放**

执行下述操作可显示配音快照(以 四 指示符表 示) 并播放其配音。

**1. 在**PLAY**方式中﹐按** [] **及** [-] **鈕直至需要的 影像顯示出來為止。**

# **2. 按** [SET] **鈕。**

- 顯示影像的配音開始 播放。
- 在放音過程中您可以 執行以下操作。

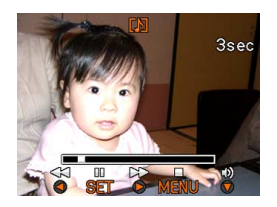

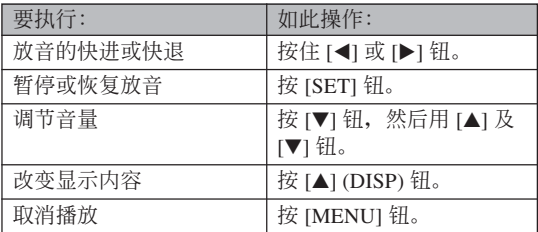

# **重要!**

• 只能在播放或暫停過程中調節音量。

# **顯示影像的變焦**

執行下述操作能將目前顯示屏上顯示的影像最大放 大為原尺寸的八倍。

- **1. 在**PLAY**方式中﹐用** [] **及** [-] **鈕顯示所需要 的影像。**
- **2. 向 方向轉動變焦 控制器。**
	- 此時影像便會隨之變 焦。
	- 右下角會出現指示 符,表示当前画面上 顯示的是原影像的哪 一部分。

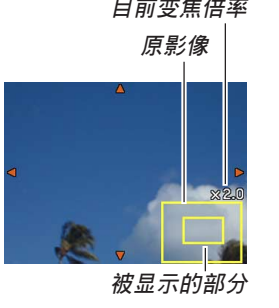

- **3. 用** []**﹑**[]**﹑**[] **及** [-] **鈕上﹑下﹑左﹑右移 動影像。**
- **4. 按** [MENU] **鈕將影像返回至其原尺寸。**
- **重要!**
- 根據拍攝影像的原尺寸大小﹐顯示的影像有可能 不能變焦為其正常尺寸的八倍。 **目前變焦倍率**

# **影像尺寸的變更**

拍攝影像的尺寸可變更為三種尺寸之一。

- **1. 在**PLAY**方式中﹐按** [MENU] **鈕。**
- **2. 選擇"顯示"標籤﹐ 選擇"尺寸變更"﹐然** 后按 [▶] 钮。
	- 請注意,只有當有快 照影像显示在画面上 時本操作才有效。

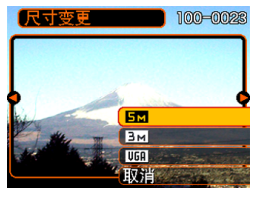

*3.* **用 [◀] 及 [▶] 钮卷动影像并显示您要变更尺寸 的影像。**

- **4.** 用 [▲] 及 [▼] 钮选择需要的设定, 然后按 [SET] **鈕。**
	- 选择影像尺寸时, 影像尺寸值(像素数) 将与对 應的打印尺寸交替顯示在顯示屏上。打印尺寸表 示打印所選尺寸的影像時的最佳用紙尺寸。

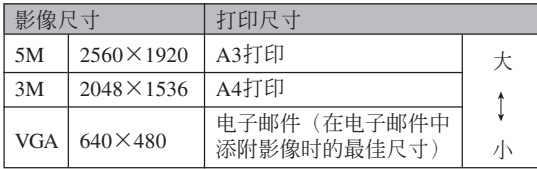

- \* "M"代表"Mega"(百萬)。
- 要取消尺寸变更操作时, 洗择"取消"。

### **重要!**

- 变更影像的尺寸会产生含有所选尺寸大小影像的 新文件。而原尺寸影像的文件仍保留在存儲器 中。
- 注意,下述類型影像的尺寸不能變更。
	- VGA(640×480像素)或更小的影像。
	- 動畫影像及錄音文件圖標。
	- 使用MOTION PRINT建立的影像。
	- 使用其他相機拍攝的影像。
- 当存储器剩余容量不足以保存尺寸变更后的影像 時不能執行尺寸變更操作。
- 在相機的顯示畫面上顯示經尺寸變更的影像時, 表示的日期和時間是影像拍攝時的時間,而不是 其尺寸被變更時的時間。
- 当尺寸经变更的影像显示在日历画面上时(第 142頁),其將出現在被變更的日期上。

# **影像的裁剪**

使用下述操作步骤可以从经放大的影像裁剪出一 部分。

**1. 在**PLAY**方式中﹐用** [] **及** [-] **鈕捲動影像並 顯示您要裁剪的一個。**

# **2. 按** [MENU] **鈕。**

**3. 選擇"顯示"標籤﹐ 選擇"裁剪"﹐然后按** [▶] 钮。

# • 右下角會出現指示 符,表示当前画面上 顯示的是原影像的哪 一部分。

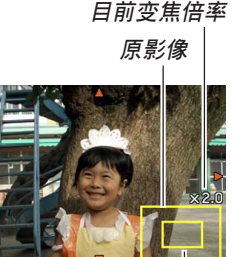

**被顯示的部分**

- **4. 左右移動變焦控制器對影像進行變焦。**
	- 顯示在畫面上的部分為將要裁剪的影像部分。
- $\mathbf{5}.$  用 [▲] 、 [▼] 、 [◀] 及 [▶] 钮上、下、左、右地 **移動裁剪框。**
- **6. 按** [SET] **鈕抽取圍在裁剪框內的影像部分。**
	- 在上述操作中按 [MENU] 鈕能隨時取消操作。

#### **重要!**

- 裁剪影像会使原影像(裁剪前的影像) 与新影像 (裁剪后的影像)分別保存為不同的文件。
- 注意,下述類型的影像不能裁剪。
	- 動畫影像和錄音文件圖標
	- 使用MOTION PRINT建立的影像
	- 使用其他相機拍攝的影像
- 当存储器剩余容量不足以保存裁剪后的影像时不 能執行裁剪操作。
- 在相機的顯示畫面上顯示經裁剪的影像時,表示 的日期和時間是影像拍攝時的時間,而不是影像 被裁剪時的時間。
- 当经裁剪的影像显示在日历画面上时(第142 頁),其將出現在被裁剪的日期上。

**131**

### **梯形失真校正**

当黑板、文档、海报、照片或其他矩形主体的快 照因以一定角度拍攝而變形時,請使用下述操作步驟 進行校正。

- 对影像讲行梯形失真校正会使一个新的(校正后的) 版本 (2M (1600 × 1200 像素)) 另行保存在一个新文 件中。
- *1.* **在PLAY方式中,用 [◀] 钮及 [▶] 钮在画面上选 換影像,直到您要校正的影像出現為止。**
- **2. 選擇"顯示"標簽,選擇"梯形失真校正",** 然后按 [▶] 钮。
	- 此時,影像中所有梯形失真校正的候補主體都會 出現在畫面上。
	- 請注意,上述操作只有當畫面上顯示快照時才可 執行。

*3.* **用 [◀] 钮及 [▶] 钮选择 要校正的候補。**

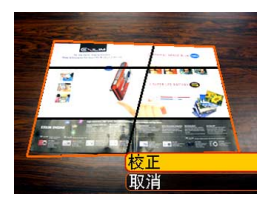

- **4.** 用 [▲] 及 [▼] 钮选择"校正",然后按 [SET] **鈕。**
	- 洗择"取消"可以结束操作,而不进行梯形失真 校正。

### **重要!**

- 若原影像在2M(1600×1200像素)以下,則新的 (校正后的)版本将与原影像尺寸相同。
- 不能对下列种类的影像执行梯形失真校正操作。
	- 動畫影像和錄音文件圖標
	- 使用MOTION PRINT建立的影像
	- 由其他相機拍攝的影像
- 存儲器中沒有足夠的空間保存校正后的影像時, 梯形失真校正操作無法進行。
- 在相機的顯示屏畫面上顯示經校正的影像時,表 示的日期及时间为原来拍摄影像时的日期及时 間,不是影像被校正時的日期及時間。
- 当经梯形失直校正的影像出现在单月日历画面上 時,其將顯示在被校正時的日期上(第142頁)。

# **如何使用色彩複原功能校正舊照片的色彩**

色彩复原功能能够校正由数码相机拍摄的旧照片 的色彩。要校正現有舊照片、海報等時此功能很方 便。

- 对影像讲行色彩复原会使一个新的(复原后的)版本 (2M(1600×1200像素))另行保存在一个新文件中。
- *1.* **在PLAY方式中,用 [◀] 钮及 [▶] 钮在画面上选 換影像,直到要校正的影像出現為止。**
- **2. 選擇"顯示"標簽,選擇"色彩校正",然后** 按 [▶] 钮。
- *3.* **用 [◀] 及 [▶] 钮选择所需要的照片候补。**
- **4.** 用 [▲] 及 [▼] 钮选择"裁剪",然后按 [SET] **鈕。**
	- 此時,畫面上會出現裁剪框。
	- 要结束色彩复原操作不对影像作任何变更时, 请 選擇"取消"。

- **5. 左右推動變焦控制器改變裁剪框的大小。**
	- 请根据要裁剪的区域的大小缩放裁剪框。

# $\bm{\theta}.$  用 [▲]、[▼]、[◀] 及 [▶] 钮将裁剪框移动至所 **需要的位置,然后按** [SET] **鈕。**

- 相机将自动校正影像的色彩并保存影像。
- 若不想在影像的四周留下边框, 请使裁剪框位于 影像邊線以內。
- 要結束色彩複原操作不保存新文件時,請按 [MENU] 钮。

#### **重要!**

- 若原影像在 2M (1600 × 1200 像素) 以下, 则新 的(复原后的)版本将与原影像尺寸相同。
- 不能对下列种类的影像执行色彩校正操作。
	- 動畫影像和錄音文件圖標
	- 使用MOTION PRINT建立的影像
	- 由其他相機拍攝的影像
- 存儲器中沒有足夠的空間保存校正后的影像時, 色彩校正操作無法進行。
- 在相机的显示屏画面上显示经复原的影像时, 表 示的日期及时间为原来拍摄影像时的日期及时 間,不是影像被校正時的日期及時間。
- 当经色彩校正的影像出现在单月日历画面上时, 其將顯示在被校正時的日期上(第142頁)。

### **註**

• 若您要用本相机拍摄旧照片的影像并复原其色彩 时,请参阅第99页上的"旧照片的复原"一节。

# **動畫的播放及編輯**

# **動畫的播放**

使用下述操作步骤可播放您使用本相机拍摄的动 畫。

**1. 在**PLAY**方式中﹐用** [◀] 及 [▶] 钮在显示屏 **上卷動動畫,直到您 想播放的動畫出現為 止。**

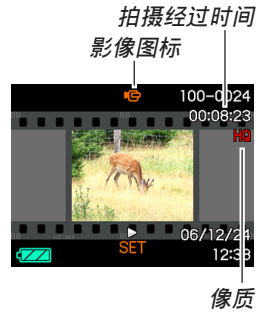

- **2. 按** [SET] **鈕。**
	- 此時動畫會開始播放。
	- 在動畫播放過程中,您可以執行下列操作。

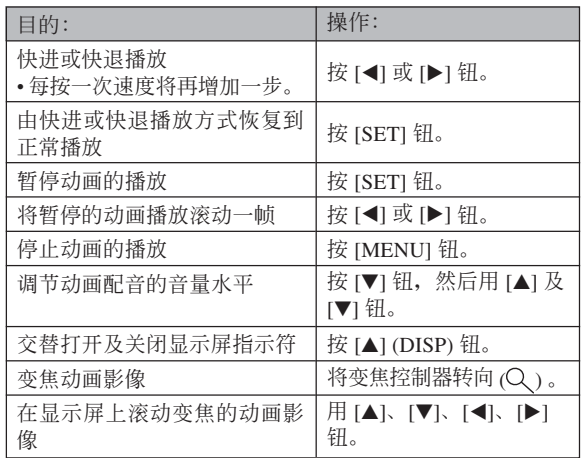

### **重要﹗**

- 您只能在动画播放过程中调节动画配音的音量。
- 动画最大可放大为标准尺寸的3.5倍。
- 不是用本相机拍摄的动画可能会无法播放。

# **動畫的編輯**

用本节介绍的操作步骤可编辑及删除动画。

编辑操作可供您裁剪一帧特定画面之前或之后的 所有影像, 或者裁剪两帧画面之间的影像。

#### **重要﹗**

- 裁剪操作一旦執行就不可挽回。因此在執行裁剪 操作之前,請務必確認您確實想裁剪所選定的動 畫部分。
- 不是用本相机拍摄的动画无法编辑。
- 短于五秒的動畫不能編輯。
- 有些类型的存储卡会使动画裁剪操作花费一定时 間。此現象純屬正常,并不表示發生了故障。
- 存儲器的剩余容量小于要裁剪的動畫文件的大小 时,裁剪操作将无法进行。此种情况发生时,请 刪除一些已不再需要的文件以騰出存儲空間。
- 本相机不能将两段不同的动画接合为一段动画, 或將一段動畫分割為多段動畫。

# ■ 如何裁剪一帧特定画面之前或之后的所有影像 → 4. 显示您要裁剪影像的画面。

- **1. 當編輯的動畫正在播 放時,按** [SET] **鈕。**
	- 動畫的播放將暫停。

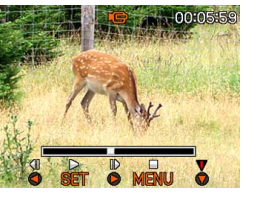

- **2.** 按<sup>[▼]</sup> 钮。
	- 在PLAY方式中時,通過按 [MENU] 鈕、選擇"顯 示"标签、选择"动画编辑"、然后按 [▶] 钮也 能顯示相同的畫面。
- **3.** 用 [▲] 和 [▼] 选择想要执行的操作。

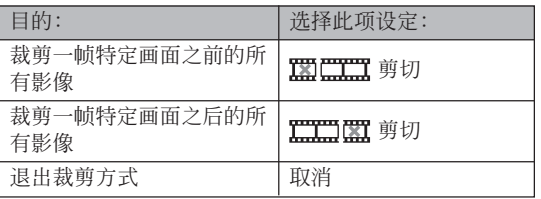

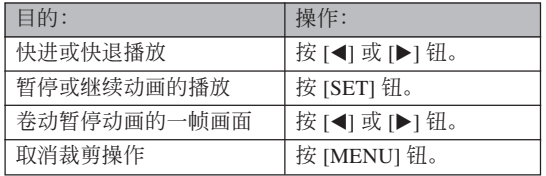

• 指示欄的紅色部分表 示將被裁剪的部分。

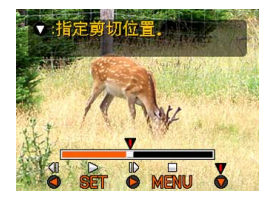

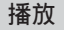

**5. 當所需要的畫面出現** 时, 按<sup>[▼] 钮。</sup>

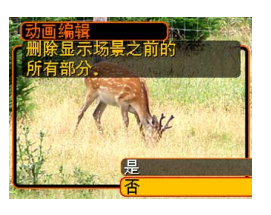

# **6. 用** [] **及** [] **鈕選擇"是"﹐然后按** [SET] **鈕。**

- 在裁剪操作执行过程中, 信息"正在处理。。。 請稍候。。。"會停留在顯示屏上。裁剪操作結 束之后,该信息会消失。
- 選擇"否"可退出裁剪方式。

■ 如何裁剪选定的两帧画面间的影像

- **1. 當動畫正在播放時按** [SET] **鈕。**
	- 本操作會暫停動畫的 播放。

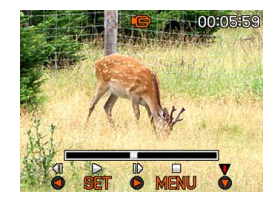

# **2.** 按Ⅰ▼Ⅰ钮。

- 在PLAY方式中時,通過按 [MENU] 鈕、選擇 "显示"标签、选择"动画编辑"、然后按 [▶] 鈕也能顯示相同的畫面。
- **3.** 用 [▲] 及 [▼] 钮选择"〓æ〓剪切",然后按 [SET] **鈕。**
	- 選擇"取消"可退出裁剪方式。

**4. 顯示您要裁剪的動畫部分的第一幀畫面。**

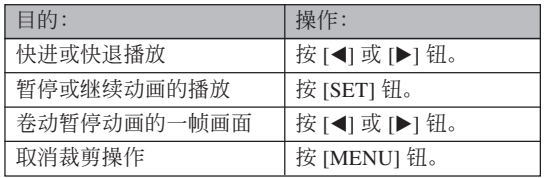

**5. 當需要的畫面顯示后﹐** 按 [▼] 钮。

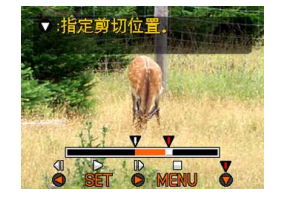

- **6. 參照第**4**步查找裁剪結 束畫面。裁剪結束畫 面显示后, 按** [▼] 钮。
	- 指示欄的紅色部分表 示將被裁剪的部分。

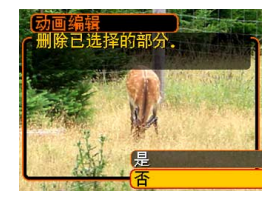

# **7. 用** [] **及** [] **鈕選擇"是"﹐然后按** [SET]**。**

- 在裁剪操作執行過程中,信息"正在處理。。。 請稍候。。。"會停留在顯示屏上。裁剪操作結 束之后,该信息会消失。
- 選擇"否"可退出裁剪方式。

# **動畫中靜止影像的捕捉(**MOTION PRINT**)**

MOTION PRINT功能使您能在现存的动画中捕捉 一帧画面,并产生一个适合打印的静止影像。捕捉影 像時,有兩種可用的版面,您所選用的版面決定最終 影像尺寸。

• 9 幀(最終影像尺寸為 2M  $(1600 \times 1200$  像素))

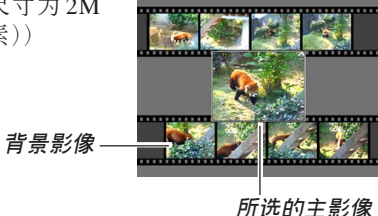

• 1幀(最終影像尺寸為VGA  $(640 \times 480 \times \frac{1}{60})$ 

**所選的主影像**

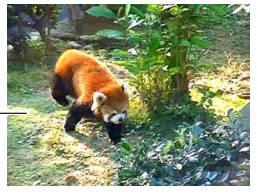

■ 如何从动画中捕捉一幅静止影像

- **1. 在**PLAY**方式中﹐用** [] **和** [-] **鈕在顯示屏上卷 動動畫,並顯示包含您想要的畫面的動畫。**
- **2. 按** [MENU] **鈕。**
- **3. 選擇"顯示"標籤﹐"**MOTION PRINT**"﹐** 然后按 [▶] 钮。
- **4.** 用 [▲] 及 [▼]钮选择要 **使用的版面("**1**幀" 或"**9**幀")。**
	- 洗择"取消"可退出 MOTION PRINT方式。

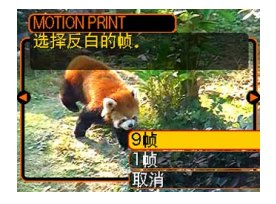

- *5.* **用 [◀] 及 [▶] 钮显示您要用来作为主影像的画 面。**
	- 按住此二鈕之一可高速卷動。
- **6. 選擇完需要的畫面 后﹐按** [SET] **鈕。**
	- 本操作顯示靜止影像。
	- 若您选择了"9帧"这 一版面, 则您在第4步 中所選擇的畫面將成 為主影像,而周圍其 它的畫面將用作背景 影像。

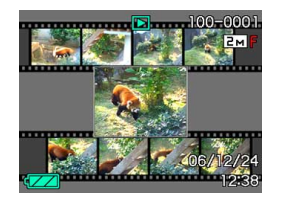

• 如果在第4步中您選擇了"1幀"﹐則您在第6步中 選擇的畫面就會出現。

### **重要!**

• 不是用本相机拍摄的动画无法进行MOTION PRINT操作。

# **顯示9幅影像畫面**

按照下述操作步驟能夠在顯示屏上同時顯示九幅 影像。

### **1. 向 方向轉動變焦控制器。**

- 此時9幅影像畫面會出現。最后顯示在畫面上的影 像将框有洗择框。
- 若存储器中的影像少于九幅, 则影像从左上角开 始显示。选择框将位于在切换至9幅影像画面之前 顯示屏上表示的影像上。
- 對于動畫文件(第135頁),畫面的頂部及底部會 易示"■■■"。
- 9幅影像画面上的 U 指示符表示录音文件影像 (第110頁)。
- 当日期中含有本相机无法显示的数据时,影像显 示位置会出现 2.

**2. 用** []**﹑**[]**﹑**[] **及 選擇框** [▶] 钮将选择框移动 **至所需要的影像處。 当选择框**处于右列中 时按 [▶] 钮或当选择 **框處于左列中時按** [] **鈕會捲動至下一 個九幅影像畫面。**

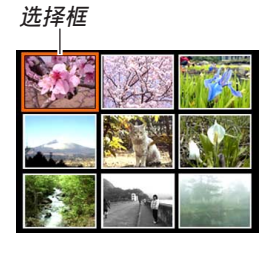

範例﹕存儲器中有20幅影像並且影像1首先顯示時

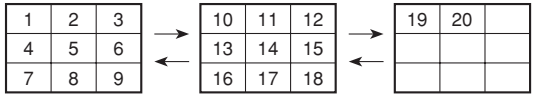

*3. 按* **[▲**]、[▼]、[◀] 及 [▶] 或快门钮以外的任意 **鈕會顯示選擇框所在位置影像的原尺寸版。**

# **日历画面的显示**

按照下述操作步骤能够显示单月日历。日历上每 天显示当天拍摄的第一个文件, 便于您寻找需要的文 件。

# **1. 在**PLAY**方式中,向 ( )方向按變焦控制 器兩次。**

- 通过按 [MENU] 钮, 选 择"PLAY"标签, 选 择"日历",然后按 [▶] 钮还可显示日历。
- 請使用第166頁上"日 期格式的變更"一節 中的操作指定日期格 式。

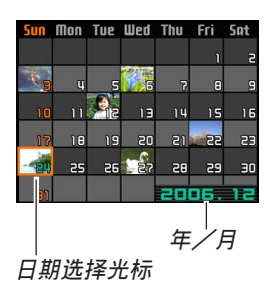

- 日历画面上显示的各日期中的文件是当天拍摄的 第一个文件。
- 要退出日历画面时, 按 [MENU] 钮或 [BS]。
- 日历画面上的 U 指示符表示录音文件 (第110 頁)。
- 當日期中含有本相機不能顯示的數據時﹐影像顯 示位置会出现 ?。
- **2. 用** []**﹑**[]**﹑**[] **及** [-] **鈕將選擇框移動至需 要的日期,然后按** [SET] **鈕。**
	- 所選日期中拍攝的第一個文件的一幅影像被顯 示。

### **重要﹗**

• 相机的有些编辑功能会对日历画面上与影像相关 联的日期产生影响,请注意以下几点。

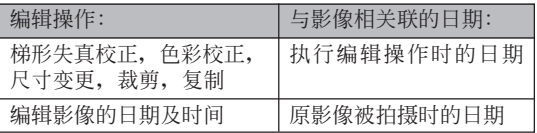

# **幻灯片的放映**

幻燈片功能以固定間隔依順序自動顯示影像。

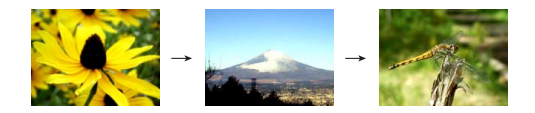

- **1. 在**PLAY**方式中﹐按** [MENU] **鈕。**
- **2. 選擇"顯示"標籤﹐選擇"幻燈片"﹐然后按** [▶] 钮。

# **3. 請用顯示屏上出現的畫面來配置影像、時間、 間隔及效果設定。**

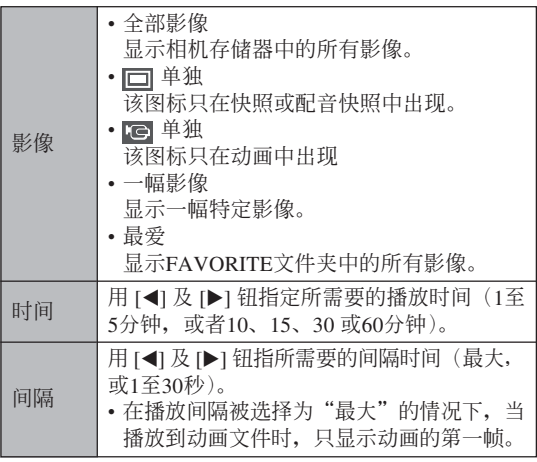

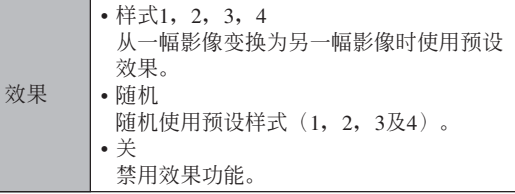

# **4.** 用 [▲] 及 [▼] 钮选择"开始", 然后按 [SET] **鈕。**

• 幻燈片便會開始放映。

# **5. 要停止幻燈片時﹐按** [SET] **鈕。**

• 您為"時間"指定的時間經過后﹐幻燈片也將自 動停止放映。
#### **重要!**

- 注意影像正在變換時所有按鈕都不起作用。請等 到影像停止之后再執行按鈕操作﹐或按住按鈕直 到影像停止為止。
- 在幻灯片放映过程中, 按 [<1 钮可卷回上一幅影 像,而按 [▶] 钮可卷至下一幅影像。
- 当幻灯片放映到动画文件时, 只播放动画及其配 音一次。
- 當幻燈片放映到錄音文件或配音快照時,只播放 聲音一次。
- 当幻灯片的"间隔"设定被指定为"最大"时, 动画、配音快照及录音文件的声音不播放。对于 所有其他"间隔"设定,动画及所有声音(动 画、配音快照、录音文件)无论多长都会播放。
- 在声音播放过程中, 按 [7] 钮后用 [4] 及 [7] 钮 可調節音量。
- 请注意, 当幻灯片的"影像"设定为"最爱"或 "10 单独"时,或当幻灯片的"间隔"设定为 "最大"、"1秒"或"2秒"时,效果设定无效。
- 从其他数码相机或电脑复制的影像可能会在幻灯 片放映过程中需要比您指定的间隔更长的时间才 能出現。
- 显示屏上表示有指示符时, 按 [A] (DISP) 钮可以 將其清除(第30頁)。
- 当"一幅影像"被洗为"影像"时放映幻灯片, 放映到动画时,该动画将反复播放,播放的次数 由"時間"決定。

# **相片架功能的使用**

"相片架"功能可让您指定当相机安置在其USB底 座時相機的顯示屏上顯示什么。您可以放映相片架幻 燈片而不用擔心剩余電池電量﹐您還可以指定顯示特 定影像。相片架功能根据幻灯片的设定而执行。有关 如何根據需要配置幻燈片設定的說明請參閱第143頁。

- **1. 關閉相機電源。**
- **2. 將相機安置在**USB**底座上。**

### **3. 按**USB**底座上的** [PHOTO] **鈕。**

• 此时相片架幻灯片便会 使用您指定的影像開始 放映。

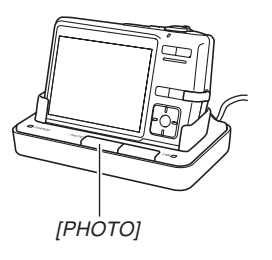

- 按 [MENU] 钮显示配置幻灯片设定的画面。要重 新开始放映幻灯片时, 请在选单画面显示时按 [MENU] 鈕或選擇"開始"后按 [SET] 鈕。
- 在声音播放过程中, 按 [7] 钮后用 [4] 及 [7] 钮 可調節音量。
- **4. 要停止放映相片架幻燈片時﹐再次按** [PHOTO] **鈕。**

#### **重要!**

- 相片架功能的幻燈片正在放映時電池不被充電。 要對電池進行充電時請停止放映幻燈片。
- 幻燈片正在放影時不要從底座上取下相機,否則 會使數據破損。

### **畫面影像的旋轉**

使用下述操作能够将影像旋转90度并随影像登录 旋轉信息。影像經旋轉后﹐其將以其旋轉后的方向顯 示。

- **1. 在**PLAY**方式中﹐按** [MENU] **鈕。**
- **2.** 选择"显示"标签,选择"旋转",然后按 [▶] **鈕。**
	- 請注意,只有當有快照影像顯示在畫面上時本操 作才有效。
- *3.* **用 [◀] 及 [▶] 钮在显示屏上卷动影像直到您要 旋轉的影像出現為止。**
- **4.** 用 [▲] 及 [▼] 钮选择 **"旋轉"﹐然后按** [SET] **鈕。**
	- 每次按 [SET] 鈕都會 使影像旋轉90度。

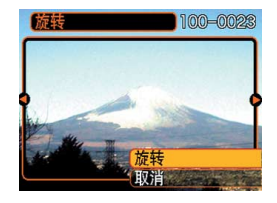

**5. 完成設定的配置后﹐按** [MENU] **鈕退出設定畫 面。**

#### **重要!**

- 不能旋转受保护的影像。要旋转此种影像时必须 首先解除保護。
- 由其他种类的数码相机拍摄的数码影像可能会无 法旋轉。
- 下列類型的影像不能旋轉。
- 動畫影像及錄音文件圖標
- 變焦影像
- 使用MOTION PRINT建立的影像
- 只有单幅影像能够旋转, 9幅影像画面或日历画 面上的影像不能旋轉。

## **如何為快照配音**

"拍后錄音"功能使您能夠為拍攝后的快照配音。 您还可以重录配音快照的配音(有 2 图标标记的影 像)。

- •音响格式: WAVE/ADPCM记录格式 此為Windows操作系統的標準錄音格式。 WAVE/ADPCM文件的扩展名为".WAV"。
- 錄音時間﹕ 每幅影像最長約30秒鐘
- 音響文件大小﹕ 约165KB (录音30秒, 每秒约5.5KB)

- **1. 在**PLAY**方式中﹐用** [] **及** [-] **鈕捲動快照直 到您要配音的快照出現為止。**
- **2. 按** [MENU] **鈕。**
- **3. 選擇"顯示"標籤﹐ 選擇"配音"﹐然后按** [▶] 钮。

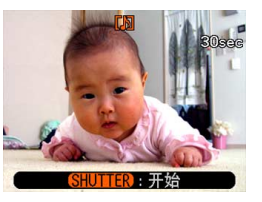

- **4. 按快門鈕開始錄音。**
- **5. 錄音會在**30**秒鐘后或您按快門鈕時停止。**

### **如何重新錄音**

- *1.* **在PLAY方式中,用 [◀] 及 [▶] 钮卷动快照直 到您要為其重新錄音的快照出現為止。**
- **2. 按** [MENU] **鈕。**
- *3.* **选择"显示"标签,选择"配音",然后按 [▶] 鈕。**
- **4.** 用 [▲] 及 [▼] 钮选择"删除", 然后按 [SET] **鈕。**
	- 若您只想删除配音而不进行重新录音, 则在此处 按 [MENU] 鈕完成此操作。
- **5. 按快門鈕開始錄音。**
- **6. 錄音會在**30**秒鐘后或您按快門鈕時停止。**
	- 以前的录音被删除, 而被新的录音取代。

### **重要!**

- 应小心不要让手指挡住 麥克風。
- 当相机距离音源过远 時﹐將得不到好的錄音 效果。

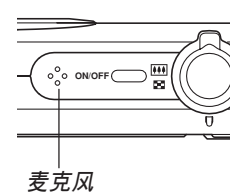

- 录音完毕后 14 (音响) 图标会出现在显示屏上。
- 剩余存储容量不足时将无法进行录音。
- 不能為下列類型的影像追加配音。
	- 動畫影像
	- 使用MOTION PRINT建立的影像
	- 受保護的快照影像(第157頁)
- 被重新录音或被删除的音响不能复原。在重新录 音或删除之前一定要确认该音响已不再需要。

# **錄音文件的播放**

执行下述操作步骤来播放录音文件。

**1. 在**PLAY**方式中﹐用** [] **及** [-] **鈕顯示您要播 放的錄音文件(標記有 的文件)。**

# **2. 按** [SET] **鈕。**

- 录音文件开始通过相 機的揚聲器播放。
- 在放音过程中您可以 執行以下操作。

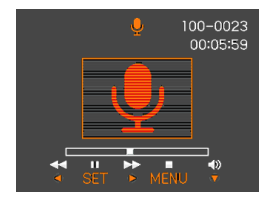

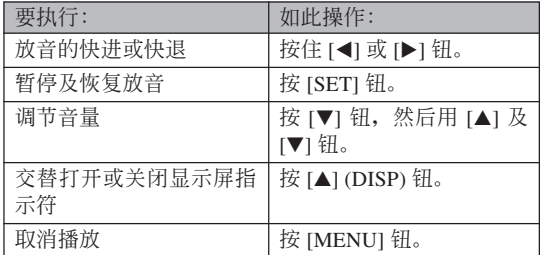

### **重要!**

- 只能在播放或暂停讨程中调节音量。
- 若錄音中含有索引標記(第110頁)﹐則通過暫停 播放后按 [◀] 或 [▶] 钮可以跳至目前播放位置前 面或后面的索引标记处。然后, 按 [SET] 钮从索 引標記處開始重新播放。

## **如何在電視屏幕上顯示相機影像**

您可以在電視屏幕上顯示已拍攝的影像。要在電 視上顯示相機的影像,電視機必須配備有視頻輸入終 端,此外还需要相机附带的USB底座及AV电缆。

## **1. 將相機附帶的**AV**電纜的一端連接在**USB**底座 上的** [AV OUT] **端口,而將另一端連接在電視 機的視頻輸入終端。**

• 将AV电缆的黄色插头插入电视机的视频输入(黄 色) 终端, 而将白色插头插入电视机的音频输入 (白色)終端。

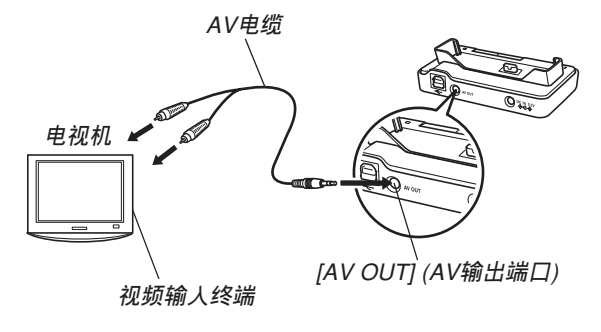

- **2. 關閉相機電源。**
- **3. 將相機設置在**USB**底座上。**
- **4. 打開電視并將其選擇為視頻輸入方式。**
- **5. 按** [ ] **鈕打開相機電源,然后執行所需要的操 作進行播放。**
- **重要!**
	- 与电视机连接杳看影像时,相机的开机/关机功 能必须选择为"开机"或"开机/关机"(第 172 頁)。
	- 在相机的显示屏画面上显示的所有图标及指示符 也會出現在電視屏幕上。
	- 請注意,音頻輸出為單聲道。
	- 按USB底座上的 [PHOTO] 钮可启动相片架功能 (第146页) 并在电视机屏幕上显示影像。
	- 依电视机画面的尺寸, 拍摄的影像有无法填满全 体画面的可能。
	- 對于視頻輸出,音量水平的初始設定為最大。請 用電視機的控制器調節音量。
	- 使用另选AV电缆(EMC-3A)将相机的USB底座 直接連接在電視機的AUDIO IN終端上后,便可在 电视机上检视拍摄的影像,甚至在拍摄之前使用 電視機畫面對影像進行取景。

#### **註**

- 您可以使用相机的USB底座连接DVD烧录机或录 像机,从相机录制影像。下面介绍如何使用附带 AV電纜。
	- DVD烧录机或录像机: 连接在VIDEO IN及 AUDIO IN終端。
- USB底座﹕連接在 [AV OUT](AV輸出端口) — 相機﹕放置在底座上

您可以在相机上播放快照的幻灯片或动画,并将其 录制在DVD或录像带上。通过将幻灯片的"影像" 设定选择为"© 单独"(第144页)可以录制动 画。在外接装置上录制影像时,请用 [▲] (DISP) 鈕從顯示屏畫面上清除所有指示符(第30頁)。

# **如何選擇視頻輸出制式**

视频制式可以选择为NTSC或PAL, 应与电视机使 用的制式一致。

- **1. 在**REC**方式或**PLAY**方式中,按** [MENU] **鈕。**
- **2. 選擇"設置"標簽,選擇"視頻輸出",然后按** [▶] 钮。
- 3. 用 [▲] 及 [▼] 钮选择所需要的设定, 然后按 [SET] **鈕。**

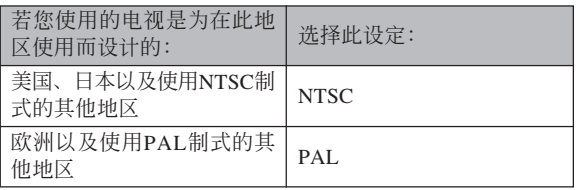

#### **重要!**

- 如果视频制式洗择错误, 则影像将不能正常显 示。
- 本相機只支持NTSC及PAL視頻制式。在使用其 他視頻制式的電視機(監視器)上影像將不能正 常顯示。

# **文件的刪除 文件的刪除**

您既可刪除單個文件﹐也可刪除目前存儲器中的 全部文件。

#### **重要!**

- 請注意﹐文件刪除操作不能取消。一旦刪除一個 文件, 其便会消失。因此, 在删除前必须确认您 已不再需要該文件。尤其要刪除全部文件時﹐在 删除前应检查保存的所有文件确认其是否需要。
- 受保护的文件不能删除。要删除受保护的文件必 須首先將其解除保護(第157頁)。
- 当存储器中的所有文件都被保护时, 不能进行文 件刪除(第158頁)。
- 刪除配音快照會將影像文件及其附隨的音頻文件 雙方都刪除。
- 本節中介紹的操作步驟不能用于從FAVORITE文 件夹删除影像。有关删除FAVORITE文件夹中文 件的详细说明,请参阅第158页。

## **如何删除单个文件**

**1. 在**PLAY**方式中﹐按 [▼]** ( **4 mm)** 钮。

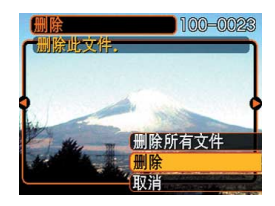

*2.* **用 [◀] 及 [▶] 钮卷动文件并显示您要删除的影 像。**

## **3.** 用 [▲] 及 [▼] 钮选择"删除"。

- 要退出文件删除操作而不删除任何文件时, 洗择 "取消"。
- **4. 按** [SET] **鈕刪除文件。**
	- 若需要﹐反復執行第2步至第4步刪除其他文件。
- **5. 按** [MENU] **鈕退出選單畫面。**

### **文件的刪除**

# **如何刪除全部文件**

- **1.** 在PLAY方式中, 按 [▼] (4 m) 钮。
- **2.** 用 [▲] 及 [▼] 钮选择"删除所有文件"后按 [SET] **鈕。**
- **3.** 用 [▲] 及 [▼] 钮选择"是"。
	- 要退出文件刪除操作而不刪除任何文件時﹐選擇 "否"。
- **4. 按** [SET] **鈕刪除全部文件。**
	- 所有文件被刪除后,"沒有文件。"信息會出現在 顯示屏上。

**文件管理 文件管理**

使用本相機的文件管理功能能夠簡單地管理文件。 您可以保护文件以防被删除, 以及将所需要的文件存入 相機的內藏存儲器中。

## **文件夾**

本相机自动在内存或存储卡上建立文件夹。

# **存儲器中的文件夾及文件**

您拍摄的影像会自动存入文件夹中, 文件夹名为 一个序列编号。存储器中最多同时能有900个文件夹。 文件夾名如下所示生成。

範例﹕第100個文件夾的名稱

100CASIO

**序列編號(**3**位數)**

各文件夹最多能保存9,999个文件。

要在文件夹中保存第10,000个文件时会使下一个序 列編號的文件夾被建立。文件名如下所示生成。

範例﹕第26個文件的名稱

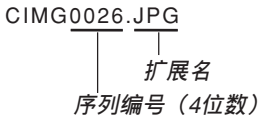

- 当您在电脑上阅览文件夹及文件时, 此处说明的文件 夹及文件名会显示。有关相机如何显示文件夹及文件 名的详情,请参阅第28页。
- 在一个存储卡上能够储存的文件的实际数量取决于影 像尺寸、像質、存儲卡的容量等等。
- 有关文件夹结构的详细说明请参阅第205页上的"存储 器文件夾結構"一節。

## **文件的保護**

一旦将文件保护之后, 其便不能被删除(第154 页)。既可以对个别文件进行保护, 也可以通过一个操 作保護存儲器中的全部文件。

### **重要!**

• 即使文件被保护, 存储卡格式化操作(第177页) 或内藏存储器的格式化操作(第173页)也会将其 刪除。

**如何保护单个文件** 

- **1. 在**PLAY**方式中﹐按** [MENU] **鈕。**
- **2. 選擇"顯示"標籤﹐ 選擇"保護"﹐然后按** [▶] 钮。

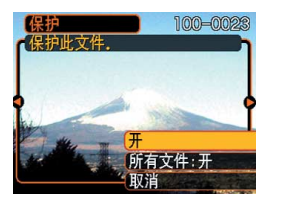

*3.* **用 [◀] 及 [▶] 钮卷动文件并显示您要保护的文 件。**

- **4.** 用 [▲] 及 [▼] 钮选择 **"開"﹐然后按** [SET] **鈕。**
	- 受保护的文件以 on 标 記表示。
	- 要解除文件的保护 時﹐在第4步選擇 "关", 然后按 [SET] 鈕。

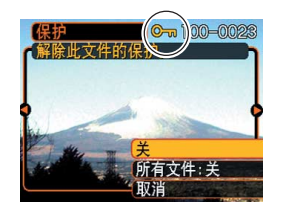

**5. 按** [MENU] **鈕退出選單畫面。**

# **如何保護存儲器中的全部文件**

- **1. 在**PLAY**方式中﹐按** [MENU] **鈕。**
- **2.** 选择"显示"标签,选择"保护",然后按 [▶] **鈕。**
- **3.** 用 [▲] 及 [▼] 钮选择"所有文件: 开", 然后按 [SET] **鈕。**
	- 要解除所有文件的保护时, 在第3步中按 [SET] 钮 使设定表示为"所有文件:关"。
- **4. 按** [MENU] **鈕退出選單畫面。**

# **FAVORITE文件夾的使用**

您可以从文件保存文件夹(第205页)向内藏存 儲器中的FAVORITE文件夾複制家庭成員或其他指定 照片。被複制到FAVORITE文件夾中的影像將自動被 縮小到320×240像素。FAVORITE文件夾中的影像不 會在通常的播放中顯示﹐因此有助于您在攜帶相機時 保持您个人影像的隐私。FAVORITE文件夹中的影像 不会在更换存储卡时被删除,因此可以总是保持在手 邊。

# **如何將文件複製于**FAVORITE**文件夾**

- **1. 在**PLAY**方式中﹐按** [MENU] **鈕。**
- **2. 選擇"顯示"標籤﹐ 選擇"最愛"﹐然后按** [-] **鈕。**

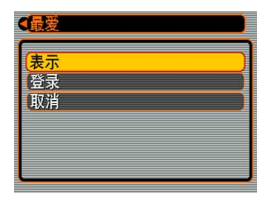

- **3.** 用 [▲] 及 [▼] 钮选择 **"登錄"﹐然后按** [SET] **鈕。**
	- 內藏存儲器或裝入的 存儲卡上的文件名出 現。

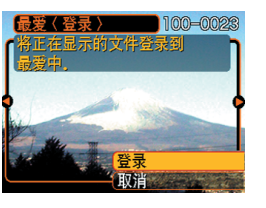

- *4.* **用 [◀] 及 [▶] 钮选择要复制于FAVORITE文件 夾的文件。**
- **5.** 用 [▲] 及 [▼] 钮选择"登录", 然后按 [SET] **鈕。**
	- 顯示的文件被複製于FAVORITE文件夾。
- **6.** 复制了所有需要的文件后,用 [▲] 及 [▼] 钮选 **擇"取消"﹐然后按** [SET] **鈕退出。**

**註**

- 通过上述操作复制影像文件会在FAVORITE文件 夹中产生一个320×240像素的OVGA尺寸影像文 件。
- 複製于FAVORITE文件夾的文件會自動被賦予一 个为序列编号的文件名。虽然序列编号从0001开 始最大可以到9999﹐但實際最大編號取決于內藏 存儲器的容量。能夠保存在內藏存儲器中的影像 數的限度依各影像的大小以及其他因素而定。

**重要!**

- 請注意,已複制至FAVORITE文件夾后尺寸被變 更的影像不能返回其原尺寸。
- FAVORITE文件夾中的文件不能複制到存儲卡 上。

# **如何顯示**FAVORITE**文件夾中的文件**

- **1. 在**PLAY**方式中﹐按** [MENU] **鈕。**
- **2.** 选择"显示"标签,选择"最爱",然后按 [▶] **鈕。**
- **3.** 用 [▲] 及 [▼] 钮选择"表示", 然后按 [SET] **鈕。**
	- 若FAVORITE文件夾中沒有文件﹐"沒有最愛文 件﹗"信息會出現。
- 4. 用 [▶](向前)及 [◀] **(向后)鈕捲動** FAVORITE**文件夾中 的文件。**

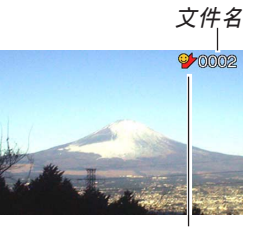

FAVORITE**文件夾圖標**

**5. 閱覽完畢文件后﹐按** [MENU] **鈕兩次退出。**

#### **重要!**

• 注意FAVORITE文件夹只在相机的内藏存储器中 建立。使用存儲卡時﹐存儲卡上不會建立 FAVORITE文件夾。要在電腦畫面上閱覽 FAVORITE文件夾中的內容時﹐必須在將相機安 置在USB底座上並開始數據通信(第176﹑192 頁)之前從相機取出存儲卡(若裝有存儲卡)。

# **如何從**FAVORITE**文件夾刪除文件**

- **1. 在**PLAY**方式中﹐按** [MENU] **鈕。**
- **2.** 选择"显示"标签,选择"最爱",然后按 [▶] **鈕。**
- **3.** 用 [▲] 及 [▼] 钮选择"表示", 然后按 [SET] **鈕。**
- **4.** 按  $[∇$  ( $($ 4 m ) 钮。
- *5.* **用 [◀] 及 [▶] 钮选择要从FAVORITE文件夹中 刪除的文件。**
- **6.** 用 [▲] 及 [▼] 钮选择"删除",然后按 [SET] **鈕。**
	- 要退出文件删除操作而不删除任何文件时, 洗择 "取消"。
- **7. 刪除了所有要刪除的文件后﹐用** [] **及** [] **鈕 選擇"取消"﹐然后按** [SET] **鈕退出。**

# **如何從**FAVORITE**文件夾刪除全部文件**

- **1. 在**PLAY**方式中﹐按** [MENU] **鈕。**
- **2.** 选择"显示"标签,选择"最爱",然后按 [▶] **鈕。**
- **3.** 用 [▲] 及 [▼] 钮选择"表示", 然后按 [SET] **鈕。**
- **4.** 按  $[∇]$  ( $\frac{1}{2}$  仙) 钮。
- **5.** 用 [▲] 及 [▼] 钮选择"删除所有文件",然后按 [SET] **鈕。**

#### **重要!**

• 不能使用第154页上的删除操作来从FAVORITE文 件夹删除影像。但执行格式化操作(第173页)会 刪除FAVORITE文件夾中的文件。

# **其他設定 其他設定**

## **聲音設定的配置**

打开相机电源、将快门钮按下一半或按到底或讲 行键钥操作时相机播放的声音可分别进行配置。

# **如何配置聲音設定**

- **1. 按** [MENU] **鈕。**
- **2. 選擇"設置"標籤﹐選擇"操作音"﹐然后按** [▶] 钮。
- **3.** 用 [▲] 及 [▼] 钮选择要配置其设定的声音, 然 后按 [▶] 钮。
- **4. 用** [] **及** [] **鈕改變設定﹐然后按** [SET] **鈕。**

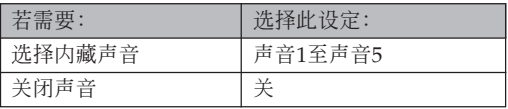

# **如何設定確認音的音量水平**

- **1. 按** [MENU] **鈕。**
- **2. 選擇"設置"標籤﹐選擇"操作音"﹐然后按** [▶] 钮。
- **3.** 用 [▲] 及 [▼] 钮选择"■ 操作音"。
- **4. 用** [] **及** [-] **鈕指定音量設定﹐然后按** [SET] **鈕。**
	- 音量可在0(无声音)至7(最大音)的范围内设 定。

#### **重要!**

• 您在此处所作的音量设定还会对视频输出音量产 生影響(第151頁)。

# **如何設定動畫及配音快照播放的音量水平**

**1. 按** [MENU] **鈕。**

- **2. 選擇"設置"標簽,選擇"操作音",然后按** [▶] 钮。
- **3.** 按 [▲] 及 [▼] 钮选择"■ 播放音"。
- *4.* **按 [◀**] 及 [▶] 钮指定需要的播放音量设定,然 **后按** [SET] **鈕。**
	- 您可以在0(无声音)到7(最大音)之间设定播 放音量。

#### **重要!**

• 您在此处所作的音量设定不会对视频输出音量产 生影響(第151頁)。

## **如何为启动画面指定影像**

您可以将自己拍摄的影像指定为启动画面影像, 每当您按电源钮或 [ ] (REC) 钮打开相机电源时, 该 影像便会在显示画面上出现。按 [二] (PLAY) 钮打开 相机电源时启动画面影像不会出现。

## **1. 按** [MENU] **鈕。**

- **2. 選擇"設置"標籤﹐選擇"啟動畫面"﹐然后按** [▶] 钮。
- *3.* **用 [◀] 及 [▶] 钮显示要用作启动画面影像的影 像。**
- **4. 用** [] **及** [] **鈕改變設定﹐然后按** [SET] **鈕。**

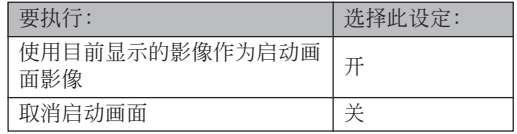

### **重要!**

- 下述类型的影像可以选择用作启动影像
- 相機的內藏影像
- 一幅快照
- 配音快照的影像部分
- 在启动画面存储器中一次只能储存一幅影像。选 择一幅新的影像会覆盖已保存在启动画面存储器 中的影像。因此,若要想返回至先前的启动影 像﹐必須在相機的標準影像存儲器中保留有其獨 立的拷貝。
- 啟動影像會被內藏存儲器格式化操作(第173頁) 刪除。

# **文件名序列编号生成方法的指定**

使用下述操作指定用于文件名的序列编号的生成 方法(第156頁)。

## **1. 按** [MENU] **鈕。**

**2. 選擇"設置"標籤﹐選擇"文件編號"﹐然后按** [▶] 钮。

# **3. 用** [] **及** [] **鈕改變設定﹐然后按** [SET] **鈕。**

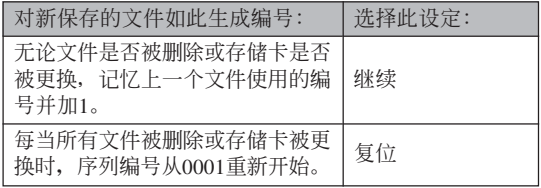

### **時鐘的設定**

本节中介绍的操作用干洗择本地时区, 以及改变 其日期及時間設定。若您只想改變時間及日期設定, 不改变本地时区, 则请只执行"如何设定目前时间及 日期"(第166頁)一節中的操作。

#### **重要!**

• 在改变日期及时间设定之前必须选择本地时区 (您目前所在的时区)。否则, 当您选择其他时区 时, 时间及日期设定将自动改变。

## **如何选择本地时区**

- **1. 按** [MENU] **鈕。**
- **2. 選擇"設置"標籤﹐選擇"世界時間"﹐然后按** [▶] 钮。
	- 此时画面上会显示目前的世界时区。
- **3. 用** [] **及** [] **鈕選擇"本地"﹐然后按** [-] **鈕。**
- **4. 用** [] **及** [] **鈕選擇"城市"﹐然后按** [-] **鈕。**
- **5. 用** []**﹑**[]**﹑**[] **及** [-] **鈕選擇含有您要用作 本地時區的場所的地區﹐然后按** [SET] **鈕。**
- **6.** 用 [▲] 及 [▼] 钮选择所需要的城市, 然后按 [SET] **鈕。**
- **7. 城市選擇完畢后﹐按** [SET] **鈕作為本地時區登 錄該時區。**

# **如何設定目前時間及日期**

**1. 按** [MENU] **鈕。**

- **2. 選擇"設置"標籤﹐選擇"調節時間"﹐然后按** [▶] 钮。
- **3. 設定目前日期及時間。**

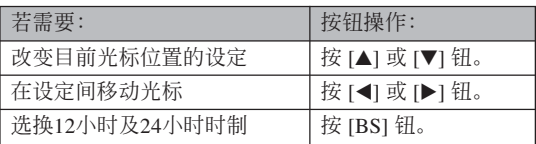

**4. 所有設定準確無誤后﹐按** [SET] **鈕登錄設定並 退出設定畫面。**

# **日期格式的變更**

共有三種不同的日期顯示格式供您選擇。

- **1. 按** [MENU] **鈕。**
- **2. 選擇"設置"標籤﹐選擇"日期樣式"﹐然后按** [▶] 钮。
- **3. 用** [] **及** [] **鈕改變設定﹐然后按** [SET] **鈕。** 範例﹕2006年12月24日

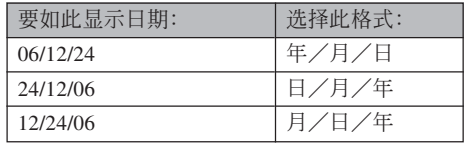

# **世界時間的使用**

旅行途中等時,您可以使用世界時間畫面來選擇 时区并立刻改变相机时钟的时间设定。世界时间可以 从32个时区中的162个城市中进行选择。

# **如何顯示世界時間畫面**

- **1. 按** [MENU] **鈕。**
- **2. 選擇"設置"標籤﹐選擇"世界時間"﹐然后按** [▶] 钮。
- **3.** 用 [▲] 及 [▼] 钮选择"世界"。

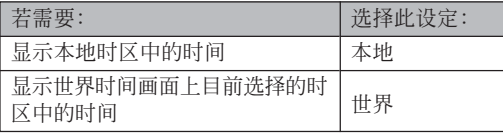

**4. 按** [SET] **鈕退出設定畫面。**

# **如何配置世界時間設定**

- **1. 按** [MENU] **鈕。**
- **2. 選擇"設置"標籤﹐選擇"世界時間"﹐然后按** [▶] 钮。
- **3. 用** [] **及** [] **鈕選擇"世界"﹐然后按** [-] **鈕。**
- **4.** 用 [▲] 及 [▼] 钮选择 "城市",然后按 [▶] **鈕。**

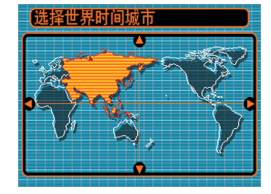

- 要配置夏令時設定時, 請選擇"DST"后選擇 "開"或"關"。
- 有些地區在夏季月份中 使用夏令时把时间拨快1个小时。
- 夏令时使用与否取决于当地习惯与法律。

**5.** 用  $[$ **▲** $]$ 、 $[$ **▼** $]$ 、 $[$ **<** $]$  及 [▶] 钮选择所需要的 **地區﹐然后按** [SET] **鈕。**

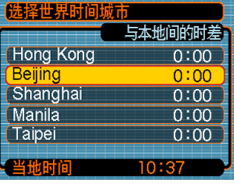

- **6.** 用 [▲] 及 [▼] 钮选择需要的城市, 然后按 [SET] **鈕。**
- **7. 設定完畢后﹐按** [SET] **鈕採用並退出設定畫 面。**

# **影像的日期及時間的編輯**

使用本節中介紹的操作步驟可以改變以前拍攝的 影像的日期及時間。當目前日期及時間由于下述原因 而發生錯誤時,此功能很方便。

- 因拍攝影像時(第47頁)相機的時鐘不准。
- 因影像使用錯誤的世界時間時區被拍攝(第167頁)。
- *1.* **在PLAY方式中,用 [◀] 及 [▶] 钮显示要编辑其 日期及時間的影像。**
- **2. 按** [MENU] **鈕。**
- **3. 選擇"顯示"標簽,選擇"日期/時間",然** 后按 [▶] 钮。
- **4. 設定所需要的日期及時間。**

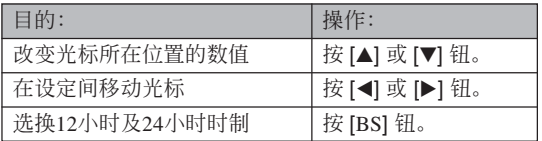

- **5. 設定完畢后,按** [SET] **鈕采用。**
	- 编辑日期及时间后,请显示影像以确认其日期及 時間正確。
- **重要!**
	- 下列類型文件的日期不能改變。
		- 动画,录音
		- 使用MOTION PRINT功能創建的影像
	- 用時間印功能印入影像中的日期及時間不能編輯 (第 124 頁)。
	- 受保護的影像的日期及時間不能編輯。請解除影 像的保护后编辑日期及时间。
	- 日期可以在1980年1月1日至2049年12月31日之間 指定。

## **如何變更顯示語言**

下述操作用于選擇畫面顯示文字的語言。

• 语言的数目及种类取决于相机计划销售的地区。

- **1. 按** [MENU] **鈕。**
- **2. 選擇"設置"標籤﹐選擇"**Language**"﹐然后** 按 [▶] 钮。
- **3. 用** []**﹑**[]**﹑**[] **及** [-] **鈕改變設定﹐然后按** [SET] **鈕。**

## **顯示屏亮度的變更**

您可以使用下述操作步驟改變顯示屏畫面的亮 度。

- **1. 按** [MENU] **鈕。**
- *2.* **选择"设置"标签,选择"画面",然后按 [▶] 鈕。**
- **3.** 用 [▲] 及 [▼] 钮选择所需要的设定, 然后按 [SET] **鈕。**

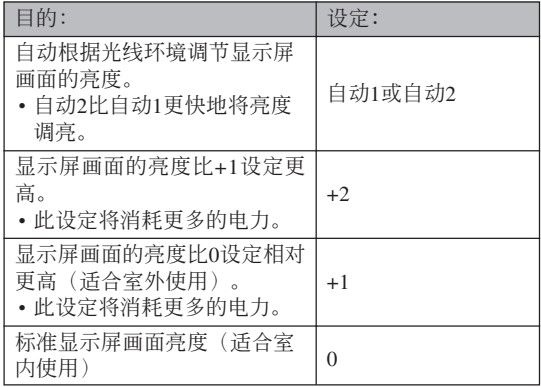

## **USB端口協議的變更**

要改变与电脑、打印机或其他外接设备连接时相 机的USB端口使用的通信协议时,请按照下述步骤进 行操作。请洗择与要连接的设备一致的协议。

- **1. 按** [MENU] **鈕。**
- *2.* **选择"设置"标签,选择"USB",然后按 [▶] 鈕。**
- **3.** 用 [▲] 及 [▼] 钮选择所需要的设定, 然后按 [SET] **鈕。**

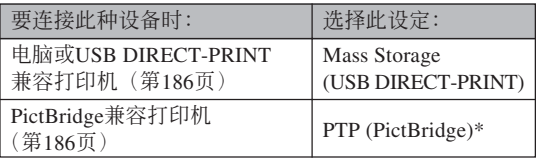

\*"PTP"代表"Picture Transfer Protocol"(圖像傳 輸協議)。

- Mass Storage (USB DIRECT-PRINT) 使相机将电 脑识别为外接存储设备。通常从相机向电脑传送 影像(使用附带Photo Loader应用程序)时请使用 此設定。
- PTP (PictBridge) 簡化了影像數據向連接設備的傳 輸操作。

# **[①] (REC) 及 [p] (PLAY) 钮开机/关机 功能的配置**

使用下述操作步骤可以为 $[ \bullet]$  (REC) 及 $[ \bullet]$ (PLAY) 钮配置开机及/或关机功能。配置后按此二钮 时, 相机电源便会打开及/或关闭。

**1. 按** [MENU] **鈕。**

- **2. 選擇"設置"標籤﹐選擇"**REC/PLAY**"﹐然后** 按 [▶] 钮。
- **3.** 用 [▲] 及 [▼] 钮选择所需要的设定, 然后按 [SET] **鈕。**

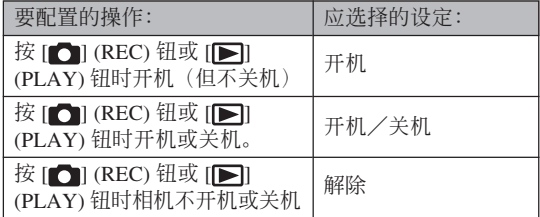

#### **重要!**

- "开机/关机"被选择时,在REC方式中按 [1] (REC) 钮或在PLAY方式中按 [FI] (PLAY) 钮会 關閉相機的電源。
- 在PLAY方式中按 [□] (REC) 钮会将相机切换至 目前选择的拍摄方式, 而在REC方式中按 [▶] (PLAY) 鈕會將相機切換至PLAY方式。
- 将相机连接在电视机上并在电视机上查看相机中 的影像时, 开机/关机功能必须选择为"开机" 或"开机/关机"。

#### **註**

•初始缺省设定是"开机"。

## **內藏存儲器的格式化**

格式化內藏存儲器會刪除其保存的所有數據。

#### **重要﹗**

- 請注意﹐通過格式化操作刪除的數據不能復原。 在格式化之前必須檢查確認您已不再需要存儲器 中的任何數據。
- 格式化內藏存儲器將刪除以下內容。
	- 受保護的影像
	- FAVORITE文件夾中的影像
	- BEST SHOT方式用戶設置
	- 启动画面影像
- 在开始格式化操作之前, 请检查确认相机的电池 电力充足。电池在格式化过程中电力低下会造成 格式化操作異常并導致相機發生故障。
- 格式化操作过程中切勿打开电池盖。否则会导致 相機發生故障。
- **1. 檢查確認相機中未裝有存儲卡。**
	- 如果相机中装有存储卡, 则将其取出(第176页)。

### **2. 按** [MENU] **鈕。**

- **3. 選擇"設置"標籤﹐選擇"格式化"﹐然后按** [-] **鈕。**
- **4.** 用 [▲] 及 [▼] 钮选择"格式化", 然后按 [SET] **鈕。格式化內藏存儲器后進入**PLAY**方式會使 "無文件"信息出現。**
	- 要退出格式化摘不进行格式化时, 选择"取 消"。

# **存儲卡的使用 存儲卡的使用**

通過使用市賣存儲卡(SD存 儲卡、 SDHC 存儲卡或 MultiMediaCard)可以扩展相机 的储存容量。您还可以从内存向 存儲卡或從存儲卡向內存複製文 件。

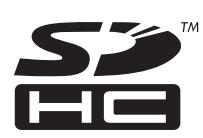

- 通常, 文件被存入内存。但当您插入存储卡时, 相机 會自動將文件存入存儲卡。
- 请注意, 当相机中装有存储卡时不能将文件存入内藏 存儲器。

#### **重要﹗**

- 在本相機上只能使用SD存儲卡、 SDHC 存儲卡 或MultiMediaCard。使用任何其他類型的卡時不 能保證其正常動作。
- 有关如何使用存储卡的说明, 请参阅存储卡附带 的說明書。
- 使用有些類型的存儲卡時﹐存取速度會較慢。使 用速度慢的存储卡可能会无法以"高品质-HQ" 像质设定拍摄动画。因此,建议使用最高传送速 度为每秒10MB以上的存储卡。
- 有些种类的存储卡在记录数据时会花较长的时 间,并导致动画帧丢失。拍摄过程中,当有帧丢 失时 回 及 呢 会在显示屏画面上闪动予以告 知。建议使用最大传送速度为每秒10MB以上的 存儲卡。
- SD存储卡及SDHC存储卡上有一个写保护开关, 其可用于保护存储卡上的数据,防止影像数据被 意外刪除。但請注意﹐如果您對存儲卡設置了寫 保护, 当您要向其保存影像、对其讲行格式化或 删除其中文件时, 必须解除其写保护。
- 靜電荷﹑數字噪音或其他電磁現象會使數據破損 甚至丟失。因此必須在其他媒體(CD-R﹑CD-RW﹑MO盤﹑電腦硬盤等)上保持重要數據的備 份。

# **存儲卡的使用**

## **重要﹗**

- 在插入或取出存储卡之前必须关闭相机电源。
- 必須以正確的方向將卡插入。在卡槽中感到有阻 力時﹐切勿強行將卡插入。

# **如何將存儲卡插入相機**

**1. 依箭頭所示方向推動 電池蓋﹐然后將其翻**

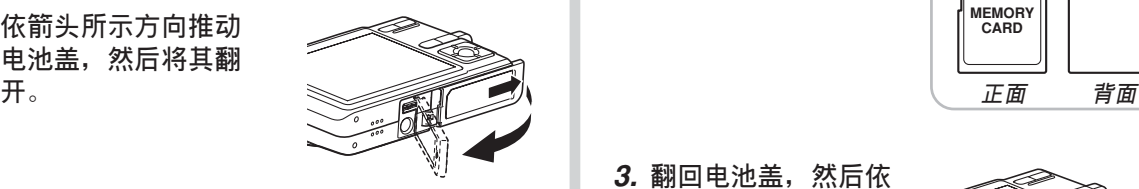

**2. 裝入存儲卡時,以 其背面与相机显示 屏朝向相同的方向 將其小心地插入卡 槽。存儲卡要插到 底直到听见喀嚓声 固定到位為止。**

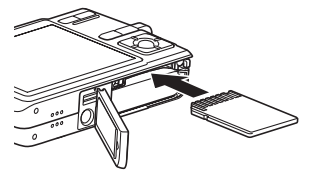

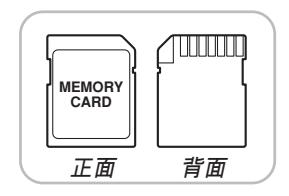

**3. 翻回電池蓋﹐然后依 箭头所示方向将其推 回原位蓋嚴。**

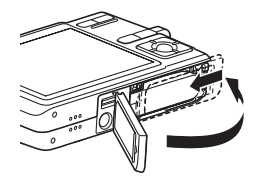

# **如何更換存儲卡**

**1. 向相機內按存儲卡 后鬆開。這會使存 储卡从相机部分伸 出。**

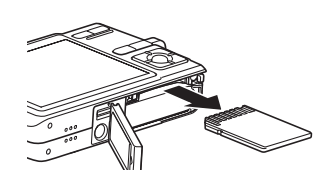

- **2. 從卡槽拔出存儲卡。**
- **3. 裝入另外一張存儲卡。**

#### **重要﹗**

- 切勿將 SD 存儲卡、 SDHC 存儲卡或 MMC (MultiMediaCard) 之外的任何物体插入相机的 存儲卡槽。否則將導致相機發生故障。
- 若万一有水或其他异物进入卡槽, 应立即关闭相 机电源, 取出电池, 然后与您的经销商或就近的 卡西歐(CASIO)特約服務中心聯繫。
- 当操作灯闪动为绿色时切勿从相机取出存储卡。 否則可能會使文件保存操作失敗﹐甚至損壞存儲 卡。
- 有些类型的存储卡或相机环境会使格式化操作花 費一定時間。

## **存儲卡的格式化**

初次使用新的存储卡之前,需要对其进行格式 化。格式化存儲卡後,不需要在每次使用時再進行格 式化。

格式化已有文件的存儲卡會刪除其內容。

#### **重要﹗**

- 必須用本相機格式化存儲卡。在電腦上格式化存 储卡后再在本相机上使用会降低相机的数据处理 速度。對于SD存儲卡或SDHC存儲卡﹐在電腦上 格式化會造成SD格式的不一致﹐其會產生兼容 問題﹑操作問題等。
- 請注意﹐通過存儲卡格式化操作刪除的數據不能 復原。在格式化之前必須檢查確認您已不再需要 存儲卡中的任何數據。
- 格式化保存有文件的存储卡会删除其中的全部文 件﹐即使受保護(第157頁)的文件也不例外。

### ■ **如何格式化存儲卡**

- **1. 將存儲卡裝入相機。**
- **2. 打開相機電源﹐然后按** [MENU] **鈕。**
- **3. 選擇"設置"標籤﹐選擇"格式化"﹐然后按** [▶] 钮。
- **4.** 用 [▲] 及 [▼] 钮选择"格式化", 然后按 [SET] **鈕。格式化內藏存儲器后進入**PLAY**方式會使 "無文件"信息出現。**
	- 要退出格式化福不格式化存储卡时, 洗择 "取消"。

### ■ **存儲卡注意事項**

- 若存儲卡開始表現異常﹐通過對其進行格式化可以使 其恢复正常。但是, 建议您在远离家或公司的情况下 使用相机时总是携带一张以上的存储卡。
- 建议您在购买后首次使用新的存储卡之前, 或当异常 影像的原因似乎是存儲卡有問題時﹐對存儲卡進行格 式化。
- 随着在存储卡上反复多次记录与删除数据, 存储卡会 失去保持数据的能力。因此,建议定期重新格式化存 儲卡。
- 在开始格式化操作之前, 请检查确认相机的电池电力 充足。电池在格式化过程中电力低下会造成格式化操 作異常并導致存儲卡發生故障。
- 格式化操作过程中切勿打开电池盖。否则会导致相机 發生故障。

## **文件的複製**

使用下述操作在內藏存儲器及存儲卡間複製文件。

#### **重要﹗**

- 只有用本相机录制的快照、动画、配音快照及录 音文件能夠複製。其他文件不能複製。
- FAVORITE文件夾中的文件不能複制。
- 复制配音快照会将其影像文件及音频文件均复 製。

- **如何將內藏存儲器中的全部文件複製于存 儲卡**
- **1. 將存儲卡裝入相機。**
- **2. 打開相機電源﹐然后進入**PLAY**方式並按** [MENU] **鈕。**
- **3. 選擇"顯示"標籤﹐ 選擇"複製"﹐然后按** [▶] 钮。

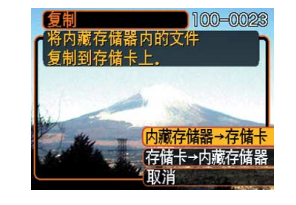

- **4.** 用 [▲] 及 [▼] 钮选择"内藏存储器→存储卡", **然后按** [SET] **鈕。**
	- 复制操作开始, 显示屏上会显示"正在处理。。。 請稍候。。。"信息。
	- 複製操作完畢后﹐顯示屏會表示文件夾中的最后 一個文件。

### **重要﹗**

• 若存儲器中未剩下保存要複制的所有影像的空 間,複制將無法進行。

# **如何將一個指定文件從存儲卡複製于內藏 存儲器**

- **1. 執行"如何將內藏存儲器中的全部文件複製于 存儲卡"一節中的第**1**至第**3**步操作。**
- **2.** 用 [▲] 及 [▼] 钮选择"存储卡→内藏存储器", **然后按** [SET] **鈕。**
- *3.* **用 [◀] 及 [▶] 钮选择要复制的文件。</mark>**
- **4.** 用 [▲] 及 [▼] 钮选择"复制",然后按 [SET] **鈕。**
	- 复制操作开始,显示屏上会显示"正在处理。。。请 稍候。。。"信息。
	- 複製操作完畢后﹐文件會再次出現在顯示屏上。
	- 若需要﹐反復執行第3至第4步複製其他影像。
- **5. 按** [MENU] **鈕退出複製操作。**
- **註**
	- 文件将被复制到内藏存储器内名称中编号最大的 文件夾中。
# **影像的打印 影像的打印**

本数码相机提供多种不同的打印其拍摄的影像的 方法。下面介紹三種主要打印方法。請使用最符合您 需要的方法。

# ■ 个人化打印服务

本相機的DPOF功能能指定打印影像以及打印份 數。有關詳細說明請參閱"DPOF"一節(第182頁)。

### **註**

• 有些打印服務商可能不支持DPOF,或者可能支持 其他的打印协议。在这种情况下,请使用打印服 務商支持的協議來指定要打印的影像。

### ■ 直接在配备有卡槽, 或支持USB DIRECT-PRINT**或**PictBridge**的打印機上進行打印**

使用相機的DPOF功能指定要打印的影像及各影像 的打印份數后,只要將存儲卡插入配備有卡槽的打印 机中, 或将相机与支持PictBridge或USB DIRECT-PRINT的打印机连接,便可进行打印。有关详细说明 請參閱"DPOF"一節(第182頁)以及"PictBridge或 USB DIRECT-PRINT的使用"一節(第186頁)。

# ■ **在電腦上打印**

### Windows**用戶**

本相机附带有Photo Loader及Photohands应用程 序,可以安裝在Windows電腦上進行影像的傳輸、管 理以及打印。有关详细说明请参阅"相机如何与 Windows電腦配合使用"一節(第192,208頁)。

### Macintosh**用戶**

本相机附带有Macintosh用Photo Loader软件, 安 装后可以进行影像传输及管理,但不能打印。要在 Macintosh电脑上打印时请使用相应的市卖软件。有关 详细说明请参阅"相机如何与Macintosh电脑配合使 用"一節(第199,222頁)。

### **DPOF**

"DPOF"是"Digital Print Order Format"(數碼打印順序格式)的縮寫﹐ 是一種存儲卡或其他媒體的記錄格式﹐可 用于进行数码相机影像的打印并能指定打 印份數。使用DPOF可以在DPOF兼容打 印机或专业打印服务机上根据记录在存储 卡上的文件名及份數設定打印影像。

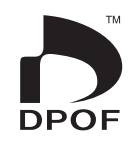

对于本相机, 您可以通过在显示屏画面上进行表示 來選擇影像,而不必記住文件名以及其在存儲器中的保 存場所等。

■ DPOF**設定**

文件名﹑份數﹑日期

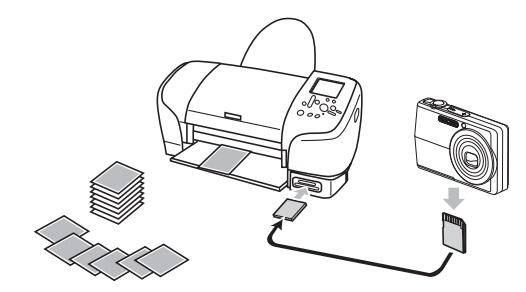

# **如何對單幅影像配置打印設定**

- **1. 在**PLAY**方式中﹐按** [MENU] **鈕。**
- **2. 選擇"顯示"標籤﹐ 選擇"**DPOF**打印"﹐** 然后按 [▶] 钮。

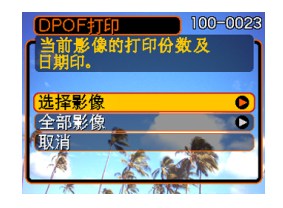

- **3.** 用 [▲] 及 [▼] 钮选择"选择影像", 然后按 [▶] 钮。
- *4.* **用 [◀] 及 [▶] 钮显示 需要的影像。**

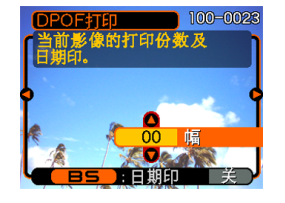

## **5.** 用 [▲] 及 [▼] 钮指定打印份数。

- 打印份數最大可指定為99份。不打印影像時指定 為00份。
- **6. 要在打印影像上打入日 期印時﹐按** [BS] **鈕使 "開"出現。**
	- •"開"表示日期印功能 已开启。
	- 開啟日期印功能時,若 複印份數設定為"00", 則其將變為"01"﹔若複 印份數為其他數值,其 將保持不變。

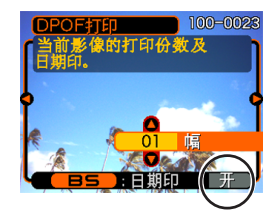

- 不在打印影像中打入日 期印时, 请按 [BS] 钮 使"關"出現。
- 要為其他影像配置打印設定時﹐反復執行第4至 第6步。
- **7. 所有設定配置完畢后﹐按** [SET] **鈕採用。**

# **如何配置全部影像的打印設定**

- **1. 在**PLAY**方式中﹐按** [MENU] **鈕。**
- **2. 選擇"顯示"標籤﹐選擇"**DPOF**打印"﹐然** 后按 [▶] 钮。
- **3.** 用 [▲] 及 [▼] 钮选择"全部影像", 然后按 [▶] 钮。
- **4.** 用 [▲] 及 [▼] 钮指定打 **印份數。**
	- 打印份數最大可指定 為99份。不打印影像 時指定為00份。

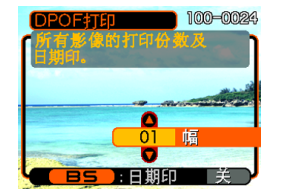

- **5. 要在打印影像上打入日期印時﹐按** [BS] **鈕使 "開"出現。**
	- "开"表示日期印功能已开启。
	- 开启日期印功能时,若复印份数设定为"00", 则其将变为"01"; 若复印份数为其他数值, 其 將保持不變。
	- 不在打印影像中打入日期印時,請按 [BS] 鈕使 "關"出現。
- **6. 所有設定配置完畢后﹐按** [SET] **鈕採用。**

### **重要﹗**

- 打印完毕后DPOF设定不会自动被清除。也就 是說,如果您不清除DPOF設定便執行另一次 打印操作,打印將根據您上次配置的設定執 行。如果要防止此種情況的發生,請執行"如 何配置全部影像的打印設定"一節(第184 頁)中的操作並將打印份數變更為"00"。以 后您便可以按照需要配置新的DPOF設定。
- 将存储卡送至个人化打印服务商时, 必须告诉 他們存儲卡中含有已指定了要打印的影像及打 印份數的DPOF設定。否則,打印服務商將會 不顧您的DPOF設置而把所有的影像都打印出 來,或日期可能不會被打印在照片上。
- 请注意, 有些个人化打印服务商不提供DPOF 打印服務。在委托打印之前請向服務商確認。
- 有些打印機有禁用日期印及/或DPOF的設 定。有关如何启用这些功能的详细说明请参阅 打印機附帶的用戶文件。

• 若您用DPOF設定打開日期印功能,打印已印有日 期/时间的影像(第124页), 则影像中将印上两 個日期/時間印。因此,若影像中已印有日期/ 時間印,不要打開DPOF的日期印功能。

# **PictBridge或USB DIRECT-PRINT的使用**

相机可直接连接在支持 PictBridge或USB DIRECT-PRINT的打印机上,并使用相机 的显示屏画面及控制器执行影像 選擇及打印操作。DPOF支持功 能(第182页)还能指定打印影 像以及打印份數。

- PictBridge是由Camera and Imaging Products Association (CIPA: 相机及影像产品协 會)制定的標准。
- USB DIRECT-PRINT为由Seiko Epson Corporation公司提议的标 准。

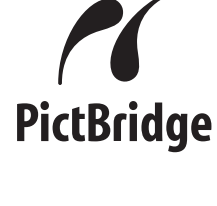

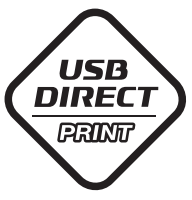

- **1. 按** [MENU] **鈕。**
- *2.* **选择"设置"标签,选择"USB",然后按 [▶] 鈕。**
- **3.** 用 [▲] 及 [▼] 钮选择所需要的设定, 然后按 [SET] **鈕。**

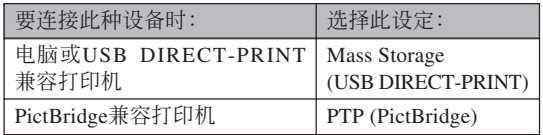

- Mass Storage (USB DIRECT-PRINT) 使相机将电 脑识别为外接存储设备。通常从相机向电脑传送 影像(使用附带Photo Loader应用程序)时请使用 此設定。
- PTP (PictBridge) 简化了影像数据向连接设备的传 輸操作。

**4. 在**USB**底座及打印機上連接相機附帶的**USB**電 纜。**

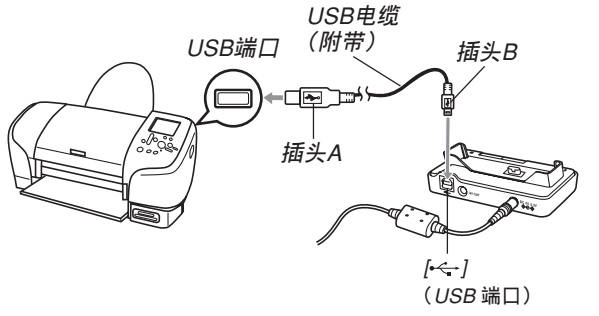

- 同时也在USB底座上连接交流电变压器并将交流 電變壓器插入電源插座。
- 若相機正在由電池供電而未使用交流電變壓器, 則請確認電池已充滿電。
- 若相机放置在USB底座上,并日底座上连接有附 帶AV電纜,則相機的顯示屏上不會有任何顯示。 要使用相机的显示屏查看影像时, 必须从底座拔 下AV電纜。
- **5. 關閉相機電源,然后將相機安置在**USB**底座 上。**
- **6. 打開打印機的電源。**
- **7. 在打印機上裝入打印用紙。**
- **8. 按**USB**底座上的** [USB] **鈕。**
	- 此时相机的显示屏画面 上會出現打印選單。

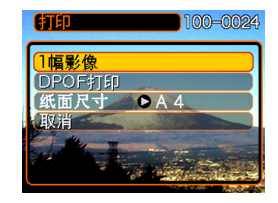

- **9.** 用 [▲] 及 [▼] 钮选择"纸面尺寸", 然后按 [▶] 钮。
- **10.** 用 [▲] 及 [▼] 钮选择打印用纸的尺寸, 然后按 [SET] **鈕。**
	- 下列為可選擇的打印尺寸。

 $3.5'' \times 5''$ 

5˝×7˝

 $4^{\prime\prime} \times 6^{\prime\prime}$ 

 $A<sub>4</sub>$ 

 $8.5'' \times 11''$ 

使用打印机设定

- 选择"使用打印机设定"可使用打印机上选择的 打印紙尺寸進行打印。
- 可选择的打印纸尺寸设定依连接的打印机而不 同。有关详情请参阅打印机附带的操作说明书。
- **11. 用** [] **及** [] **鈕指定 所需要的打印選項。**
	- 要打印单张影像时: 洗 擇"一幅影像"后按 [SET] 钮。接下来, 用 [◀] 及 [▶] 钮选择要打 印的影像。

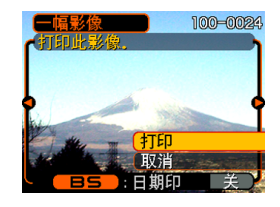

- 如何打印多幅影像或所有影像: 洗择"DPOF打 印", 然后按 [SET] 钮。选择此选项将打印由 DPOF设定选择的影像。有关详情请参阅第182 頁。
- 按 [BS] 钮可打开或关闭影像的日期印功能。当 "開"顯示在畫面上時影像中將出現日期印。 "開"表示日期印功能已打開。

- **12. 在相机的显示屏画面上, 用 [▲] 及 [▼] 钮选择 "打印"﹐然后按** [SET] **鈕。**
	- 此時打印便會開始,同時顯示屏畫面上會出現 "正在處理。。。請稍候。。。"信息。片刻后此信息 会消失, 但打印操作仍会继续进行。打印过程中 按相機上的任何鈕均會使該信息再次出現。
	- 打印宗毕时打印洗单会出现。
	- 如果在第11步中洗择了"一幅影像",您可洗择 另一幅打印影像,然后反复执行本步操作讲行打 印。
- **13. 打印完畢后,按**USB**底座上的** [USB] **鈕后關 閉相機電源。**

# **日期印**

下述的任何一項操作都可以把拍攝日期打印在影 像中。在拍摄影像前在相机上设定正确的日期方可为 影像印上正確的日期印。

- 在拍摄影像之前请打开日期印功能("日期"或"日 期 + 時間")(第124頁)。
- 用DPOF设定指定日期印(第182页)
	- 若您用DPOF設定打開日期印功能,打印已印有日期 /時間的影像(第124頁),則影像中將印上兩個日 期/時間印。因此,若影像中已印有日期/時間印, 不要打開DPOF的日期印功能。
	- 某些打印機的設定可能會使時間印及/或DPOF打印 设定无效。有关如何使这些设定有效的详情,请参阅 打印机附带的文件
	- 注意某些专业打印机服务不支持DPOF打印。在打印 前请确认服务项目。

- 用本相机附带的Photohands软件指定日期印
	- 有关详情请参阅Photohands用户说明书的第23页。 Photohands用戶說明書以PDF文件形式收錄在相機 附帶的CD-ROM光盤上。
- 由打印服务打印时日期印的指定
	- 某些打印服务不支持日期印。有关详情,请向打印 服務商進行確認。

## ■ **打印須知**

- 有关打印质量及用纸设定的说明, 请参阅打印机附带 的文件。
- 有关支持PictBridge及USB DIRECT-PRINT的型号及升 级等的情报, 请与您的打印机厂家联系。
- 打印正在進行時切勿拔下USB電纜﹐或執行任何相機 或USB底座操作。否則有可能會造成打印錯誤。

### **PRINT Image Matching III**

影像中含有PRINT Image Matching III數據(方式設定及其他 相機設置信息)。支持PRINT Image Matching III的打印机读取此数据并 相應調節打印影像。因此﹐打印出 的影像与您拍摄时的意愿完全吻 合。

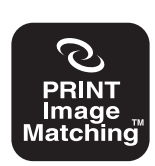

\* Seiko Epson Corporation公司保有 PRINT Image Matching及PRINT Image Matching III的版權。

### **Exif Print**

Exif Print為受國際上 广泛支持的开放式标准文 件格式。此格式使以準確 的色彩拍摄及显示鲜明的 數碼影像成為可能。使用 Exif 2.2时, 文件中含有广 泛的拍攝條件信息﹐其能 被Exif Print打印机理解以 產生更漂亮的印刷影像。

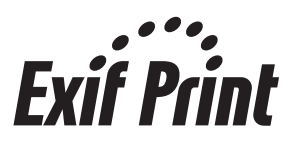

### **重要﹗**

• 有关市卖Exif Print兼容打印机型号的信息, 请从 各打印机生产厂家取得。

# **如何在電腦上檢視影像 如何在電腦上閱覽影像**

使用USB底座在相机与电脑间建立了USB连接后, 您可以使用电脑阅览文件存储器中的影像并将其保存在 電腦的硬盤或其他存儲媒體上。為達到此目的﹐首先必 須在電腦上安裝相機附帶CD-ROM光盤中收錄的USB驅 動程序。

請注意﹐所需要的操作步驟依電腦的操作系統是 Windows(参阅下述说明)还是Macintosh(参阅第199 頁)而不同。

### **相機如何與Windows電腦配合使用**

下述為在Windows操作系統電腦上閱覽及複製文 件的一般操作步骤。随后详细介绍各步骤。注意有关 USB連接等的其他情報請務必參照電腦的附帶文件。

- 1. 對于Windows 98或98SE操作系統的電腦﹐需要安 裝USB驅動程序。
	- 此操作仅需在首次与电脑连接时执行一次。
	- 對于Windows XP﹑2000或Me操作系統的電腦﹐ 不需要安裝USB驅動程序。

2. 用USB底座在相机与电脑间建立连接。

3. 按照需要閱覽及複製影像。

### **重要!**

- 电池电力不足有可能会造成相机在数据通信过程 中突然断电。因此, 在数据通信过程中建议使用 專用交流電變壓器為相機供電。
- 若相机正在由电池供电而未使用交流电变压器, 則請確認電池已充滿電。
- 要从相机的内藏存储器向电脑传送文件时, 在将 相机安置在USB底座之前必须确认相机中未装有 存儲卡。

**在電腦上安裝**USB**驅動程序之前,不要試圖在** 相机与电脑间建立连接。否则, 电脑将不能识别相 **機。**

- Windows 98及98SE需要安裝USB驅動程序。在未 首先安裝USB驅動程序的情況下,不要在使用上述 操作系统之一的电脑上连接相机。
- Windows XP、2000及Me不需要安裝USB驅動程 序。

**1. 第一步操作依電腦上的操作系統是**Windows XP**﹐**2000**﹐**Me**﹐**98SE**還是**98**而不同。**

### **對于**Windows 98SE/98**操作系統**

- 从第2步开始执行安装USB驱动程序。
- 注意此处以在Windows 98上的安装步骤为例进行 說明。

#### **對于**Windows XP/2000/Me**操作系統**

- 不需要安裝USB驅動程序﹐直接跳至第6步。
- **2. 在電腦的**CD-ROM**光盤驅動器中插入附帶**CD-ROM**光盤。**
	- 请使用标签为"USB driver"的 CD-ROM 光盘。
- **3. 在出現的選單畫面上﹐單擊"中國語"。**

- $4.$  单击 [USB driver B]、然后单击 [安装]。
	- 此時安裝操作便會開始。
	- 請按照電腦畫面上出現的指示進行操作完成安 裝。
	- 下述操作步驟以在英文版Windows上安裝為例進 行說明。
- **5. 當最終設置畫面出現時,單擊**CD-ROM**選單上 的** [**結束**] **鈕退出選單,然后從電腦中取出**CD-ROM**光盤。**
	- 在某些操作系统中可能会出现重新启动电脑的提 示。若出现,请重新启动电脑。CD-ROM选单会 在电脑重新启动后再次出现。请单击CD-ROM选 单上的 [结束] 钮退出选单, 然后从电脑中取出CD-ROM光盤。
- **6. 在**USB**底座的** [DC IN 5.3V] **接口上連接附帶交 流電變壓器﹐然后再將交流電變壓器插入家用 電源插座。**
	- 若相机正在由电池供电而未使用交流电变压器。 則請確認電池已充滿電。

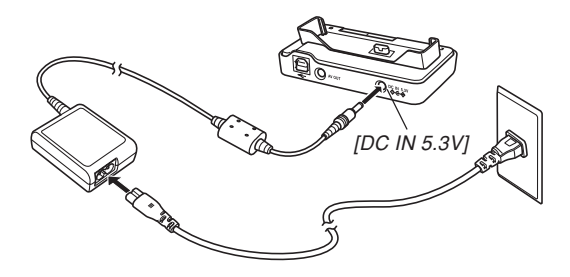

**7. 在**USB**底座及電腦的**USB**端口上連接相機附帶 的**USB**電纜。**

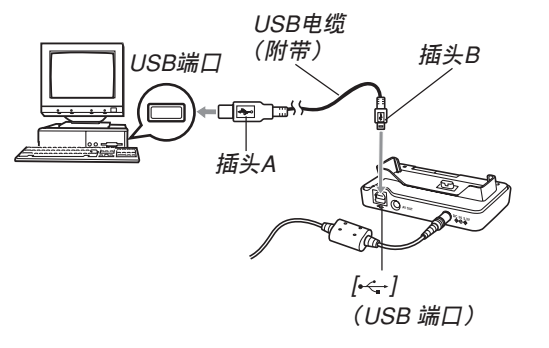

- 在USB底座或電腦上連接USB電纜時必須小心。 USB端口及電纜插頭的形狀不同﹐必須對正。
- USB電纜必須在端口中插牢﹐插到底。連接不正 确会导致操作无法正确进行。
- **8. 按相機的電源鈕打開電源,然后按** [MENU] **鈕。**
- *9.* **选择"设置"标签,选择"USB",然后按 [▶] 鈕。**
- **10.** 用 [▲] 及 [▼] 钮选择 "Mass Storage (USB DIRECT-PRINT)**",然后按** [SET] **鈕。**
- **11. 關閉相機電源。**

- **12. 將相機安置在**USB**底座上。**
	- 切勿在相机电源打开的情况下将其安置在USB底 座上。

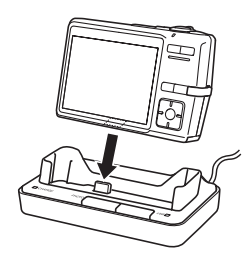

## **13. 按**USB**底座上的** [USB] **鈕。**

• 此時電腦會為相機的內藏存儲器或裝在相機中的 存储卡创建一个硬件属性。USB驱动程序不需要 每次都安装, 安装一次后, 在相机与电脑间建立 USB连接时, 电脑便将能识别相机的内藏存储器 或其存儲卡。

- 按 [USB] 鈕進入USB方式﹐此時USB底座上的 [USB] 灯会点亮为绿色(第232页)。
- 此時﹐有些操作系統將顯示"可移動磁盤"對話 框。若您的操作系统如此,请关闭此对话框。

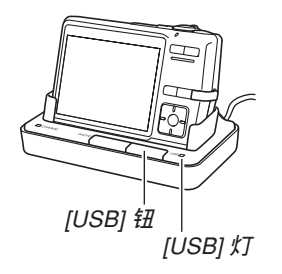

### **14. 在電腦上﹐雙擊"我的電腦"。**

• 若操作系统为Windows XP, 则单击 [开始] 钮后单 击 [我的电脑]。

- **15. 雙擊"可移動磁盤"。**
	- 電腦會將相機的文件存儲器識別為可移動磁盤。

**16. 雙擊"**Dcim**"文件夾。**

**17. 雙擊含有所需影像的文件夾。**

### **18. 雙擊要閱覽的影像文件。**

• 有關文件名的信息﹐請參閱第205頁上的"存儲器 文件夾結構"一節。

#### **註**

• 若在電腦上打開經旋轉的影像,則未經旋轉的原 版影像会出现(第147页)。从相机的存储器打开 的旋转影像或从电脑硬盘复制的旋转影像均将如 此。

### **19. 根據需要,按照操作系統執行下述操作之一保 存文件。**

Windows 2000**、**Me**、**98SE**、**98

- 1. 右击相机文件存储器(可移动磁盘)中的 "Dcim"文件夾。
- 2. 在出现的捷径选单上,单击 [复制]。
- 3. 双击 [我的文档] 将其打开。
- 4. 在我的文档的 [编辑] 选单上单击 [粘贴] 。
- "Dcim"文件夹(含有影像文件的文件夹)便会复 制至"我的文檔"文件夾中。

#### Windows XP

- 1 右击相机文件存储器(可移动磁盘)中的 "Dcim"文件夾。
- 2. 在出现的捷径选单上,单击 [复制]。
- 3. 单击 [开始] 后单击 [我的文档]。
- 4. 在我的文档的 [编辑] 选单上单击 [粘贴]。
- "Dcim"文件夹(含有影像文件的文件夹)便会复 制至"我的文檔"文件夾中。

### **註**

• 若电脑的"我的文档"文件夹中已存在有名为 "Dcim"的文件夹, 则执行上述第19步中的操作 將以新保存的文件夾改寫現有"Dcim"文件夾。 若您要保留現有"Dcim"文件夾,請在保存新的 "Dcim"文件夾之前將其更命或移動至其他地 方。

### **重要﹗**

• 切勿使用电脑编辑、删除、移动或更名保存在相 機文件存儲器中的影像。否則由相機使用的影像 管理数据可能会出现问题, 导致无法在相机上显 示影像或在相机上表示的影像相关数值上出现错 误。因此, 在执行任何编辑、删除、移动或更名 操作之前必須將影像複製至電腦。

## **20. 根據**Windows**操作系統的版本﹐按照下述操作 之一結束**USB**連接。**

### **對于**Windows XP/98SE/98**操作系統**

• 按USB底座上的 [USB] 钮并确认 [USB] 灯已熄灭 之后, 从USB底座取下相机。

### **對于**Windows 2000/Me**操作系統**

• 单击电脑画面上工作列中的卡服务图标并解除赋 予相机的盘符。按USB底座上的 [USB] 钮并确认 [USB] 灯已熄灭之后, 从USB底座取下相机。

### ■ USB**連接須知**

- 切勿在电脑画面上显示同一幅影像过长时间。否则可 能會使影像"燒"在顯示屏上。
- 數據通信正在進行時切勿拔下USB電纜﹐或執行任何 相機或USB底座操作。否則有可能會造成數據破損。

### **相機如何與Macintosh電腦配合使用**

下述為在Macintosh操作系統電腦上閱覽及複製文 件的一般操作步驟。

随后详细介绍各步骤。注意有关USB连接等的其 他情報請務必參照Macintosh電腦的附帶文件。

#### **重要﹗**

• 本相機不支持操作系統為Mac OS 8.6以下或Mac OS X 10.0的Macintosh電腦。如果您的Macintosh 电脑使用的是Mac OS 9或OS X (10.1, 10.2, 10.3) 或10.4以上)操作系統﹐則請使用該OS內藏的標 准USB驱动程序。

1. 用USB底座在相机与Macintosh电脑间建立连接。

2. 按照需要閱覽及複製影像。

### **重要﹗**

- 要從相機的內藏存儲器向電腦傳送文件時﹐在將 相机安置在USB底座之前必须确认相机中未装有 存儲卡。
- **1. 在**USB**底座的** [DC IN 5.3V] **接口上連接附帶交 流電變壓器﹐然后再將交流電變壓器插入家用 電源插座。**
	- 若相機正在由電池供電而未使用交流電變壓器, 則請確認電池已充滿電。
	- 注意交流電變壓器的形狀依相機的銷售地而不 同。

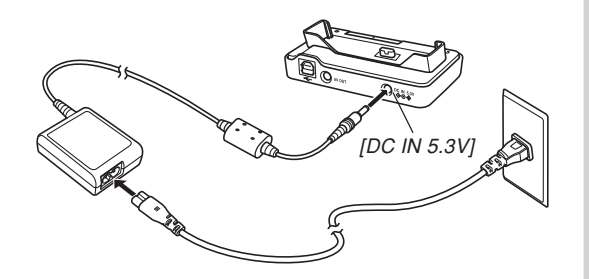

**2. 在**USB**底座及電腦的**USB**端口上連接相機附帶 的**USB**電纜。**

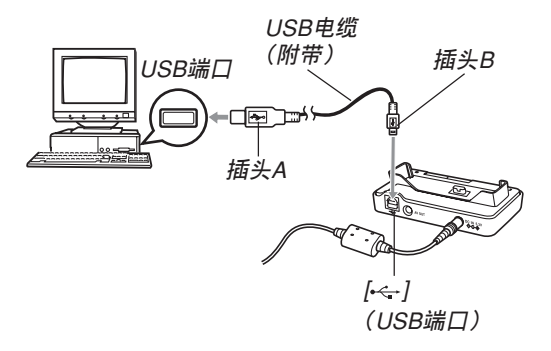

- 在USB底座或電腦上連接USB電纜時必須小心。 USB端口及電纜插頭的形狀不同﹐必須對正。
- USB電纜必須在端口中插牢﹐插到底。連接不正 确会导致操作无法正确进行。

- **3. 按相機的電源鈕打開電源,然后按** [MENU] **鈕。**
- *4.* **选择"设置"标签,选择"USB",然后按 [▶] 鈕。**
- **5.** 用 [▲] 及 [▼] 钮选择 "Mass Storage (USB DIRECT-PRINT)**",然后按** [SET] **鈕。**
- **6. 關閉相機電源。**
- **7. 將相機安置在**USB**底座上。**
	- 切勿在相机电源打开的情况下将其安置在USB底 座上。

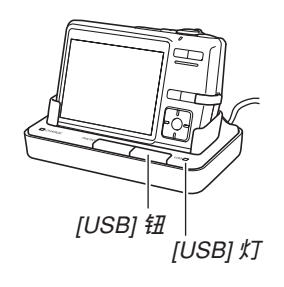

## **8. 按**USB**底座上的** [USB] **鈕。**

- 按 [USB] 鈕進入USB方式﹐此時USB底座上的 [USB] 灯会点亮为绿色(第232页)。
- **9.** Macintosh**電腦會將相機的文件存儲器識別為 磁盤。**
	- 磁盤圖標的外觀依Mac OS的版本而不同。
	- 每次在相机与Macintosh电脑间建立USB连接时, Macintosh電腦便會將相機的文件存儲器識別為 磁盤。
- **10. 雙擊相機的文件存儲器的磁盤圖標﹐雙擊 "**DCIM**"文件夾﹐然后雙擊含有所需影像的 文件夾。**

- **11. 雙擊要閱覽的影像文件。**
	- 有關文件名的信息﹐請參閱第205頁上的"存儲器 文件夾結構"一節。

### **註**

- 在Macintosh电脑上打开经旋转的影像时, 未经旋 轉的原版影像將會出現(第147頁)。但旋轉影像 的两个影像都已从相机存储器打开,并且经旋转 的影像已被複制到Macintosh硬盤上。
- **12. 要將文件存儲器中的所有文件複製到** Macintosh**電腦硬盤時﹐將"**DCIM**"文件夾 拖至複製目的地文件夾。**

#### **重要﹗**

• 切勿使用电脑编辑、删除、移动或更名保存在相 機的文件存儲器中的影像。否則由相機使用的影 像管理数据可能会出现问题,导致无法在相机上 显示影像或在相机上表示的影像相关数值上出现 错误。因此, 在执行任何编辑、删除、移动或更 名操作之前必須將影像複製至電腦。

### **13. 要結束**USB**連接時﹐將代表相機的磁盤圖標拖 至回收筒。**

**14. 按**USB**底座上的** [USB] **鈕。在確認** [USB] **燈未 點亮之后,從**USB**底座取下相機。**

## ■ USB**連接須知**

- 切勿在电脑画面上显示同一幅影像过长时间。否则可 能會使影像"燒"在顯示屏上。
- 數據通信正在進行時切勿拔下USB電纜﹐或執行任何 相機或USB底座操作。否則有可能會造成數據破損。

## **如何使用存儲卡向電腦傳送影像**

本节中的操作步骤介绍如何使用存储卡从相机向 電腦傳送影像。

**如何使用內藏有**SD**存儲卡/**SDHC**存儲卡槽的電腦** 直接將SD存儲卡/SDHC存儲卡插入卡槽。

#### **如何使用內藏有**PC**卡槽的電腦**

使用市賣的PC卡適配器(SD存儲卡、SDHC存儲 卡或MMC用)。有关详细说明请参阅PC卡适配器及电 腦附帶的用戶說明書。

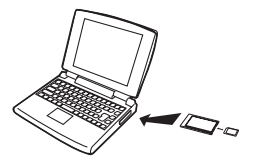

**如何使用市賣**SD**存儲卡/**SDHC**存儲卡讀/寫機** 有關使用方法的詳細說明請參閱SD存儲卡/ SDHC存儲卡讀/寫機附帶的用戶文件。

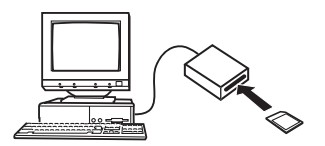

### **如何使用市賣**PC**卡讀/寫機及**PC**卡適配器(**SD**存儲 卡、**SDHC**存儲卡及**MMC**用)**

有关使用方法的详细说明请参阅PC卡读/写机及 PC卡適配器附帶的用戶文件。

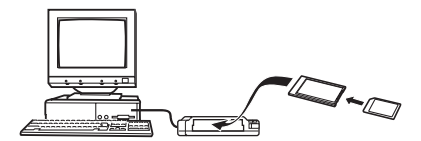

### **存儲器中的數據**

储存在存储器上的用本相机拍摄的影像及其他数 据均使用DCF (Design rule for Camera File system (相 机文件系统用设计方案))通信协议。DCF通信协议是 为在数码相机与其他设备间能更简单地交换影像及其 他數據而設計的。

# DCF**通信協議**

DCF设备(数码相机、打印机等)间能简单地交 換影像。DCF通信協議定義了影像文件數據格式及文 件存储器的文件夹结构, 因此影像可以用其他厂家的 DCF相机阅览, 或在DCF打印机上打印。

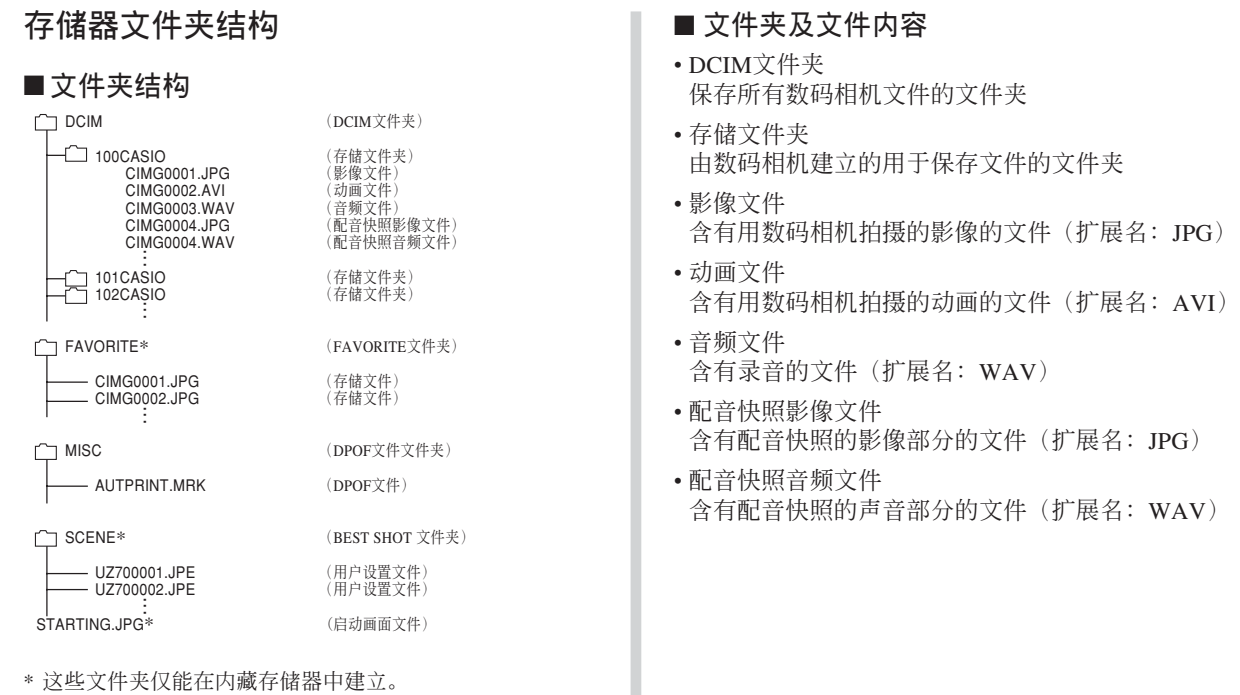

**205**

- FAVORITE文件夹(仅限内藏存储器) 含有最愛影像文件的文件夾 (影像尺寸﹕320×240像素)
- DPOF文件文件夾 含有DPOF文件的文件夾
- BEST SHOT文件夹(仅限内藏存储器) 含有BEST SHOT用戶設置文件的文件夾
- 用户设置文件(仅限内藏存储器) 含有BEST SHOT用戶設置的文件
- 启动画面文件(仅限内藏存储器) 储存启动画面影像的文件。该文件在将一幅影像指定 為啟動畫面影像時建立。

# **本相機支持的影像文件**

- 使用本相机拍摄的影像文件
- DCF通信协议影像文件。

有些DCF功能可能会不能使用。显示在其他型号 相機上拍攝的影像時﹐可能會需要很長時間影像才會 出現在顯示屏上。

### ■ **內藏存儲器及存儲卡注意事項**

- 注意, 名为"DCIM"的文件夹为存储器中所有文件 的父(根)文件夾。將存儲器的內容傳送至硬盤﹑ CD-R﹑MO盤或其他外部存儲設備時﹐請將DCIM文 件夾內的所有內容作為一組處理﹐並保持各DCIM文 件夾的完整性。您可以在電腦上改變DCIM文件夾的 名稱。將DCIM文件夾的名稱重命名為日期將有助于 您管理多个DCIM文件夹。但为在相机上进行显示而 將其拷貝回相機的文件存儲器之前﹐必須首先將其文 件夹名改回"DCIM"。本相机不认识DCIM以外的任 何其他文件夾名。
- 為讓相機能正確識別,文件夾及文件必須根據第205 頁上介紹的"存儲器文件夾結構"進行保存。

# **相機與電腦的配合使用 相机与电脑的配合使用**

本节介绍相机附带的CD-ROM光盘上收录的软件和应用程序,并概要说明其功能。

请注意, 需要执行的操作依电脑是Windows操作系统(请参阅下述说明)还是Macintosh操作系统(请参阅第 222頁)而不同。

## **相機如何與**Windows**電腦配合使用**

为与电脑联合使用,本数码相机附带了多个实用应用程序。请在电脑上安装所需要的应用程序。

# **如何選擇所需要的軟件**

請在電腦上安裝所需功能的軟件。

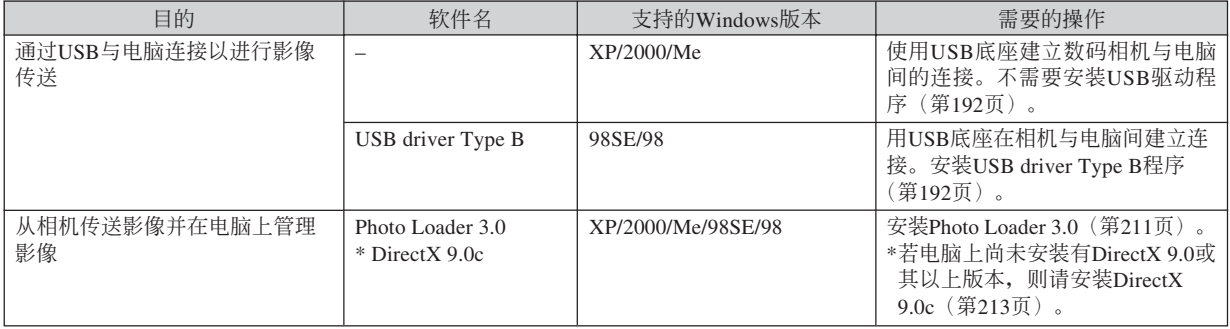

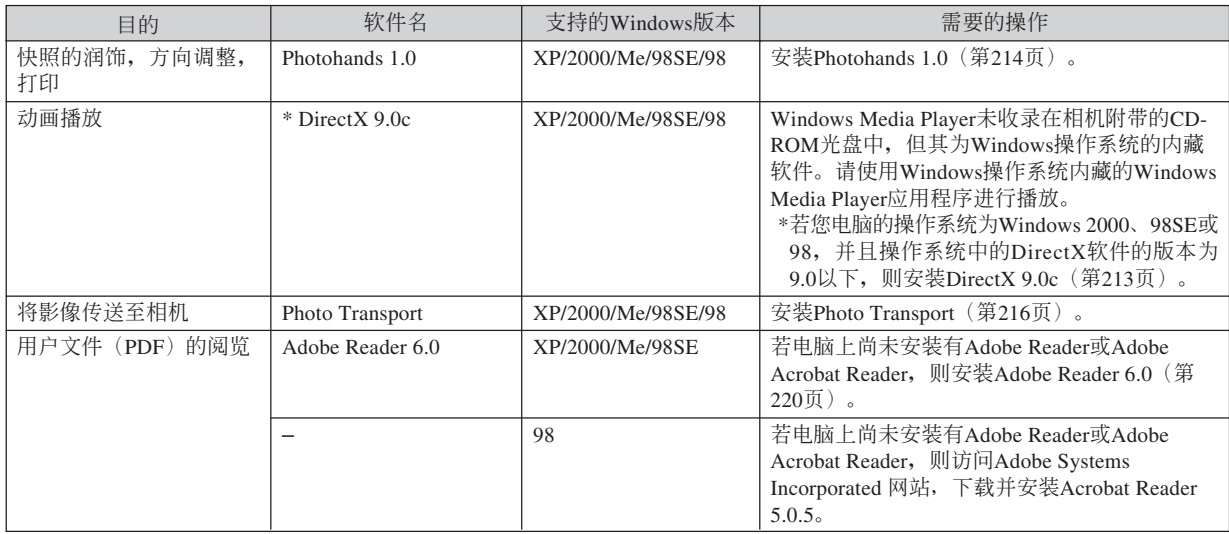

### **電腦系統要求**

电脑系统要求依各应用程序而不同。请务必查看 您所选用的特定应用程序对电脑系统的要求。注意, 本说明书中所提供的数值是运行各应用程序所需要的 最低要求。根据处理的影像数量及尺寸的大小, 实际 的要求可能會更高。

USB driver Type B 操作系統:98SE/98

- 對于Windows XP,2000或Me操作系統,使用附帶的 USB底座连接相机与电脑。不需要从附带CD-ROM光 盤安裝USB驅動程序。
- 對于操作系統是由Windows 95或3.1昇級的電腦不保證 正常動作。

Photo Loader 3.0

操作系统: XP/2000/Me/98SE/98

硬盤:40MB以上

其它: Internet Explorer 5.5以上; DirectX 9.0以上

Photohands 1.0 操作系统: XP/2000/Me/98SE/98 內存:64MB以上 硬盤:10MB以上

Photo Transport 1.0 操作系統:XP/2000/Me/98SE/98 內存:64MB以上 硬盤:2MB以上

#### DirectX 9.0c

操作系統:XP/2000/Me/98SE/98 硬盘: 安装过程中需要65MB以上, 安装完毕后需要 18MB。

Adobe Reader 6.0 操作系統:XP/2000/Me/98SE CPU: Pentium (奔腾) 內存:32MB 硬盤:60MB 其他: Internet Explorer 5.01以上

#### **重要﹗**

• 有关Windows电脑最低系统要求的详情, 请参阅 相機附帶的CD-ROM光盤上的"自述"文件。

## **電腦上影像的管理**

要在电脑上管理影像时,必须从相机附带的CD-ROM光盘安装Photo Loader应用程序。Photo Loader能自 动将影像从相机导入电脑。按照拍摄日期整理影像并以 日历的形式显示影像。

• 请使用标签为"Photo Loader"的CD-ROM光盘。

### **註**

• 若电脑上已安装有Photo Loader, 则检杳其版本。 若附带的版本比已安装的新, 则卸载旧版本后安 裝新版Photo Loader。

CD-ROM光盤中收錄有各種語言版本的軟件及用 戶文件。檢查CD-ROM選單畫面看是否有所需要語言 的应用程序及用户文件。

# ■ 人门初步

启动电脑并将CD-ROM插入其CD-ROM光盘驱动 器。此時﹐其選單應用程序會自動起動﹐在電腦顯示 屏上显示选单画面。

• 在有些电脑上, 洗单应用程序有可能不会自动起动。 此种情况发生时, 在CD-ROM上找到并双击 "menu.exe"文件起動選單應用程序。

## ■ **語言的選擇**

首先選擇語言。請注意﹐並非所有語言版的軟件 都存在。

### **1. 在選單畫面上﹐單擊所需語言的標籤。**

## ■如何阅览"自述"文件

在安裝之前必須閱讀"Photo Loader"的"自述" 文件。"自述"文件中含有安装应用程序时必须了解 的情報。

**1. 單擊"**Photo Loader**"的"自述"鈕。**

### **重要!**

• 在升級或重新安裝Photo Loader之前﹐或在其他電 腦上安裝Photo Loader之前﹐必須閱讀"自述"文 件中有关保留既存库的说明。

## ■ Photo Loader**的安裝**

**1. 單擊"**Photo Loader**"的"安裝"鈕。**

### **2. 按照電腦畫面上出現的指示進行操作。**

• Windows 98SE/98

若 Photo Loader 軟件安裝完畢后, Jet40SP8\_9xNT.exe 及 MDAC(Microsoft Data Access Components)2.8的安裝對話框出現,請按 照画面上的指示进行安装。电脑上已安装有 Jet40SP8\_9xNT.exe 及 MDAC 2.8 以上版本时, 安 裝對話框不會出現。

• Windows XP(包括SP1)、2000或Me(Windows XP SP2 除外)

若 Photo Loader 軟件安裝完畢后, MDAC (Microsoft Data Access Components) 2.8 安装对话 框出現,請按照畫面上的指示進行安裝。電腦上 已安裝有 MDAC 2.8 以上版本時,安裝對話框不 會出現。

### **重要!**

• 必须严格正确地按照提示进行操作。若在安装 Photo Loader时出错, 则可能无法阅览由Photo Loader自動生成的庫情報及HTML文件。在有些 情況下﹐影像文件可能會丟失。

## ■ **如何檢查**DirectX**的版本**

为了使用Photo Loader软件管理影像, 电脑上还需 要安裝有DirectX 9.0或更新版本。使用電腦的DirectX 診斷工具可以檢查出已安裝的DirectX的版本。

- **1. 在電腦上,單擊** [**開始**]**、**[**所有程序**]**、**[**附件**]**、** [**系統工具**]**,然后單擊** [**系統信息**]**。**
- **2. 在出現的視窗的** [**工具**] **選單上選擇** [DirectX **診 斷工具**] **。**
- **3. 檢查確認** [**系統**] **標簽上表示的"**DirectX **版本" 是**9.0**以上。**

# **4. 單擊** [**退出**] **鈕結束**DirectX**診斷工具。**

- 若电脑上已安装有DirectX 9.0或更新版本, 则不需 要從附帶CD-ROM光盤安裝DirectX 9.0c。
- 若电脑尚未安装有DirectX 9.0或更新版本, 则请从 從附帶CD-ROM光盤安裝DirectX 9.0c 。

# **快照的潤飾,方向調整及打印**

为在电脑上润饰、调整方向及打印快照, 必须从相 機附帶的CD-ROM光盤安裝Photohands軟件。

• 请使用标签为"Photohands"的CD-ROM光盘。

### **註**

• 若电脑上已安装有Photohands, 则检查其版本。若 附帶的版本比已安裝的新,則卸載舊版本后安裝 新版Photohands。

CD-ROM光盤中收錄有各種語言版本的軟件及用 戶文件。檢查CD-ROM選單畫面看是否有所需要語言 的應用程序及用戶文件。

# ■ 人门初步

启动电脑并将CD-ROM插入其CD-ROM光盘驱动 器。此時﹐其選單應用程序會自動起動﹐在電腦顯示 屏上显示选单画面。

• 在有些电脑上, 洗单应用程序有可能不会自动起动。 此种情况发生时, 在CD-ROM上找到并双击 "menu.exe"文件起動選單應用程序。

## ■ **語言的選擇**

首先選擇語言。請注意﹐並非所有語言版的軟件 都存在。

### **1. 在選單畫面上﹐單擊所需語言的標籤。**

## ■如何阅览"自述"文件

在安裝之前必須閱讀"Photohands"的"自述"文 件。"自述"文件中含有安装应用程序时必须了解的 情報。

- **1. 單擊"**Photohands**"的"自述"鈕。**
- Photohands**的安裝**
- **1. 單擊"**Photohands**"的"安裝"鈕。**
- **2. 按照電腦畫面上出現的指示進行操作。**

# **動畫的播放**

已安装在大多数电脑中的Windows Media Player应 用程序可用于动画播放。要播放动画时,请首先将动 画拷贝到电脑上,然后双击该动画文件。

### ■ **動畫播放須知**

- 在播放之前必須先將動畫文件移動至電腦的硬盤上。 通过网络访问或访问存储卡等时,动画有可能会无法 正常播放。
- 动画有可能无法在有些电脑上正常播放。遇到此种间 題時請采取以下對策。
	- 尝试使用"标准-Normal"或"长时间-LP"像质 设定来拍摄动画。
	- 將Windows Media Player升級至最新版本。
	- 結束所有其他正在使用的應用程序,并且停止常駐 應用程序。

即使动画无法在电脑上正常播放, 您仍可以使用相 機附帶的A V電纜連接電視機或電腦的視頻輸入終端來 播放动画。

### **重要!**

- 上述为推奖系统环境。配置为此环境不保证正常 動作。
- 即使電腦環境符合上述要求,某些設定及其他安 装在系统中的软件也可能会妨害动画的正常播 放。

# **如何向相機傳送影像**

本相机附带的 CD-ROM 光盘中收录有名为 Photo Transport的應用程序。在電腦上安裝了Photo Transport 后,您可以將用相機拍攝的影像、其他影像、甚至捕 捉的电脑画面(网页资讯、地图等)传送至相机。储存 在相机存储器中的影像可以在此软件的画面上杳看。

### **重要!**

- 不能向相机传送动画。
- 只能向相機傳送下列格式的影像文件﹕JPG , JPEG , JPE 及 BMP 。傳送操作會將 BMP 文件變 換為 JPEG 格式。
- 传送操作会将画面捕捉影像变换为 JPEG 格式。
#### ■ **事前准備**

启动电脑并将 CD-ROM 光盘插入 CD-ROM 光盘驱 动器中。 CD-ROM 上的选单应用程序将自动起动并在 电脑画面上显示选单画面。

• 在有些電腦上選單應用程序有可能不自動起動。此種 情况发生时, 请在CD-ROM上找到并双击"menu.exe" 文件起动洗单应用程序。

## ■ 语言的选择

首先選擇語言。請注意,有些軟件沒有所有語言 的版本。

#### **1. 在選單畫面上,單擊所需語言的標簽。**

• 无论您选择的语言为何, Photo Transport 的英文 版將被安裝。

## ■ **如何閱覽"自述"文件的內容**

在安裝前請務必閱讀"Photo Transport"的"自述" 文件。"自述"文件中含有安装此应用程序时需要了解 的資訊。

#### **1. 單擊"**Photo Transport**"的"自述"鈕。**

#### **重要!**

• 在升级或重新安装 Photo Transport 之前, 或在其 他電腦上安裝Photo Transport之前,必須閱讀"自 述"文件,以了解如何保留現有庫。

- **如何安裝** Photo Transport
- **1. 單擊"**Photo Transport**"的"安裝"鈕。**
- **2. 按照電腦畫面上出現的指示進行操作。**
- Photo Transport **的使用 如何起動** Photo Transport
- **1. 首先,在相機與電腦間建立連接(第**192**頁)。**
- **2. 單擊** Windows **開始菜單上的** [**所有程序**]**,然 后將鼠標指向** [CASIO] **后指向** [Photo Transport]**。**
- **3. 單擊** [Photo Transport] **進行起動。**

**如何向相機傳送影像文件**

## **1. 將要傳送到相機的影像文件拖至**Photo Transport**的傳送鈕上。**

• 將鼠標指針移至要傳送的影像文件上,然后按住 鼠標鈕。在按住鼠標鈕的同時,將鼠標指針及影 像文件一起拖至Photo Transport的传送钮上, 然后 松开鼠标钮。

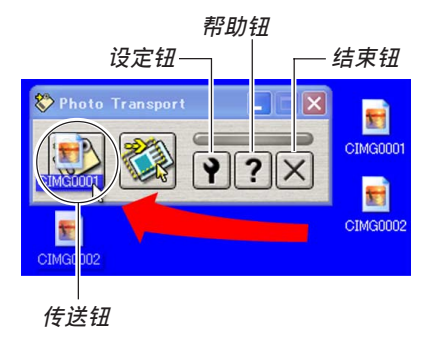

- **2. 按照畫面上出現的指示進行操作,將影像文件 傳送至相機。**
	- 使用的影像傳送方法及詳細的影像設定依Photo **Transport的设定而不同。有关详情请参照Photo** Transport的幫助(第220頁)。

#### **如何向相機傳送畫面捕捉影像**

**1.** 单击Photo Transport的捕捉钮。

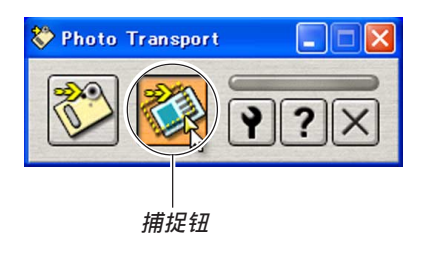

- **2. 用鼠標選擇要捕捉的畫面區域。**
	- 将鼠标指针移动至要捕捉的区域的左上角, 然后 按住鼠标钮。在按住鼠标钮的同时, 将鼠标指针 拖至区域的右下角并松开鼠标钮。

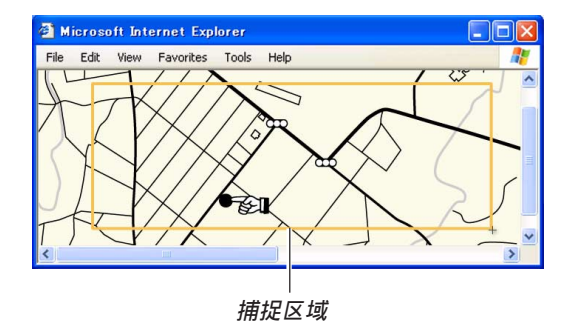

- **3. 按照畫面上出現的指示進行操作,將選擇區域 的捕捉影像傳送至相機。**
	- 使用的影像傳送方法及詳細的影像設定依Photo Transport的设定而不同。有关详情请参照Photo Transport的幫助。

## ■ Photo Transport的设置与帮助

单击设定钮可显示用于配置影像传送设定、指定 传送方法等的对话框。有关设置、操作步骤及疑难排 解的详情。请单击帮助钮。

**如何閱覽用戶文件(**PDF**文件)**

**1. 在"說明書"區﹐單擊您要閱讀的說明書的名 稱。**

#### **重要!**

• 要阅览PDF文件的内容, 电脑上必须安装有Adobe Reader或Adobe Acrobat Reader軟件。如果電腦上 尚未安装Adobe Reader, 则请从附带CD-ROM光盘 安裝。

# **選單應用程序的結束**

**1. 在選單畫面上﹐單擊"退出"鈕退出選單。**

# **相機如何與Macintosh電腦配合使用**

为与电脑联合使用,本数码相机附带了多个实用应用程序。请在电脑上安装所需要的应用程序。

# **如何選擇所需要的軟件**

請在Macintosh電腦上安裝所需功能的軟件。

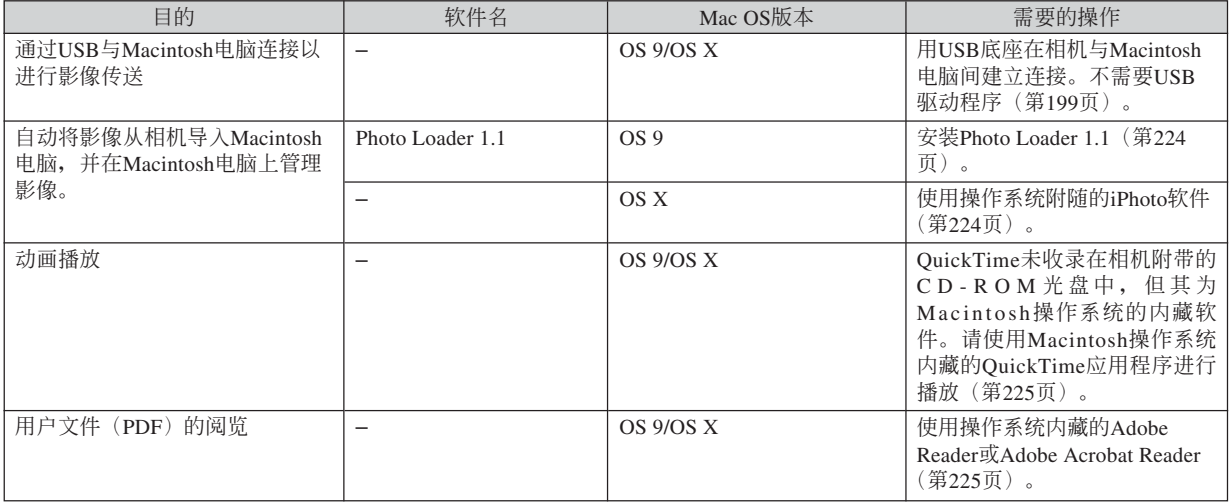

# **電腦系統要求**

电脑系统要求依各应用程序而不同。请务必查看 您所选用的特定应用程序对电脑系统的要求。注意, 本说明书中所提供的数值是运行各应用程序所需要的 最低要求。根据处理的影像数量及尺寸的大小,实际 的要求可能會更高。

Photo Loader 1.1 操作系统: OS 9 內存:32MB 硬盤:3MB以上

• 操作系统为OS 9或X的Macintosh支持USB连接。使用 与操作系统内藏的标准USB驱动程序便可进行操作, 因此您只需要用USB电缆将本相机连接在您的 Macintosh上即可。

#### **重要﹗**

- 有关Macintosh电脑最低系统要求的详情, 请参阅 相機附帶的CD-ROM光盤上的"Readme"文件。
- 相机附带 的CD-ROM光盘上的软件不能在 Macintosh OS X操作系統上使用。

# Macintosh**電腦上的影像管理**

## ■ **如何在操作系統為**OS 9**的**Macintosh**電腦上管 理影像**

請從相機附帶的CD-ROM光盤安裝Photo Loader 应用程序。Photo Loader能自动将影像从相机导入 Macintosh电脑, 按照拍摄日期整理影像并以日历的形 式顯示影像。

• 请使用标签为"Photo Loader"的CD-ROM光盘。

- ●**如何安裝**Photo Loader
- **1. 打開名為"**Photo Loader**"的文件夾。**
- **2. 打開名為"**English**"的文件夾﹐然后打開名為 "**Important**"的文件。**
- **3. 打開名為"**Installer**"的文件夾﹐然后打開名為 "**readme**"的文件。**
- **4. 按照"**readme**"文件中的說明安裝**Photo Loader**。**

#### **重要!**

• 如果您要将Photo Loader从以前版本升级到新版 本﹐並且使用由舊版本Photo Loader創建的庫管理 數據及HTML文件﹐則必須閱讀"Photo Loader" 文件夾中的"Important"文件。按照文件中的說 明使用现有库管理文件。未正确按照此说明讲行 操作有可能会浩成现有文件捐坏或手失。

## ■ **如何在操作系統為**OS X**的**Macintosh**電腦上管 理影像**

使用操作系統附隨的iPhoto軟件。iPhoto能夠進行 快照的管理。

# **動畫的播放**

您可以使用操作系統附帶的QuickTime軟件播放動 画。要播放动画时, 请首先将动画拷贝到Macintosh电 脑上, 然后双击该动画文件。

## ■ **動畫播放須知**

- 即使電腦符合上述最低要求。有些設定及其他安裝軟 件仍可能會干擾動畫的正常播放。
- 动画有可能无法在有些型号的Macintosh电脑上正常播 放。遇到此種問題時請采取以下對策。
	- 尝试使用"标准-Normal"或"长时间-LP"像质设 定來拍攝動畫。
	- 將QuickTime升級至最新版本。
	- 结束所有其他正在使用的应用程序。

即使动画无法在Macintosh电脑上正常播放, 您仍 可以使用相機附帶的AV電纜連接電視機或Macintosh電 腦的視頻輸入終端來播放動畫。

# **如何閱覽用戶文件(**PDF**文件)**

要阅览PDF文件的内容, 电脑上必须安装有Adobe Reader或Adobe Acrobat Reader軟件。否則,請訪問 Adobe Systems Incorporated網站,下載及安裝Acrobat Reader。

## ■ 如何阅览相机的用户说明书

- **1. 打開**CD-ROM**光盤上的"**Manual**"文件夾。**
- **2. 打開"**Digital Camera**"文件夾﹐然后打開您 要閱覽的語言版用戶說明書的文件夾。**
- **3. 打開名為"**camera\_xx.pdf**"的文件。**
	- "xx"为语言代码(例如: camera e.pdf为英文 版)。

- **如何閱覽**Photo Loader**的用戶說明書**
- **1. 打開**CD-ROM**光盤上的"**Manual**"文件夾。**
- **2. 打開"**Photo Loader**"文件夾后打開 "**English**"文件夾。**
- **3. 打開"**PhotoLoader\_english**"文件。**

# **附錄 附錄**

# **選單參考**

下表列出了REC方式及PLAY方式中會出現的選單及 其設定。

• 下表中標有下線的的設定為初始缺省設定。

# ■ REC**方式**

## **●拍摄设定标签选单**

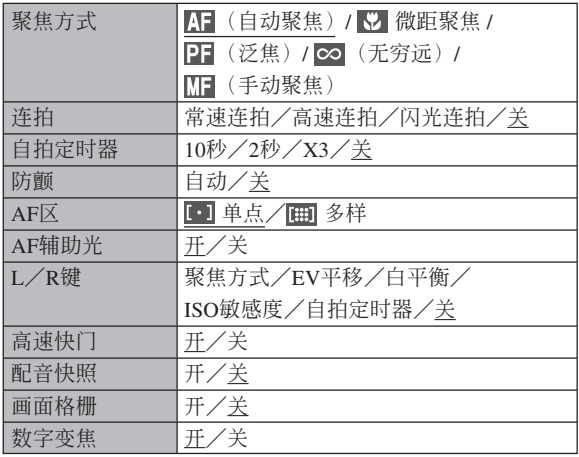

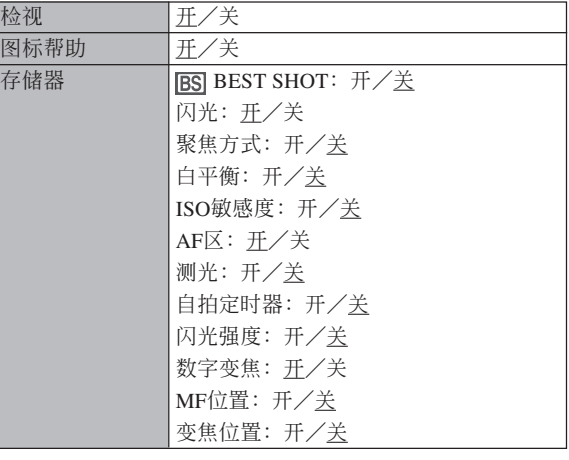

## **●像质标签选单**

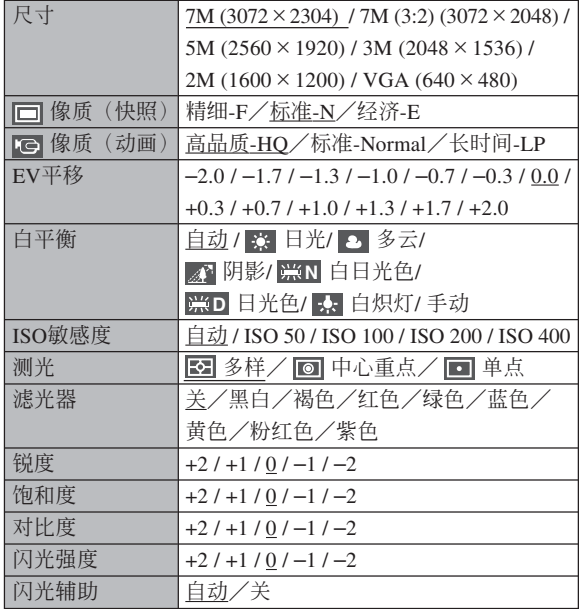

#### **● 设置标签选单**

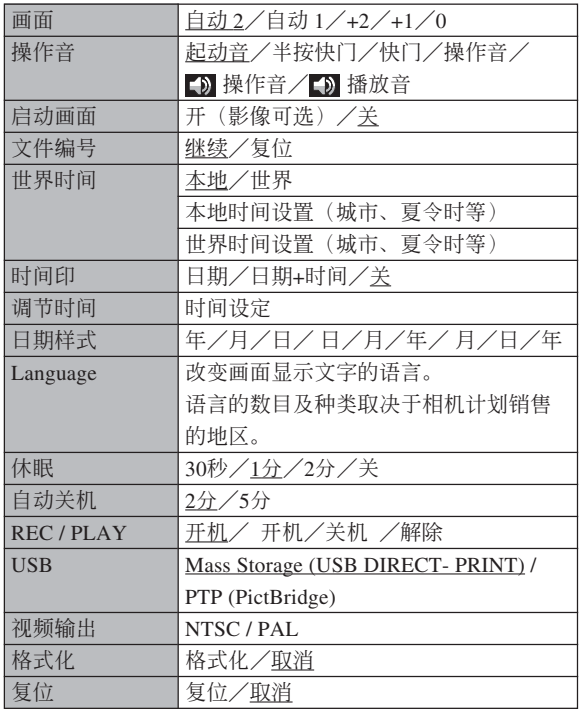

# ■ PLAY**方式**

#### **●** 显示标签选单

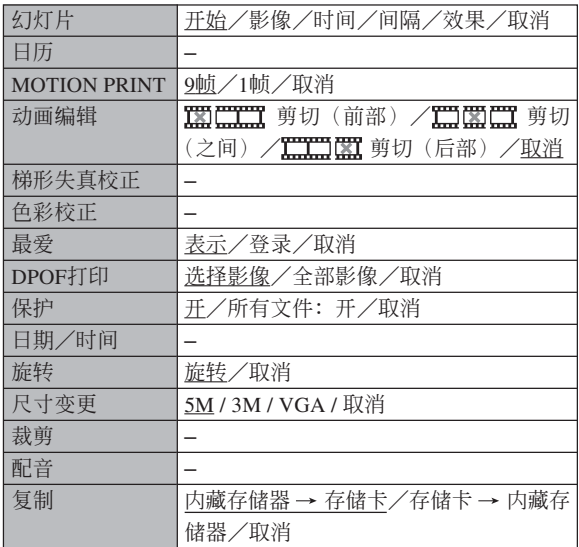

#### **● 设置标签选单**

• PLAY 方式设置标签选单中所包含的内容与REC方式 設置標籤選單中的內容相同。

**附錄**

## **指示燈參考**

本相机共有两个指示灯: 一个操作灯及一个A F 辅 助光/自拍定時器燈。這些燈以點亮及閃動來表示相 机目前的作业状态。

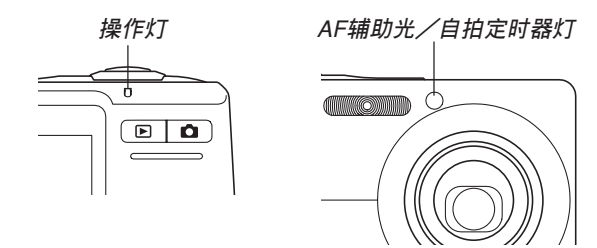

\* 指示燈的閃動樣式有三種。樣式1每秒鐘閃動一次﹐樣式2每 秒鐘閃動兩次﹐而樣式3每秒鐘閃動四次。下表介紹各閃動樣 式的含义。

#### ■ REC方式

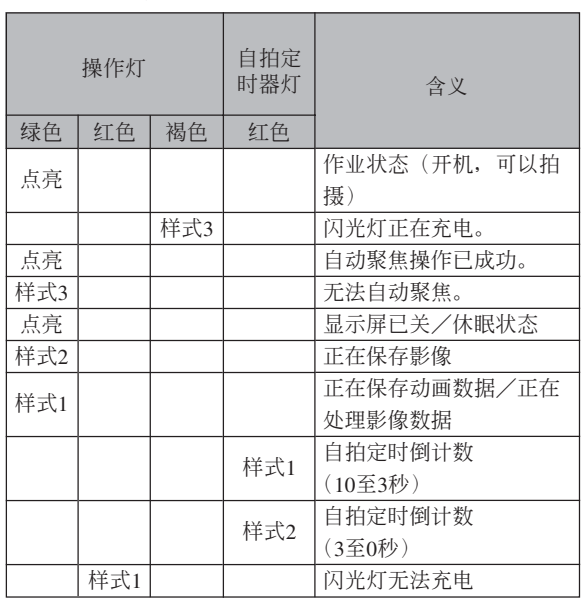

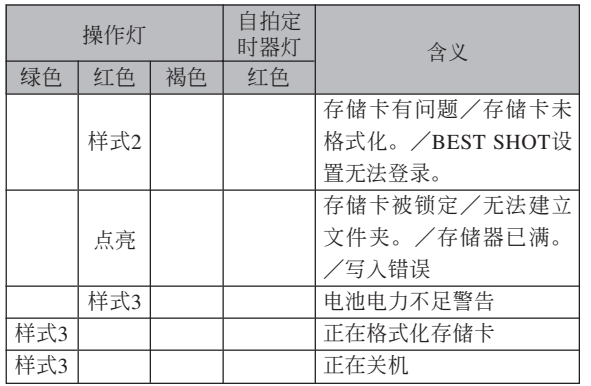

#### **重要﹗**

• 使用存儲卡時﹐操作燈閃動為綠色過程中切勿從 相機取出存儲卡。否則會使拍攝的影像丟失。

# ■ PLAY**方式**

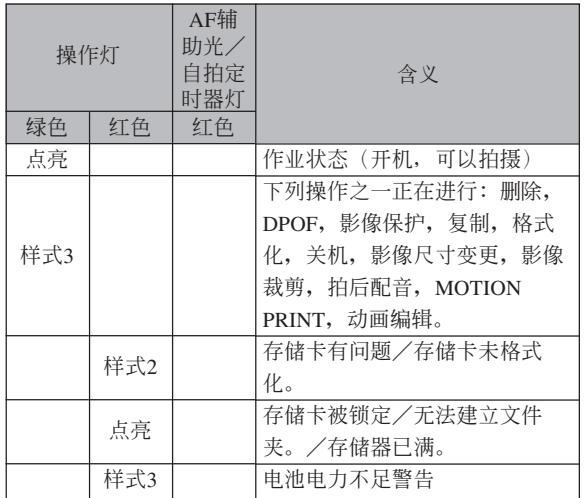

## ■ USB底座指示灯

USB底座有两个指示灯: 一个 [CHARGE] 灯及一 个 [USB] 灯。这些灯点亮或闪动来表示USB底座及相 機的目前操作狀態。

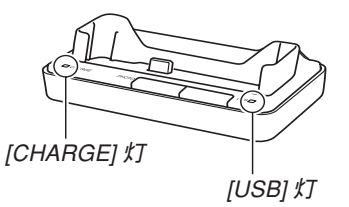

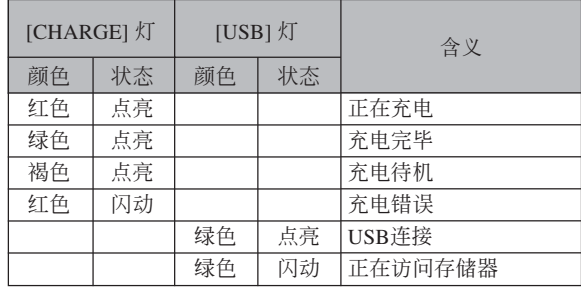

# **疑難排解指南**

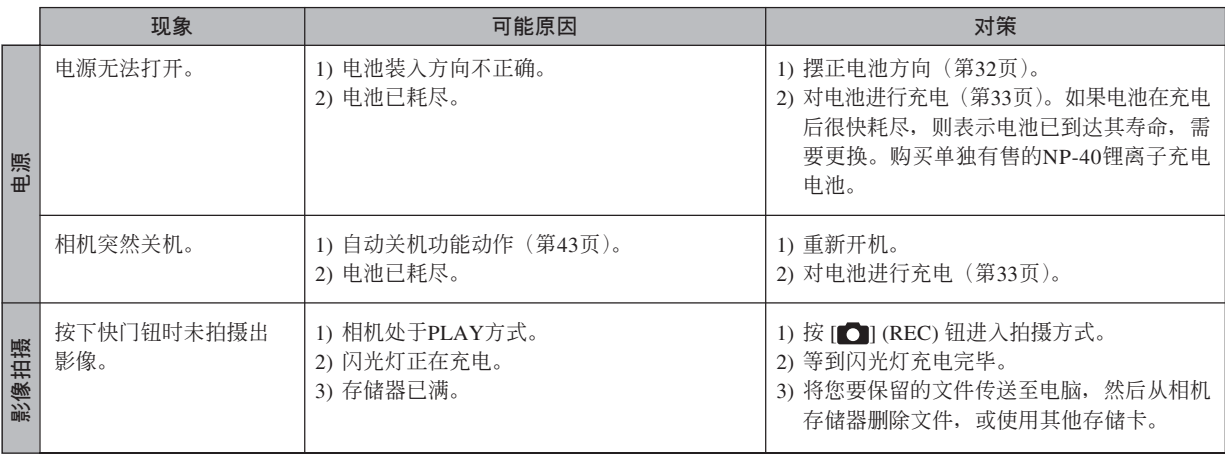

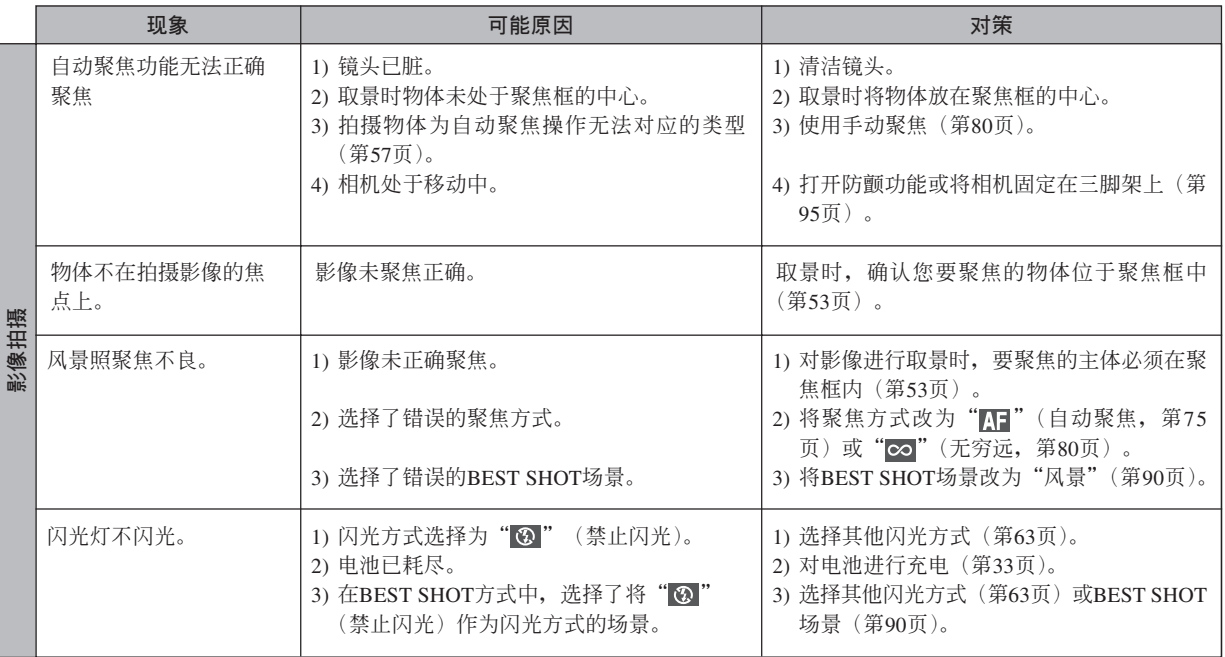

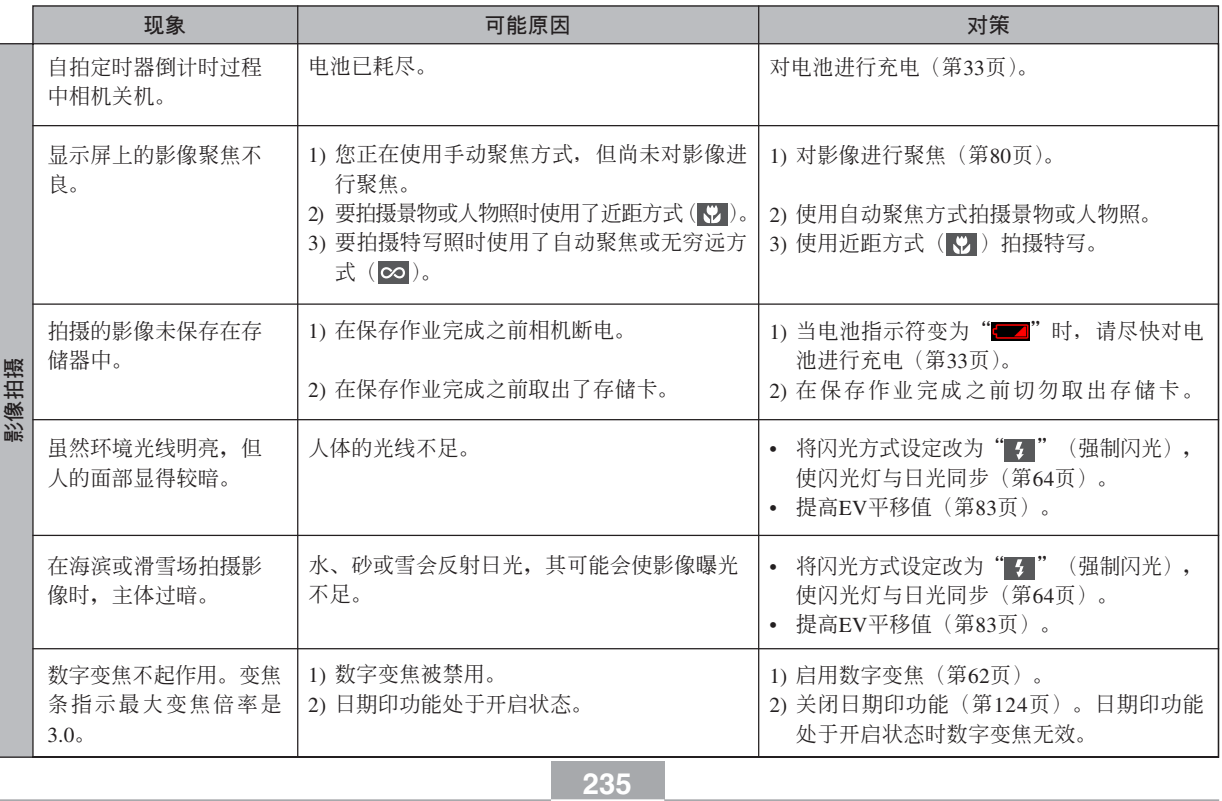

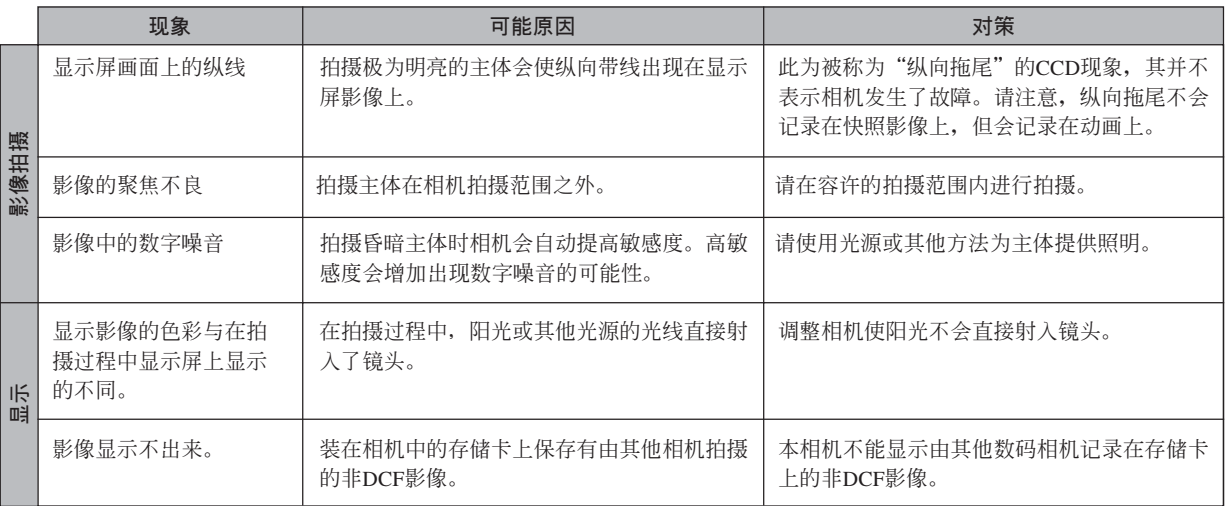

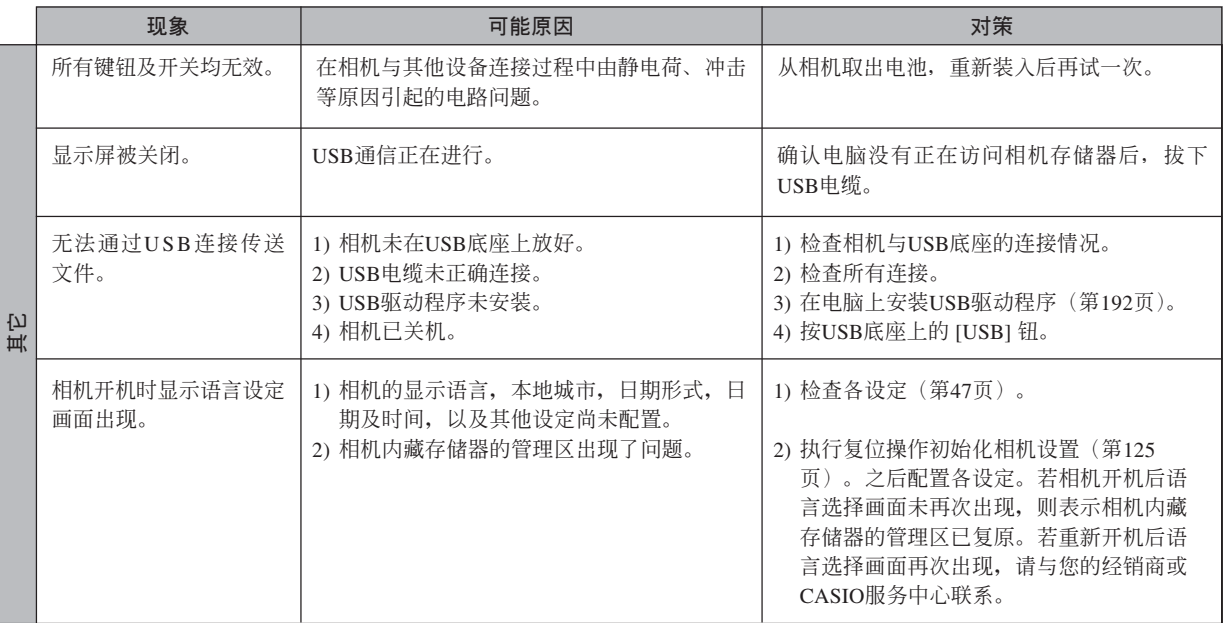

## **若安裝**USB**驅動程序時遇到了問題。。。**

若在從附帶CD-ROM光盤安裝USB驅動程序之前,用USB電纜將相機連接在運行Windows 98SE/98操作系統的電 脑上,或已安装有其他类型的驱动程序,则可能会无法正确安装USB驱动程序。因此,连接后电脑可能会无法识别数 码相机。若此种情况发生,则必须重新安装相机的USB驱动程序。有关如何重新安装USB驱动程序的说明,请参阅相 機附帶CD-ROM光盤上USB驅動程序的"白述"文件。

# **顯示信息**

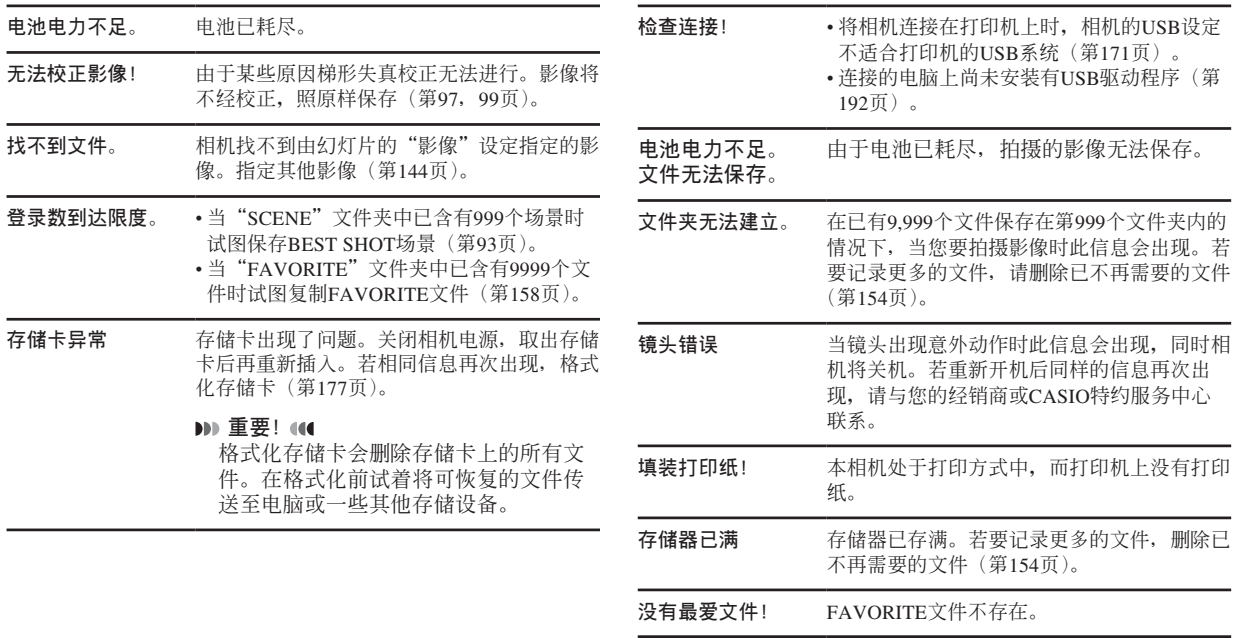

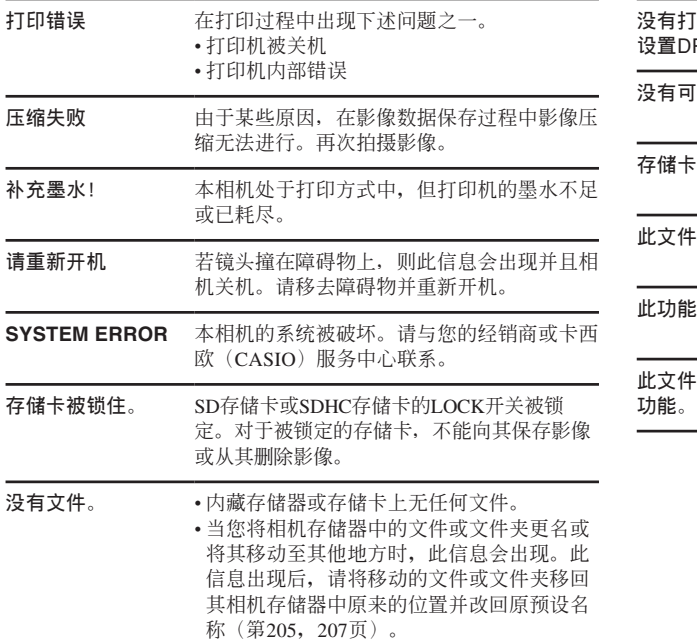

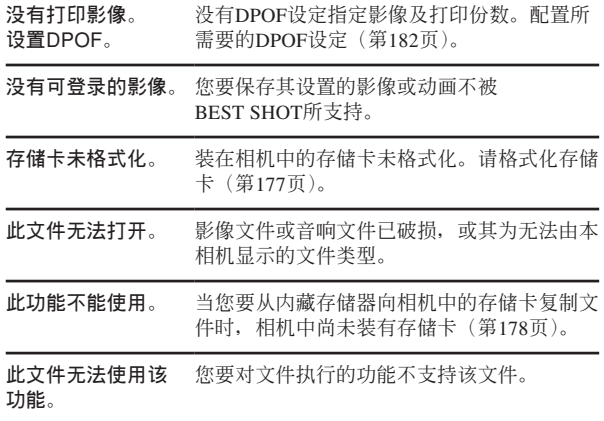

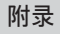

# **規格**

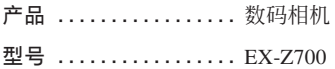

#### ■ **相機各功能**

#### **影像文件格式**

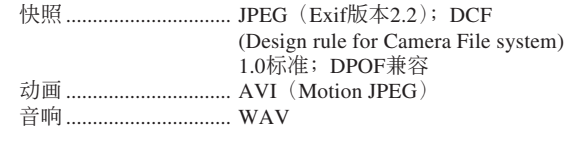

**記錄媒體 .............** 8.3MB內存 SDHC存儲卡 SD存儲卡 MultiMediaCard (多媒体卡)

#### **大約存儲容量及文件大小**

• 快照

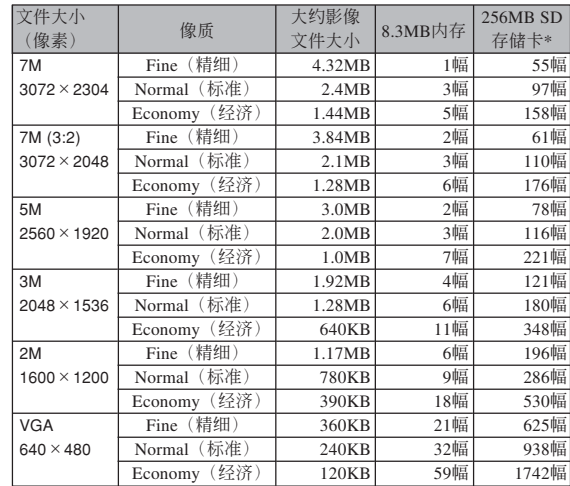

#### • 動畫

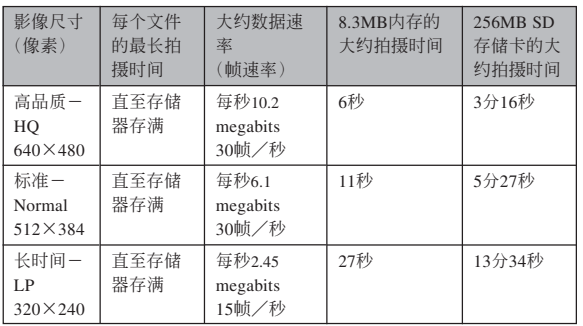

- \* 以Matsushita Electric Industrial Co., Ltd.产品为准测试。容量依存储卡 生产厂家而不同。
- \* 要確認不同容量存儲卡上能夠保存的影像數﹐用相應數值乘以表中的 容量。

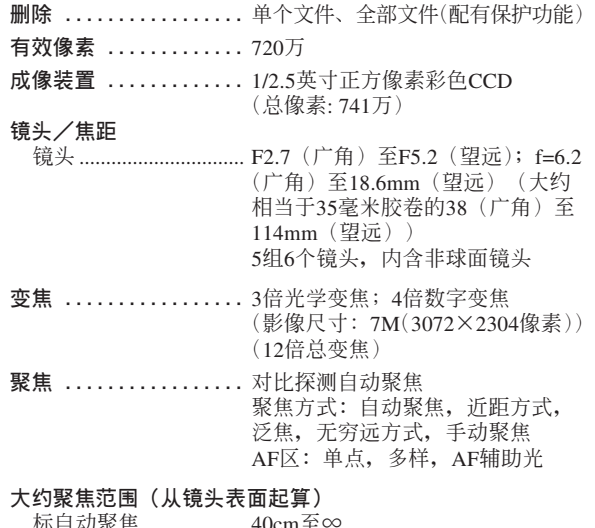

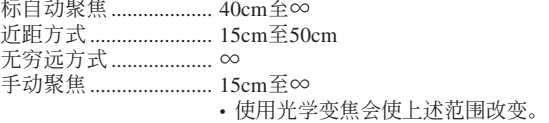

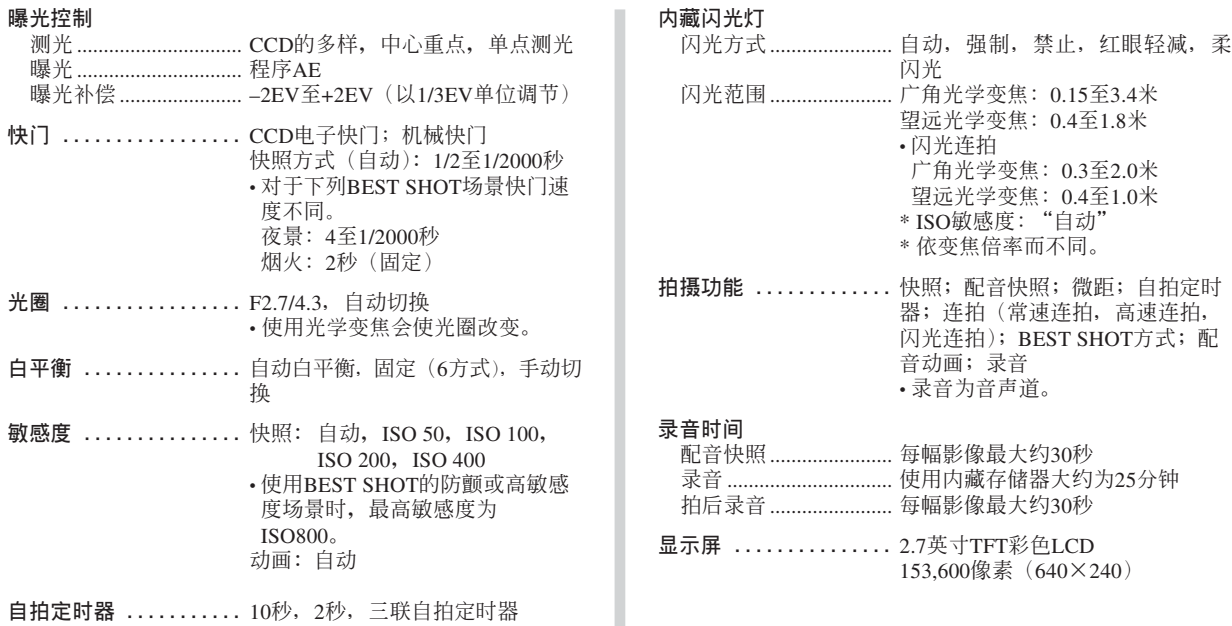

- **取景器 ...............** 顯示屏 **計時功能 .............** 內藏石英數字時鐘 日期及時間................... 隨影像數據記錄 自動日曆....................... 至2049年 世界时间................................城市; 日期; 时间; 夏今时; 32个 时区中的162个城市 **輸入/輸出接口 .......** 底座接口
- USB................................ USB 2.0(全速)兼容
- **麥克風 ...............** 單聲道
- **揚聲器 ...............** 單聲道

#### ■ **電源要求**

**電源要求 .............** 鋰離子充電電池(NP-40)×1

#### **大約電池壽命**

上示數值表示了在下示條件下﹐直到由于電池耗盡而使電源自動 关闭为止所需要的时间。这些数值仅为参考之用, 并不保证任何电池 組均能提供所標記的服務壽命。低溫會縮短電池的壽命。

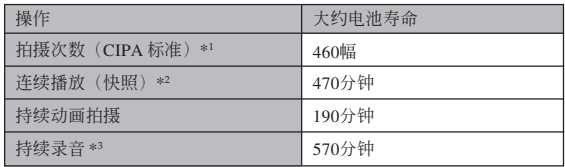

可使用的電池﹕NP-40(額定電容﹕1300mAh) 存儲媒體﹕SD存儲卡

- \*1 拍攝次數 (CIPA標准)
	- 温度: 23℃
	- 显示画面: 开
	- 闪光灯: 强制闪光(每拍摄两幅影像闪光灯闪光一次), 约每30秒 钟拍摄一幅影像,每拍摄10幅影像电源开/关一次

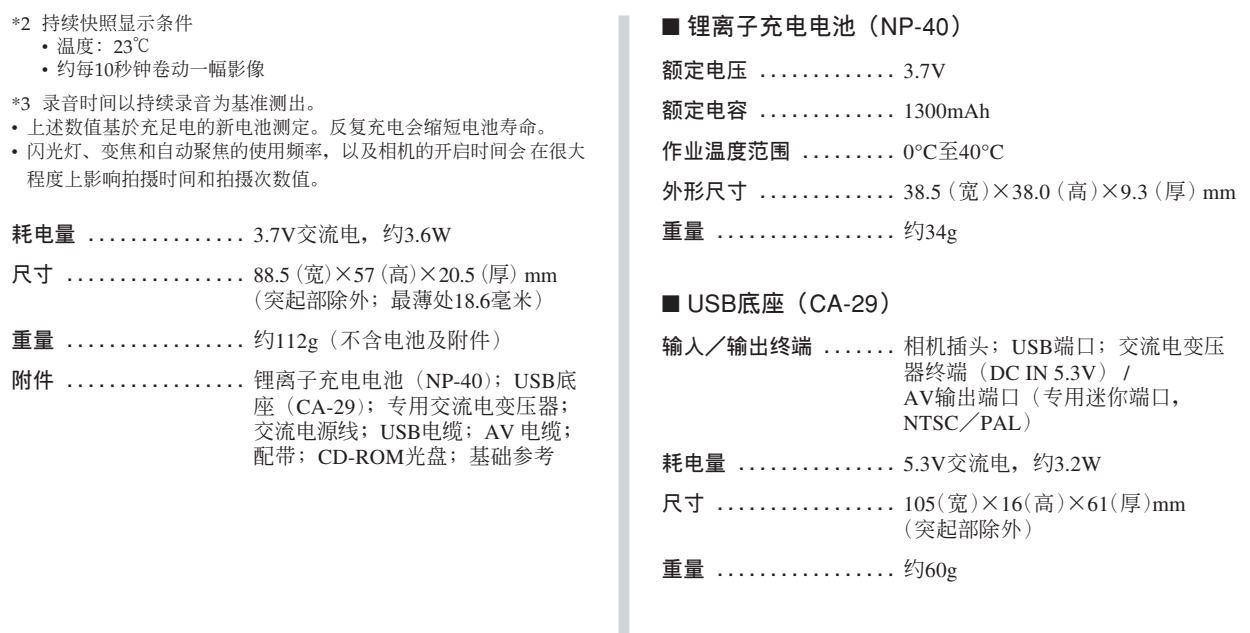

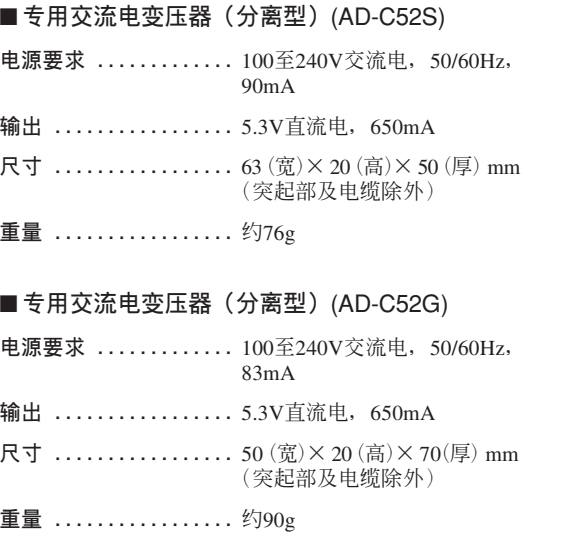

# **CASIO.**

#### **CASIO COMPUTER CO.,LTD.**

6-2, Hon-machi 1-chome Shibuya-ku, Tokyo 151-8543, Japan